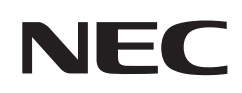

# **Manual del usuario**

# **Pantalla de gran formato**

MultiSync® M981

MODELO: M981

Consulte el nombre del modelo en la etiqueta que figura en la parte trasera del monitor.

# **Índice**

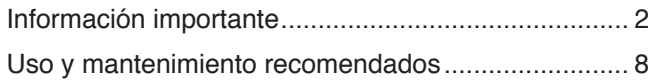

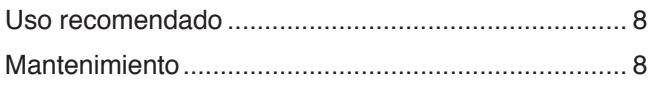

# **[Características](#page-12-0)**

# **Capítulo 1 [Instalación](#page-13-0)**

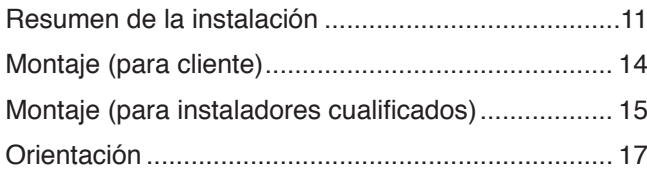

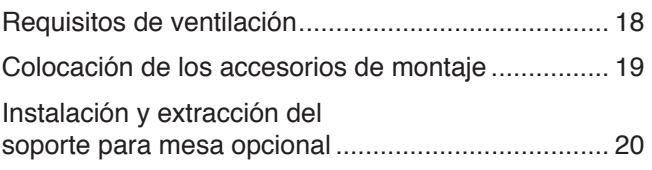

# **Capítulo 2 [Denominación de las piezas y funciones](#page-24-0)**

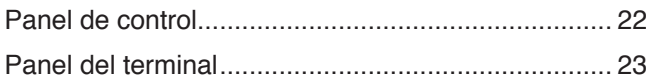

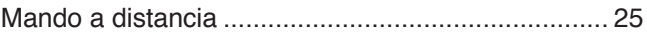

# **Capítulo 3 [Conexiones](#page-30-0)**

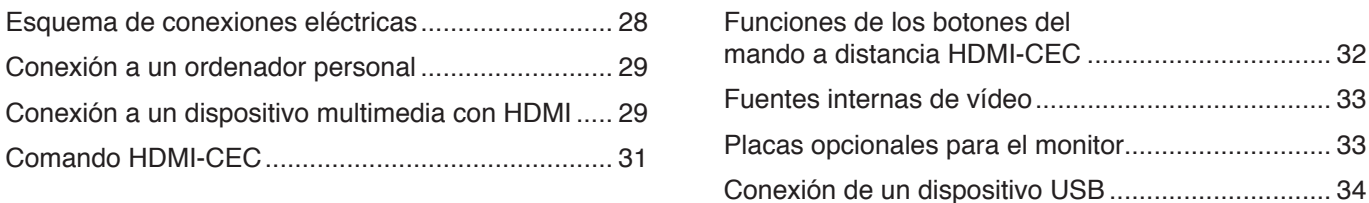

# **Capítulo 4 [Funcionamiento básico](#page-38-0)**

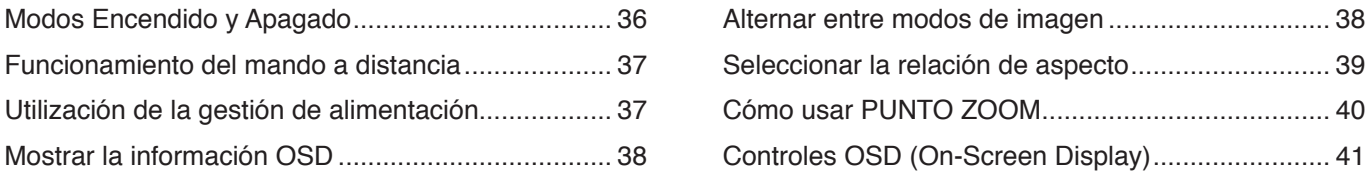

# **Capítulo 5 [Operaciones avanzadas](#page-46-0)**

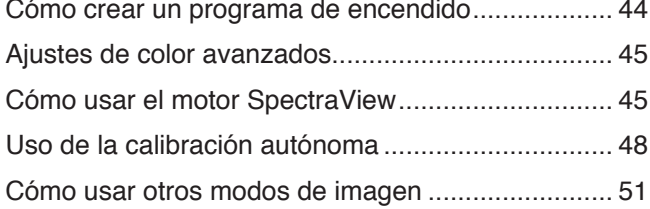

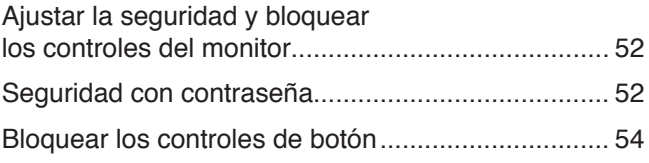

# **Capítulo 6 [Configuración de varios monitores](#page-59-0)**

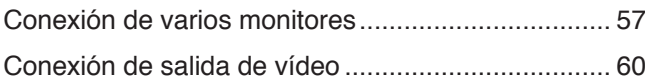

[Cómo configurar la función ID](#page-64-0)  [del mando a distancia](#page-64-0) 61

# **Capítulo 7 [Control externo](#page-65-0)**

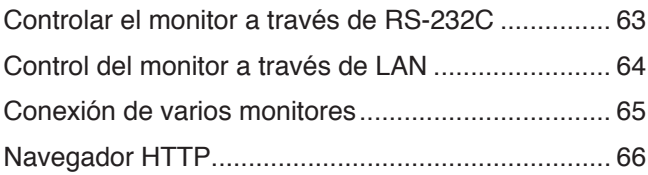

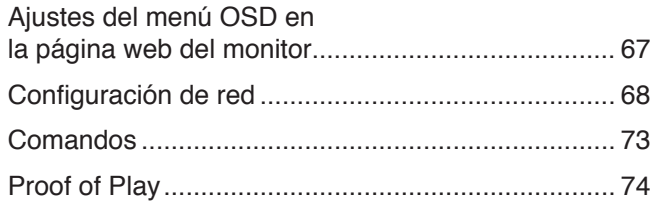

# **Capítulo 8 [Solución de problemas](#page-78-0)**

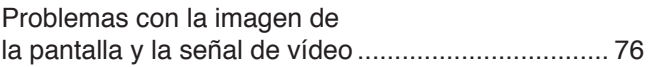

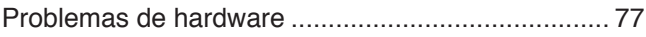

# **Capítulo 9 [Especificaciones](#page-82-0)**

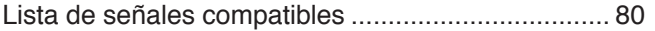

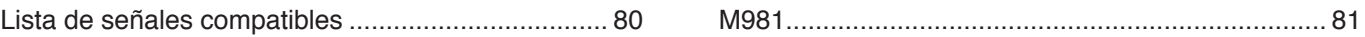

## **Apéndice B [Recursos externos](#page-86-0)**

# **Apéndice C [Lista de controles de OSD](#page-88-0)**

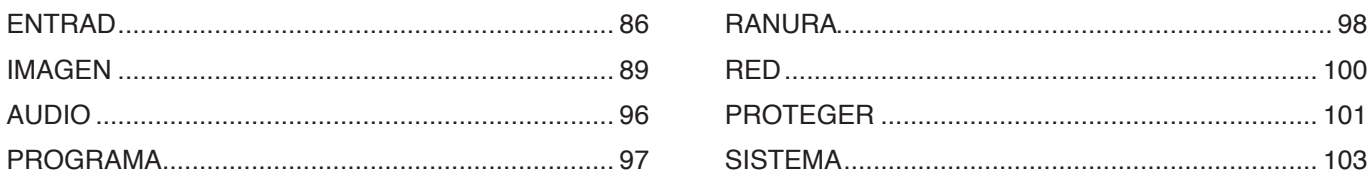

# **Apéndice D [Información del fabricante sobre reciclaje y](#page-111-0)  [energía](#page-111-0)**

[Cómo reciclar su producto NEC](#page-112-0) 109 [Ahorro de energía](#page-112-0) 109

#### **Información del cable**

**PRECAUCIÓN:** Utilice los cables que se suministran con este producto para no provocar interferencias en la recepción de radio y televisión. Para USB, utilice un cable de señal apantallado con núcleo de ferrita. Para HDMI, RS-232C y DisplayPort, utilice un cable de señal blindado.

Si utiliza otros cables y adaptadores, puede causar interferencias en la recepción de radio y televisión.

#### **Información de la CFC**

**ADVERTENCIA:** La Comisión Federal de Comunicaciones no permite realizar modificaciones ni cambios a la unidad EXCEPTO los especificados por Sharp NEC Display Solutions of America, Inc. en este manual. El incumplimiento de esta ley gubernamental puede anular su derecho a utilizar este equipo.

Este equipo se ha examinado y se garantiza que cumple los límites de los aparatos digitales de clase B, conforme al capítulo 15 de las normas de la CFC. Estos límites se han concebido como medida de protección eficaz contra las interferencias dañinas en las instalaciones domésticas. Este equipo genera, utiliza y puede irradiar energía de radiofrecuencia y, si no se instala y utiliza de acuerdo con las instrucciones, podría generar interferencias que afecten a la comunicación por radio. Sin embargo, no existe garantía de que no se produzcan interferencias en una instalación concreta. Si este equipo produjera interferencias que afectaran a la recepción de radio o televisión, lo cual se puede detectar apagando y encendiendo el equipo, el usuario puede intentar corregir las interferencias de una de las siguientes formas:

- Cambie la orientación o la posición de la antena receptora.
- Separe más el equipo y la unidad receptora.
- Conecte el equipo a la toma de corriente en un circuito distinto de aquel al que esté conectada la unidad receptora.
- Pida ayuda a su distribuidor o a un técnico de radio y televisión cualificado.

En caso necesario, el usuario también puede contactar con el distribuidor o el técnico para que le sugiera otras alternativas. El siguiente folleto, publicado por la Comisión Federal para las Comunicaciones (CFC), puede ser de utilidad para el usuario: "How to Identify and Resolve Radio-TV Interference Problems." ("Cómo identificar y resolver problemas de interferencias de radio y televisión.") Este folleto está disponible en EE.UU. Government Printing Office, Washington, D.C., 20402, Stock No. 004-000-00345-4.

#### **DECLARACIÓN DE CONFORMIDAD DEL PROVEEDOR**

Este aparato cumple el capítulo 15 de las normas de la FCC. Su funcionamiento está sujeto a las siguientes condiciones: (1) Este dispositivo no puede producir interferencias dañinas y (2) acepta cualquier interferencia que reciba, incluidas las interferencias que pueden afectar al funcionamiento del equipo.

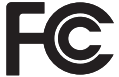

 **Entidad responsable en EE. UU.: Sharp NEC Display Solutions of America, Inc. Dirección: 3250 Lacey Rd, Ste 500 Downers Grove, IL 60515 N.º tel.: (630) 467-3000** Tipo de producto: Monitor LCD Clasificación del equipo: Aparato periférico, clase B Modelo: M981

**NOTA:** (1) El contenido de este manual del usuario no puede reimprimirse ni en parte o ni su totalidad sin permiso.

- (2) El contenido de este manual del usuario está sujeto a cambios sin previo aviso.
- (3) Se ha tenido mucho cuidado en la preparación de este manual; sin embargo, si observa algún aspecto cuestionable, errores u omisiones, póngase en contacto con nosotros.
- (4) La imagen que aparece en este manual del usuario es solo de muestra. Si la imagen no coincide con el producto real este último prevalece. (5) No obstante los artículos (3) y (4), no nos responsabilizamos de ninguna reclamación por pérdida de beneficios u otros asuntos derivados del uso de este dispositivo.
- (6) Este manual normalmente se entrega en todas las regiones, por lo que pueden contener descripciones que correspondan a otros países.

# <span id="page-5-1"></span><span id="page-5-0"></span>**Información importante**

#### **Medidas de seguridad y mantenimiento**

#### PARA GARANTIZAR EL RENDIMIENTO ÓPTIMO DEL PRODUCTO, TENGA EN CUENTA LAS SIGUIENTES INSTRUCCIONES AL CONFIGURAR Y UTILIZAR EL MONITOR EN COLOR LCD:

#### **Acerca de los símbolos**

Para garantizar un uso seguro y apropiado del producto, en este manual se utiliza una serie de símbolos que ayudan a evitar lesiones personales y daños materiales. Los símbolos y sus significados están descritos a continuación. Asegúrese de que los comprende en su totalidad antes de leer este manual.

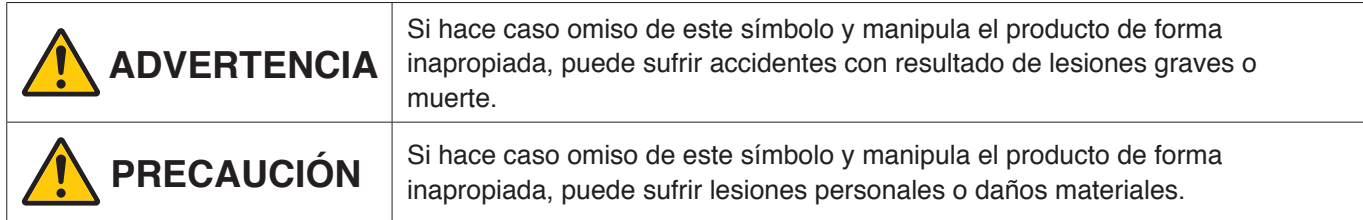

#### **Ejemplos de símbolos**

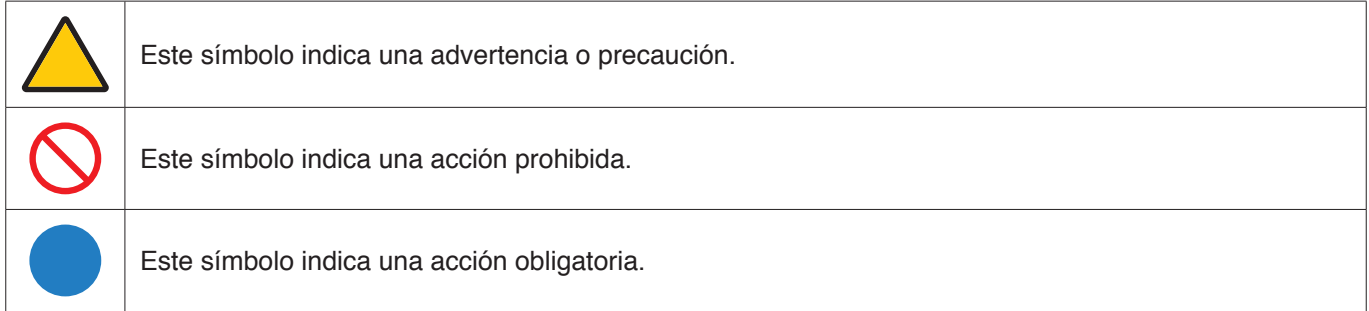

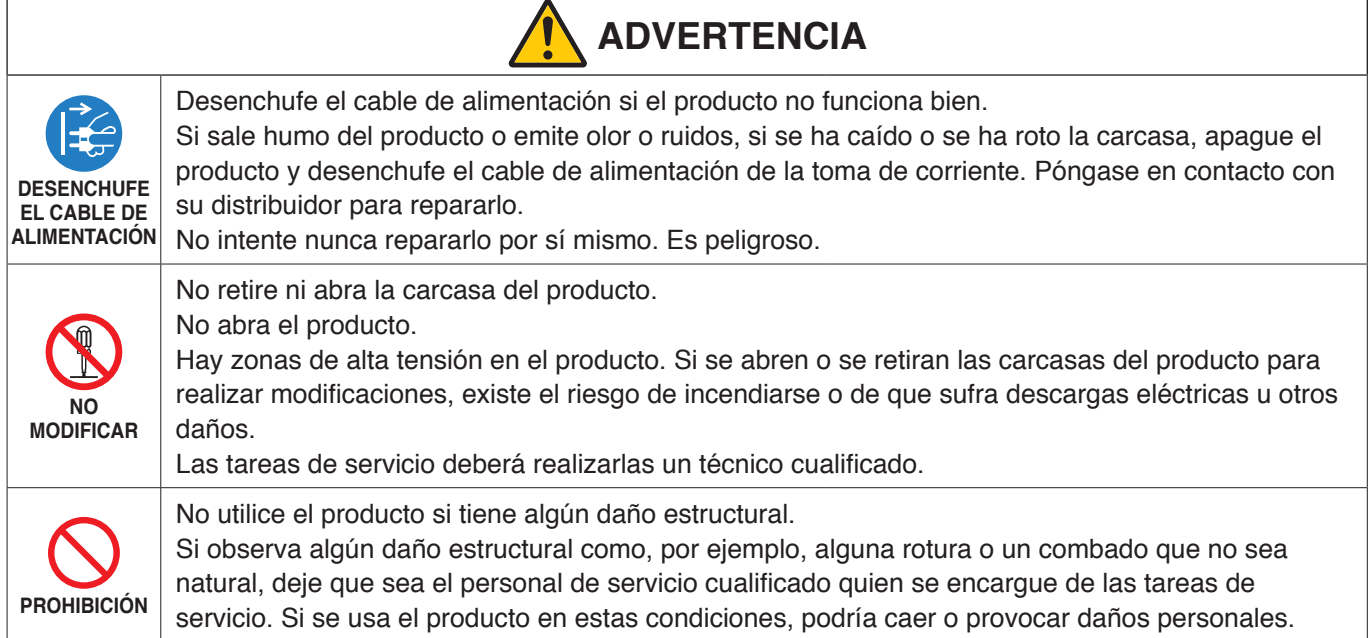

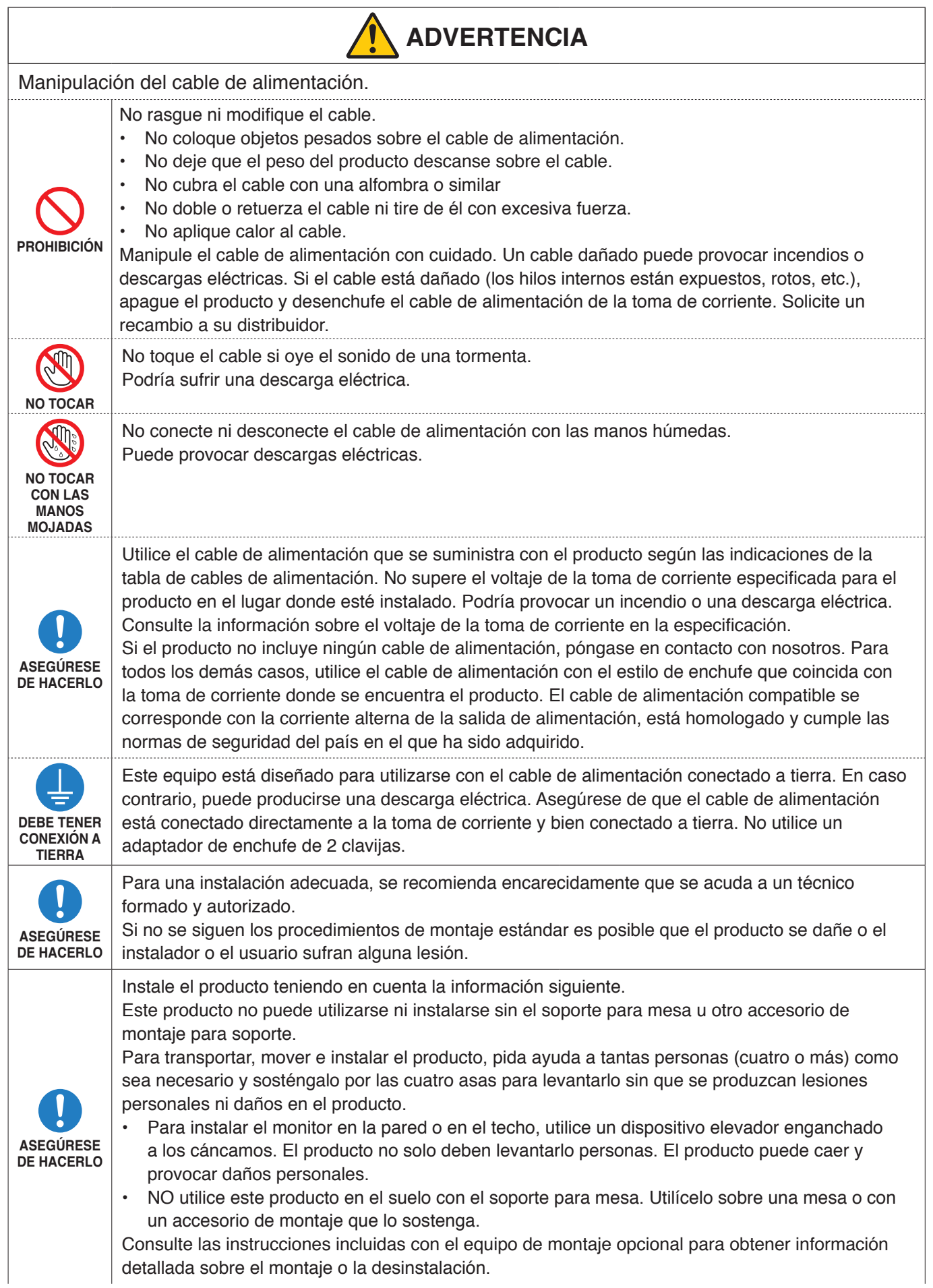

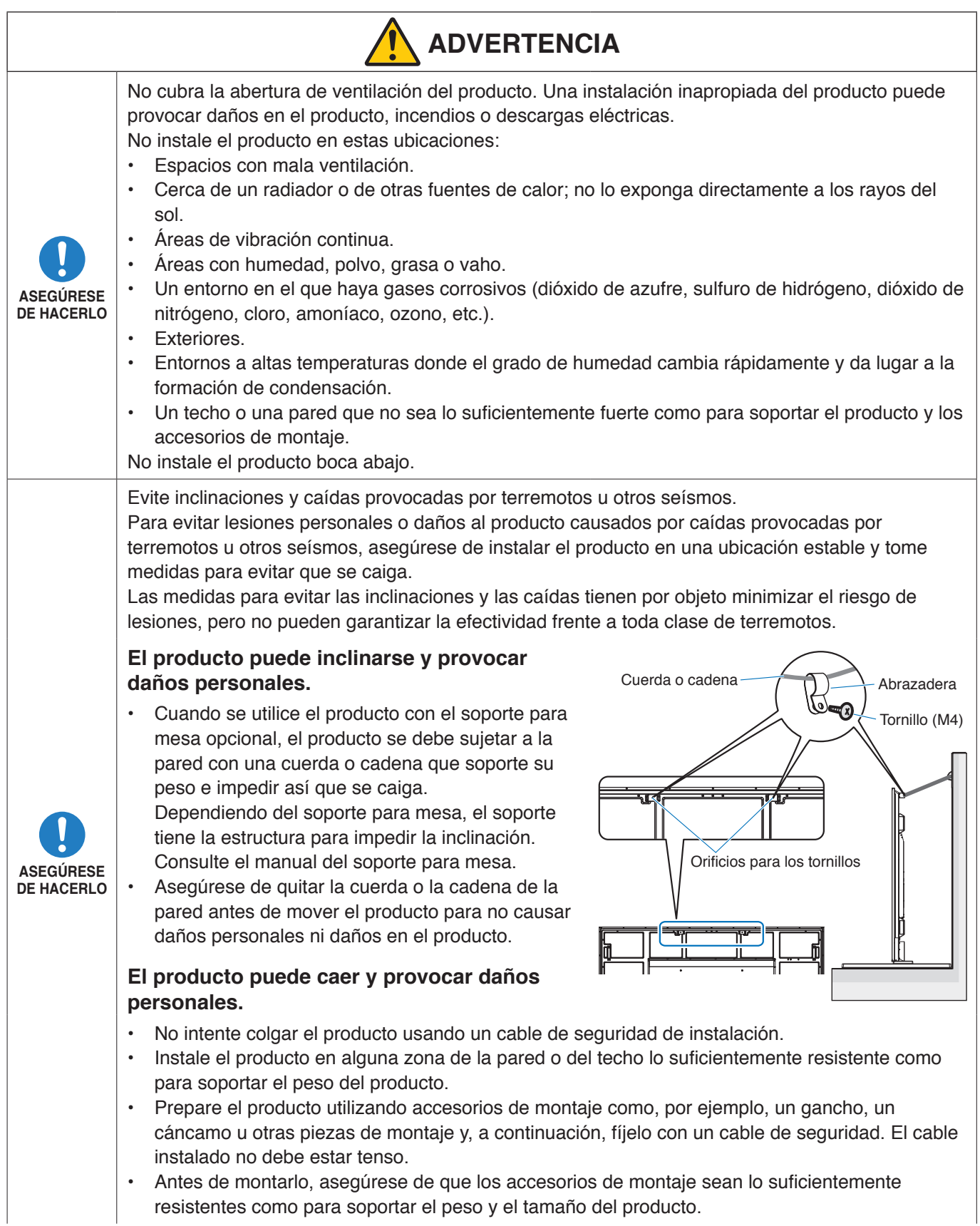

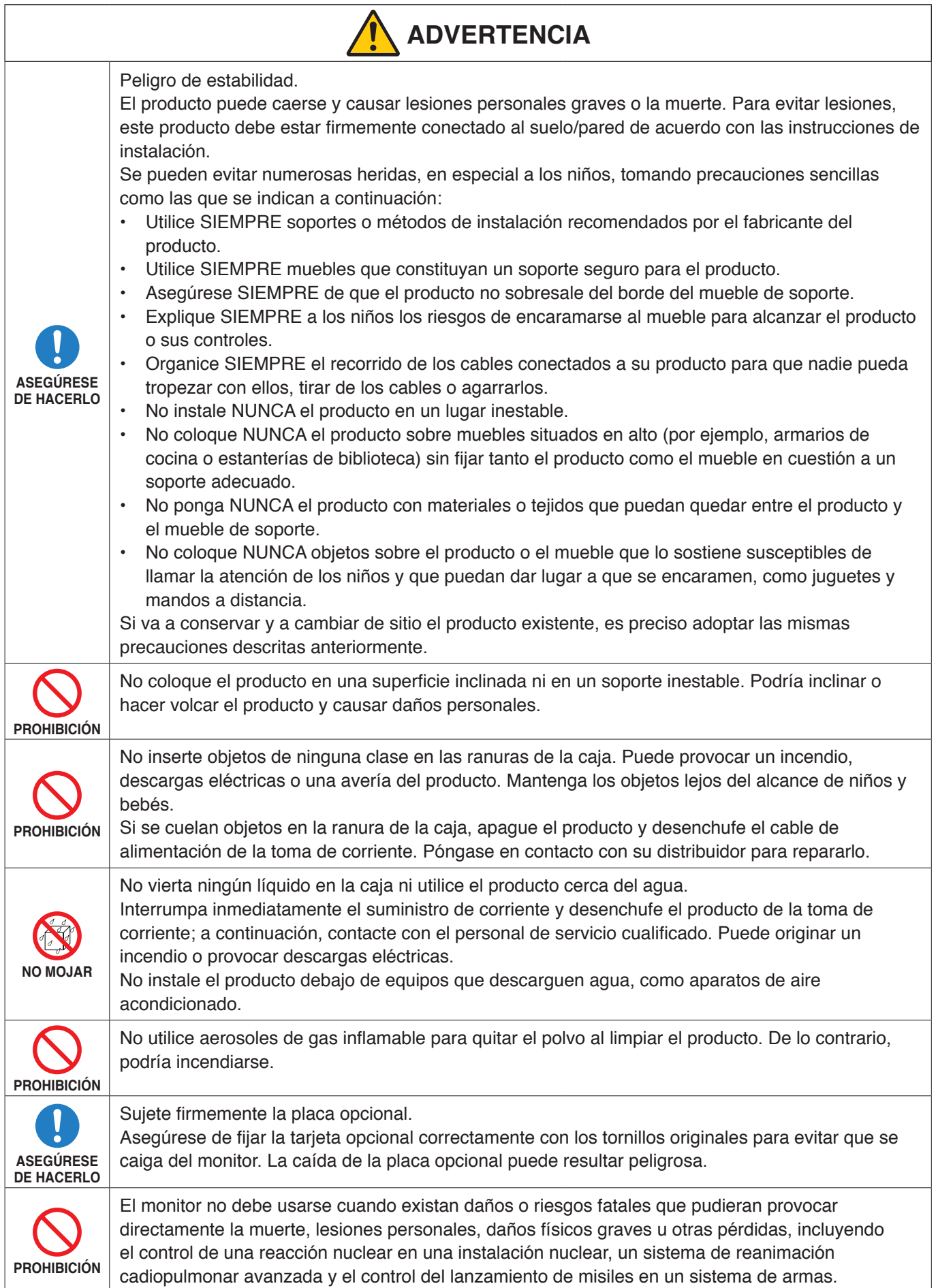

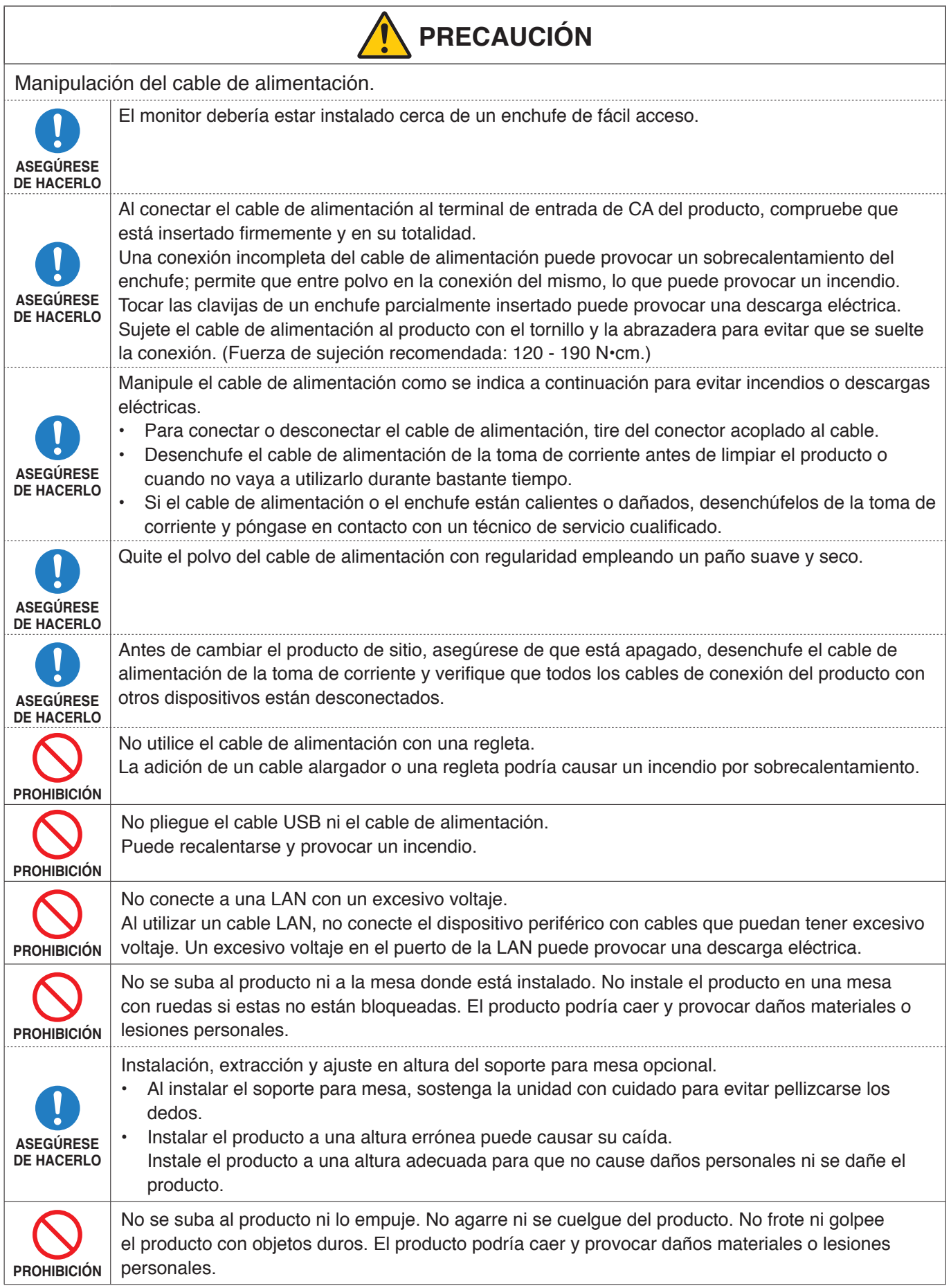

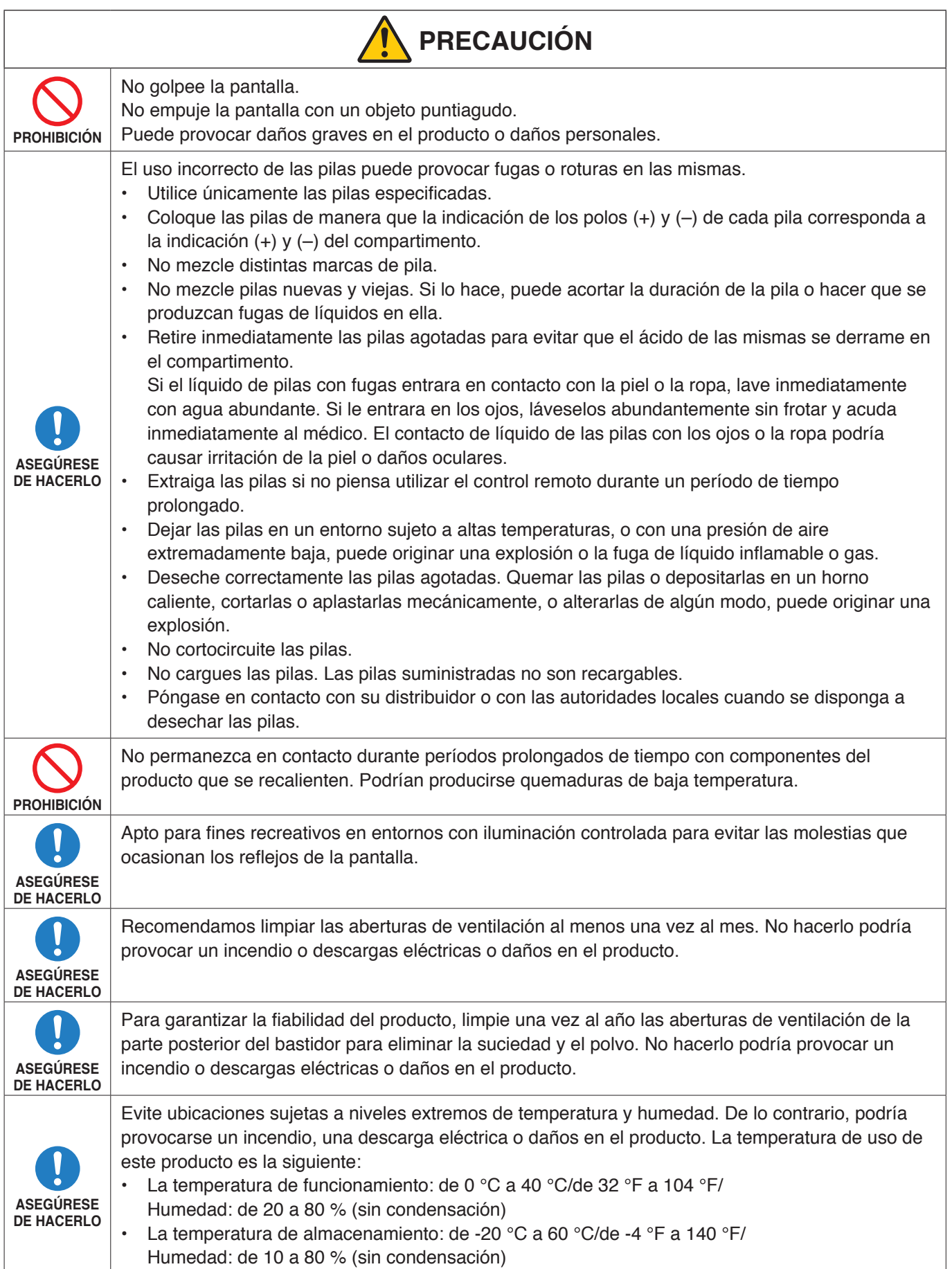

#### <span id="page-11-0"></span>**Tabla de cables de alimentación**

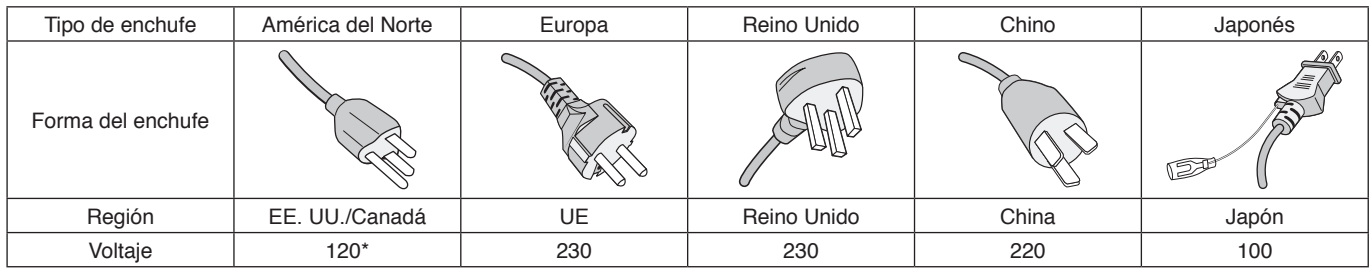

\* Utilice este cable de alimentación en una toma de 125 V.

**NOTA:** Este producto solo puede recibir asistencia técnica en el país en el que ha sido adquirido.

# **Uso y mantenimiento recomendados**

#### **Uso recomendado**

#### **Ergonomía**

Para conseguir las máximas ventajas ergonómicas, recomendamos que:

- Para garantizar el rendimiento óptimo del monitor, déjelo en marcha durante 20 minutos para que se caliente. Evite reproducir patrones fijos en el monitor durante largos períodos de tiempo. De ese modo, evitará la persistencia de la imagen (efectos post-imagen).
- Descanse la vista periódicamente enfocándola hacia un objeto situado a 1,5 metros como mínimo. Parpadee con frecuencia.
- Coloque el monitor en un ángulo de 90° respecto a las ventanas u otras fuentes de luz para evitar al máximo los brillos y reflejos.
- Ajuste los controles de brillo, contraste y nitidez del monitor para mejorar la legibilidad.
- Revise su vista con regularidad.
- Utilice los controles de tamaño y posición predefinidos con señales de entrada estándar.
- Utilice la configuración de color predefinida.
- Utilice señales no entrelazadas.
- No visualice el color primario azul sobre un fondo oscuro. Es difícil de ver y puede causar fatiga ocular debido al bajo contraste.

#### **Mantenimiento**

#### **Cómo limpiar la pantalla LCD**

- Cuando la pantalla LCD esté sucia, límpiela cuidadosamente con un paño suave.
- Limpie la superficie del monitor LCD con un paño que no suelte pelusa y no abrasivo. No utilice líquidos limpiadores ni limpiacristales.
- No frote la pantalla LCD con materiales duros o abrasivos.
- No presione la superficie de la pantalla LCD.
- No utilice productos de limpieza con ácidos orgánicos, ya que la superficie de la pantalla LCD se puede deteriorar o incluso cambiar de color.

#### **Cómo limpiar la carcasa**

- Desconecte el cable de alimentación.
- Limpie con cuidado la carcasa utilizando un paño suave.
- Para limpiar la carcasa, humedezca el paño con detergente neutro y agua, páselo por la carcasa y repáselo con otro paño seco.
- **NOTA:** NO la limpie con benceno, diluyente, detergente alcalino, detergente con componentes alcohólicos, limpiacristales, cera, abrillantador, jabón en polvo ni insecticida. La carcasa no debe estar en contacto con goma o vinilo durante un largo período de tiempo. Estos tipos de líquidos y de materiales pueden hacer que la pintura se deteriore, se resquebraje o se despegue.

# <span id="page-12-0"></span>**Características**

#### • **Alta definición**

#### – **Uso del panel UHD**

La pantalla 4K de alta resolución (3840 x 2160), cuya resolución de píxeles es cuatro veces superior a la de las pantallas full-HD, permite una reproducción precisa de los detalles en imágenes de alta resolución y vídeo 4K.

#### – **Solución 8K**

Admite señales 8K. (Entrada solo a través de DisplayPort1)

La combinación de pantallas dotadas con la función Tile Matrix (2 PANTALLAS V x 2 PANTALLAS H) mediante cables con conexión en cadena DisplayPort permite la visualización de vídeo 8K real.

#### • **Funcionamiento estable y seguro**

#### – **Ventilador**

Dependiendo de la ubicación o de las condiciones de uso, el empleo de un ventilador garantiza que la pantalla de cristal líquido se mantiene fría durante un uso prolongado, reduciendo la sobrecarga de la pantalla.

- **Modo conexión en cadena dual** El uso simultáneo de la salida HDMI y DisplayPort asegura la visualización continua del vídeo incluso cuando se interrumpe alguna de las señales de vídeo.
- **Equipado con el sensor G**

Los espectadores tienen a su disposición la guía de instalación apropiada en el caso de instalar el monitor en sentido vertical.

#### Simple y cómodo

- **Gestión de recursos/control y gestión de estado operativo a distancia**La compatibilidad con NaViSet Administrator 2 permite la operación en red de múltiples monitores y proyectores NEC, así como la gestión de activos conectados en red.
- **Función Tile Matrix simple** Las señales de vídeo de HDMI y DisplayPort se visualizan fácilmente a través de varias pantallas.
- **Modo de preajuste**

La creación de distintos ajustes visuales y de audio con diferentes finalidades simplifica el funcionamiento del monitor.

– **Silencio de audio/vídeo**

El audio y el vídeo se pueden silenciar individualmente.

– **Imagen fija**

Congela el vídeo y permite ver la imagen fija en la pantalla.

– **Imagen múltiple (PIP/PBP)**

Admite la visualización de múltiples imágenes utilizando dos o cuatro pantallas.

- **Cambio rápido de entrada** Permite alternar de forma fluida entre dos fuentes de entrada seleccionadas.
- **Tecla de mando**

Una tecla tipo joystick de fácil acceso situada en la parte posterior de la unidad permite manejar fácilmente el monitor y su menú OSD.

– **Ajuste automático de la hora** La hora actual se obtiene de un servidor NTP, lo que facilita su sincronización y su ajuste.

#### • **Gran capacidad de ampliación**

– **Ranura opcional compatible para el Módulo de pantalla inteligente Intel® (Intel® SDM Small (Intel® SDM-S)/ Intel® SDM Large (Intel® SDM-L))**

Intel® SDM facilita la compatibilidad con los métodos operativos y de ampliación de distintos sistemas.

# <span id="page-13-0"></span>Capítulo 1 Instalación

## Este capítulo incluye:

- > ["Resumen de la instalación" en la página](#page-14-1) 11
- > ["Montaje \(para cliente\)" en la página](#page-17-1) 14
- > ["Montaje \(para instaladores cualificados\)" en la página](#page-18-1) 15

Lea atentamente ["Información importante"](#page-5-1) antes de la instalación.

#### **NOTA:**

Para conocer el contenido de la caja, consulte el manual de instalación suministrado en la caja.

La garantía del producto no cubre los daños causados por una instalación incorrecta. La garantía podría quedar anulada en el caso de no seguir estas recomendaciones.

# <span id="page-14-1"></span><span id="page-14-0"></span>**Resumen de la instalación**

#### 1. Determine la ubicación de la instalación

**NOTA:** Cuando instale el soporte de monitor o los accesorios de montaje, para evitar rayar el panel LCD, coloque siempre sobre la mesa un paño suave, como una manta que sea más grande que el área de la pantalla del monitor, antes de colocar el monitor boca abajo.

#### 2. Instale las pilas del mando a distancia

El mando a distancia funciona con dos pilas AAA de 1,5 V.

Para colocar las pilas o cambiarlas:

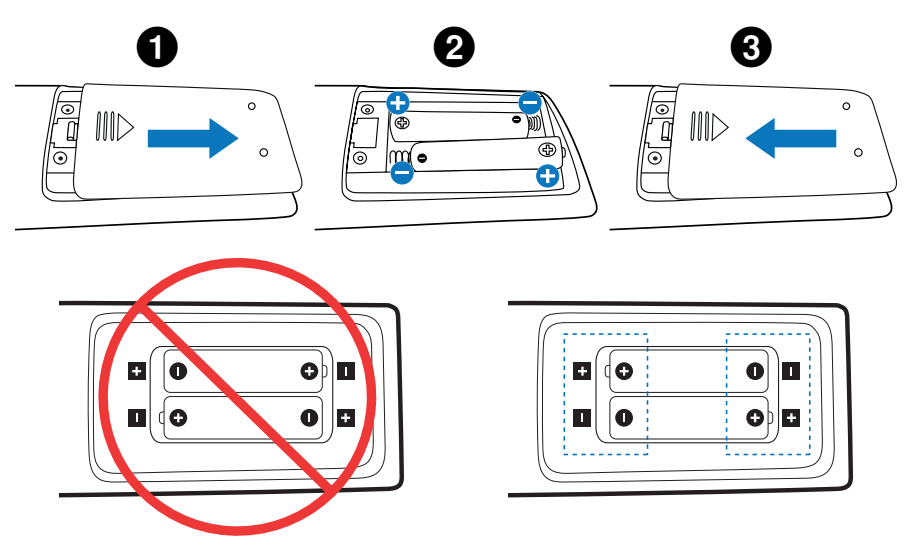

- **NOTA:** Si no va a utilizar el mando a distancia durante un periodo de tiempo prolongado, retire las pilas.
	- Utilice solamente pilas de manganeso o alcalinas.

#### 3. Conecte el equipo externo (véase [página](#page-30-1) 27)

- Para proteger el equipo externo, apague el interruptor principal antes de realizar las conexiones.
- Si desea obtener más información, consulte el manual del usuario del equipo.
- **NOTA:** No conecte ni desconecte cables al encender el monitor o cualquier otro equipo externo, ya que esto podría originar la pérdida de la imagen.

#### 4. Conecte el cable de alimentación que se suministra con el producto

**NOTA:** Asegúrese de que el monitor recibe alimentación suficiente. Consulte "Suministro de alimentación" en las especificaciones (vea ["M981" en la página](#page-84-1) 81).

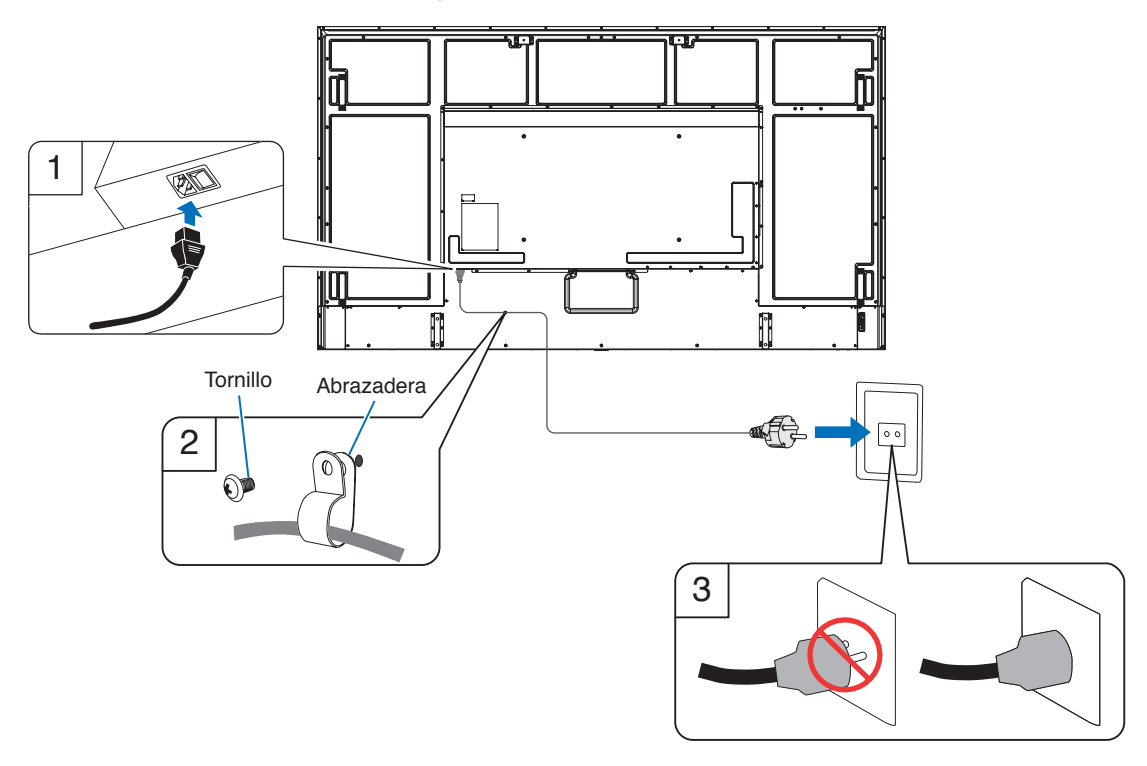

#### 5. Información del cable

**PRECAUCIÓN:** Utilice los cables que se suministran con esta pantalla para no provocar interferencias en la recepción de radio y televisión.

Para USB, utilice un cable de señal apantallado con núcleo de ferrita.

Para HDMI, RS-232C y DisplayPort, utilice un cable de señal blindado.

Si utiliza otros cables y adaptadores, puede causar interferencias en la recepción de radio y televisión.

#### 6. Encienda el monitor y los equipos externos

Encienda primero el monitor.

#### 7. Funcionamiento del equipo externo

Seleccione la fuente de entrada del equipo conectado para ver su señal de imagen en la pantalla.

**NOTA:** Si la entrada que ha seleccionado no es HDMI1 y la alimentación principal está apagada, la comunicación DDC no estará disponible.

#### 8. Ajuste el sonido

Realice los ajustes de volumen necesarios.

#### 9. Ajuste la configuración de la imagen (vea la [página](#page-92-1) 89)

Si es necesario, ajuste la luz de fondo, los colores, el contraste y la posición de la imagen en el menú IMAGEN del OSD.

#### 10. Ajustes recomendados

La luz de fondo de este monitor tiene una duración limitada y su brillo disminuye con el uso y el paso del tiempo.

Asimismo, si se muestra la misma imagen durante un periodo de tiempo prolongado, puede producirse una "persistencia de la imagen". La "persistencia de la imagen" es un fenómeno en el que la imagen del LCD permanece visible a pesar de haber apagado el monitor.

Este efecto se elimina gradualmente cambiando de pantalla, pero si la imagen se ha estado mostrando durante mucho tiempo, no desaparecerá.

Para evitar acortar la vida útil de este monitor, tenga en cuenta lo siguiente:

- Apague la alimentación principal del monitor cuando no lo utilice.
- Use el botón  $\Phi$  de la unidad principal o el botón STANDBY del mando a distancia para poner la unidad en modo de espera.
- Use [AJ. AHORRO ALIMENT.] en el menú [PROTEGER] de la OSD. El monitor pasará automáticamente al modo de ahorro de alimentación cuando no haya señal de entrada.
- Si cubre la superficie del panel de la unidad principal con una tapa protectora acrílica o de cristal, dicha superficie quedará sellada y aumentará la temperatura interna. Para evitar el aumento de temperatura, utilice la función de gestión de la alimentación del ordenador o reduzca el brillo del monitor.
- Para reducir la carga del panel LCD, use [PROTECTOR PANTALLA] del menú [PROTEGER] de la OSD.
- Utilice [PROGRAMA] en el menú de la OSD para encender automáticamente la alimentación del monitor o para ponerlo en modo de espera en cualquier momento.

**NOTA:** Cuando utilice la función de programación, ajuste [FECHA Y HORA] en el menú OSD [SISTEMA].

# <span id="page-17-1"></span><span id="page-17-0"></span>**Montaje (para cliente)**

Póngase en contacto con su proveedor, que puede proporcionarle una lista de instaladores profesionales calificados. El montaje en una pared o techo y la contratación de un técnico es responsabilidad del cliente.

#### **Mantenimiento**

- Compruebe periódicamente que no haya tornillos no apretados, separaciones, distorsiones u otras anomalías que se puedan producir con los equipos adicionales. En caso de que se detecte un problema, consulte a personal cualificado para obtener asistencia.
- Compruebe periódicamente la ubicación de montaje por si aprecia señales de daños o debilidades que se produzcan a lo largo del tiempo.

## **Cambio de la posición del adorno con el logotipo**

Al utilizar el monitor en posición vertical, la posición del adorno con el logotipo se puede cambiar.

**Para retirar el adorno del logotipo:** Utilice un destornillador para quitar el tornillo y extraer el adorno.

**Para colocar el adorno con el logotipo:** Asegúrese de que los agujeros para los tornillos del adorno con el logotipo coinciden con los agujeros del biselado. Coloque el adorno con el logotipo con los tornillos destinados a tal fin. (Fuerza de sujeción recomendada: 30-40 N•cm).

**NOTA:** No use ningún otro tornillo para colocar el adorno del monitor.

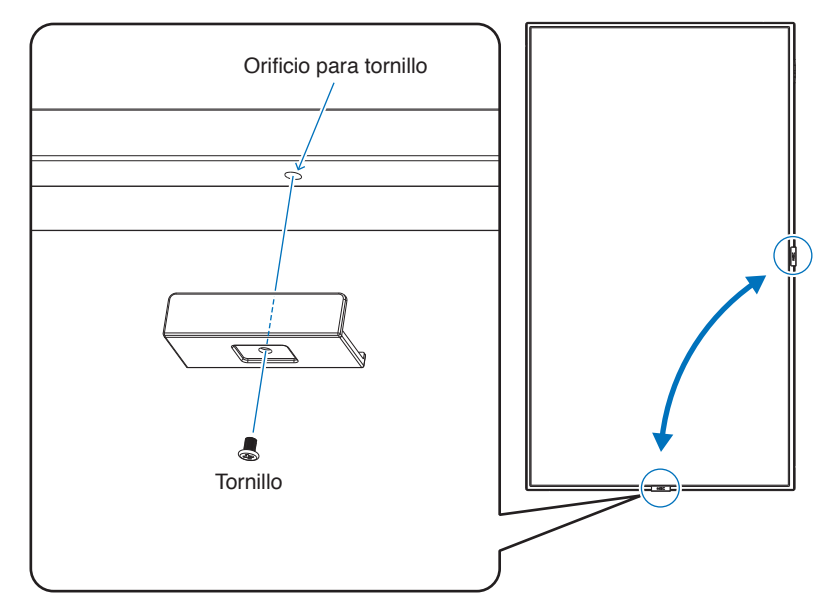

# <span id="page-18-1"></span><span id="page-18-0"></span>**Montaje (para instaladores cualificados)**

Inspeccione atentamente la ubicación donde se va a montar la unidad. No todas las paredes y techos son aptas para soportar el peso de la unidad. El peso del monitor está indicado en las especificaciones (vea ["M981" en la página](#page-84-1) 81). La garantía del producto no cubre los daños causados por una instalación incorrecta, reformas o desastres naturales. La garantía podría quedar anulada en el caso de no seguir estas recomendaciones.

Con el fin de garantizar una instalación segura, utilice dos o más escuadras para montar la unidad. Monte la unidad en dos puntos como mínimo en la ubicación de la instalación.

Permita que haya una ventilación adecuada o aire acondicionado alrededor del monitor, de tal forma que el calor se pueda disipar adecuadamente del monitor y los equipos adicionales.

Por favor, tenga en cuenta las siguientes instrucciones cuando monte la unidad en una pared o techo:

- Recomendamos interfaces de montaje que cumplan con la norma UL1678 norteamericana.
- Consulte las instrucciones incluidas con el equipo de montaje para obtener información detallada.

Recomendamos encarecidamente usar los tornillos tal como se muestra abajo. Si se utilizan tornillos más largos a los indicados, compruebe la profundidad del orificio.

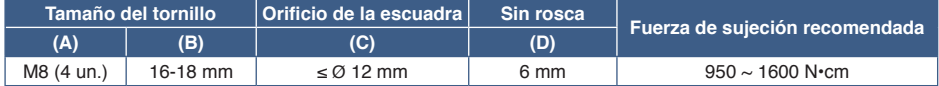

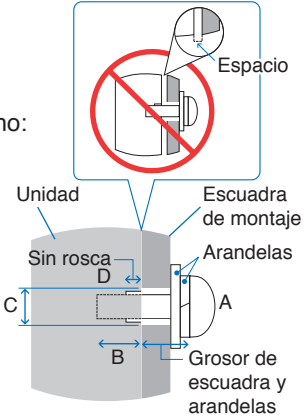

**NOTA:** En caso de utilizar la configuración de video wall durante un tiempo prolongado, puede producirse una ligera expansión de los monitores debida a los cambios de temperatura. Se recomienda mantener un espacio de separación de más de un milímetro entre los bordes de los monitores adyacentes.

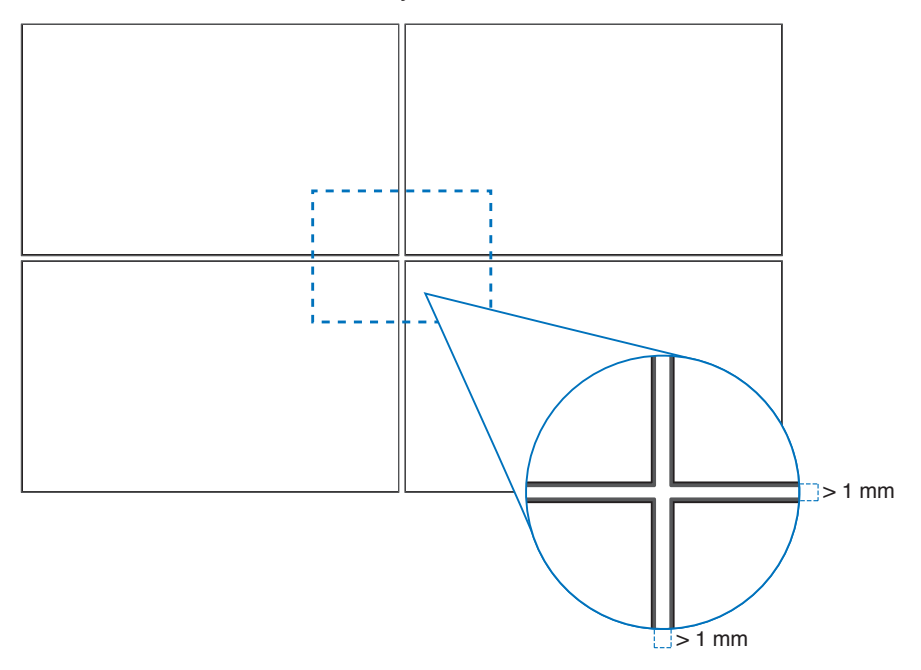

## **Instalación de un cable de seguridad**

**NOTA:** Durante la instalación, no ejerza presión sobre el panel LCD ni fuerce excesivamente ninguna de las partes del monitor al empujarlo o al apoyarse en él. Esto podría dañarlo o deformarlo.

#### **Asas para el cable de seguridad**

Conecte el cable de seguridad a las asas mostradas en la siguiente figura.

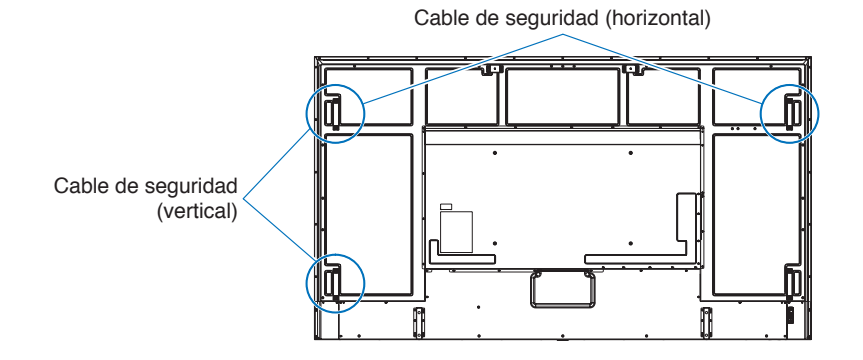

# <span id="page-20-0"></span>**Orientación**

- Al utilizar este monitor en posición vertical (visto desde la parte delantera), asegúrese de girarlo en sentido antihorario de modo que el lado derecho se mueva hacia arriba, y el izquierdo hacia abajo.
- Si se instala con la orientación incorrecta, puede que quede calor atrapado en el interior de la unidad principal, y eso acortaría la vida útil del monitor.
- No se puede instalar boca abajo.

**NOTA:** Al girar el monitor en la dirección errónea, aparece un mensaje de aviso en la pantalla.

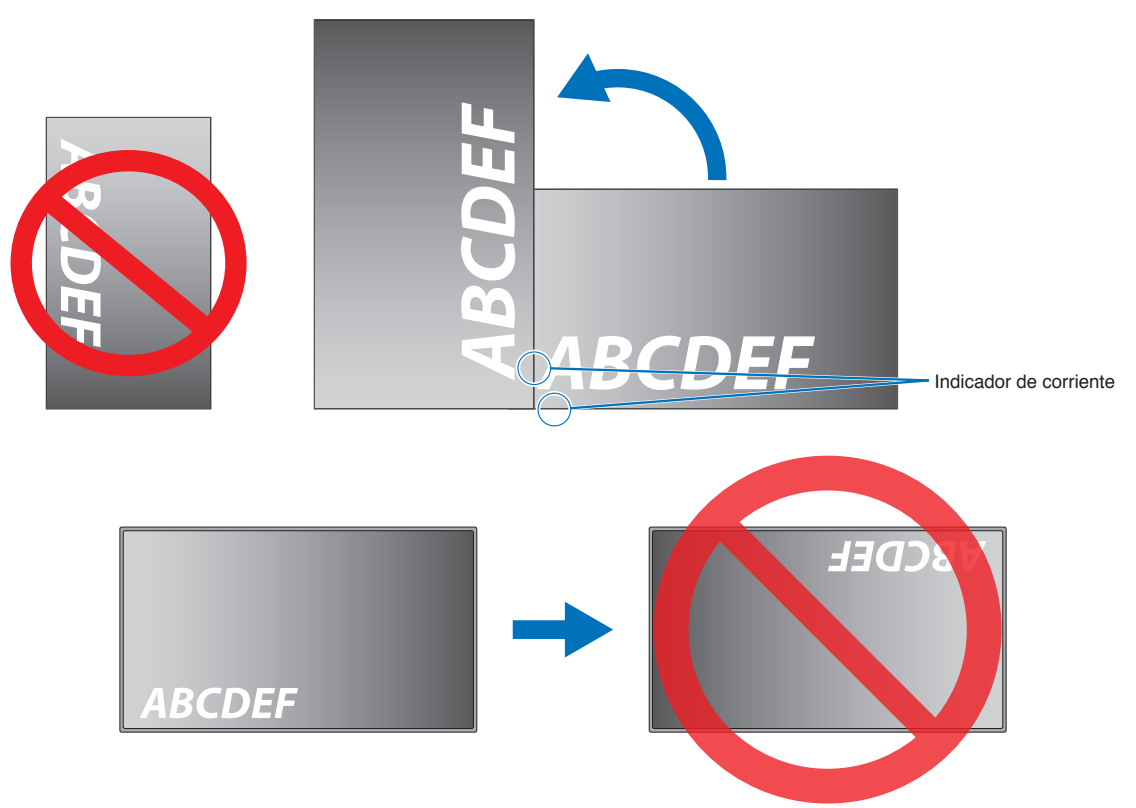

El monitor no puede inclinarse 16° o más.

**NOTA:** Instalar el monitor en un ángulo de 16° o más puede causar una avería.

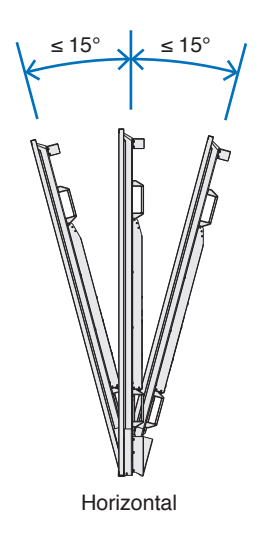

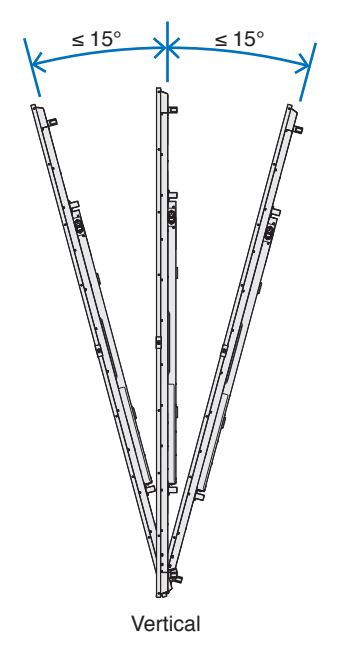

# <span id="page-21-0"></span>**Requisitos de ventilación**

Cuando el montaje se haga en un espacio cerrado o empotrado, deje la suficiente separación entre el monitor y la pared para asegurar que el calor se dispersa, como se muestra abajo.

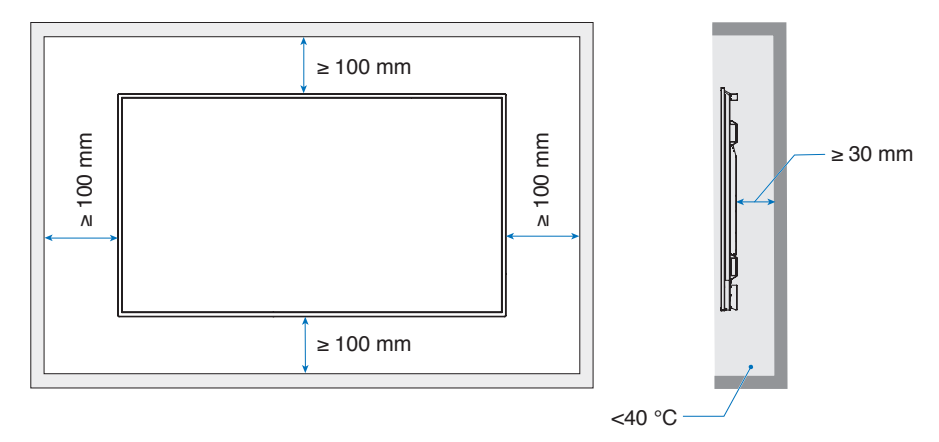

- **NOTA:**  Permita que haya una ventilación adecuada o aire acondicionado alrededor del monitor, de tal forma que el calor se pueda disipar adecuadamente de la unidad y de los equipos adicionales, sobre todo si utiliza monitores en una configuración de varias pantallas.
	- Este monitor tiene sensores de temperatura internos.

Si el monitor se sobrecalienta aparece un mensaje de "Advertencia". En caso de aparecer el aviso de "Precaución", deje de utilizar la unidad para que se enfríe.

Si el monitor se utiliza en una área cerrada o si el panel LCD se cubre con una pantalla protectora y la temperatura es superior a la temperatura de funcionamiento normal, establezca el ventilador en [ENC.] en el menú [CONTROL VENTILADOR] del menú OSD (vea la [página](#page-104-1) 101).

# <span id="page-22-0"></span>**Colocación de los accesorios de montaje**

Procure no inclinar el monitor mientras coloca los accesorios.

#### 1. Colocación de los cáncamos de montaje

Este modelo está equipado con soportes de cáncamo preinstalados para fijar cáncamos (no incluidos) para facilitar el montaje.

- Atornille los cáncamos en los agujeros de los soportes como se muestra en el dibujo.
- Asegúrese de que los cáncamos están bien fijados.
- No monte el monitor usando solamente los cáncamos. El uso de los cáncamos solo es provisional.
- Este monitor está diseñado para instalarse en un muro o pilar de hormigón. Es posible que sea necesario reforzar algunos materiales como el yeso/placa de plástico fina/madera antes de empezar la instalación. Este monitor y su soporte deben instalarse en una pared que pueda soportar al menos 4 veces o más el peso del monitor. Instálelo conforme al método más adecuado para el material y la estructura.

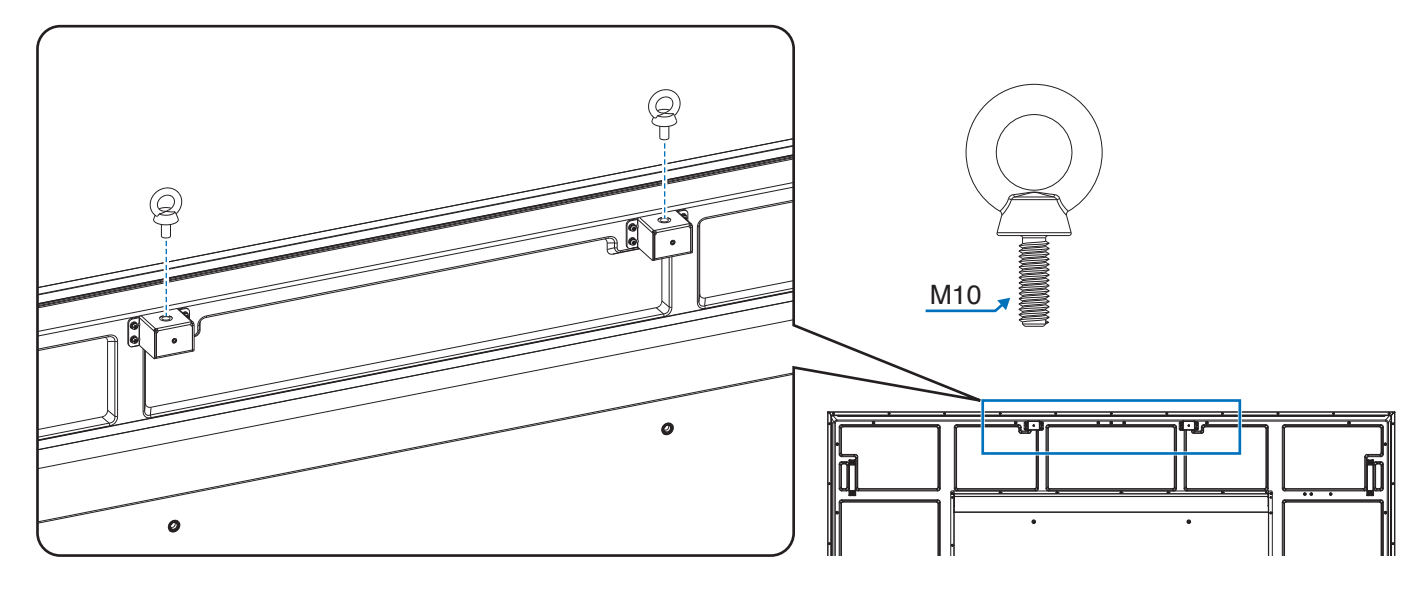

#### 2. Colocación de los accesorios de montaje

Procure no inclinar el monitor mientras coloca los accesorios.

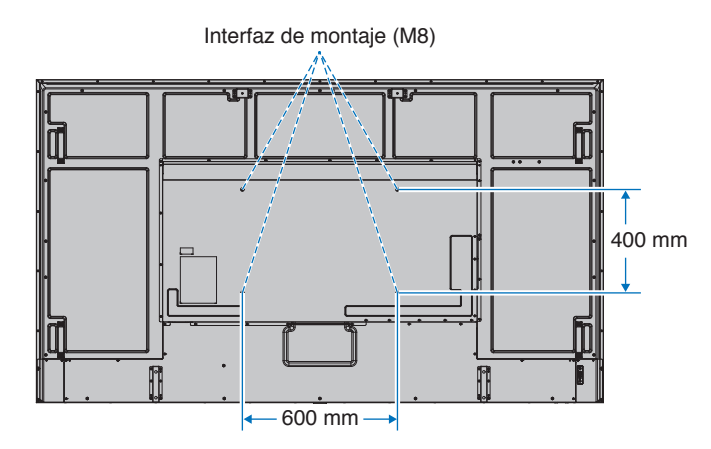

Los accesorios adicionales se pueden colocar con el monitor boca abajo. Para evitar rayar el panel LCD, coloque siempre sobre la mesa un paño suave, como una manta que sea más grande que el área de la pantalla del monitor, antes de colocar el monitor boca abajo. Asegúrese de que no hay nada en la mesa que pueda dañar el monitor.

**NOTA:** Antes de la instalación coloque el monitor boca abajo sobre una superficie plana, que sea más grande que la pantalla. Use una mesa resistente capaz de soportar fácilmente el peso del monitor.

## <span id="page-23-0"></span>**Instalación y extracción del soporte para mesa opcional**

Para la instalación, siga las instrucciones incluidas en el soporte o en el equipo de montaje. Utilice solo los dispositivos recomendados por el fabricante.

- **NOTA:**  Use el ST-801.
	- Use SOLO los tornillos incluidos con el soporte para mesa opcional. Instale el soporte procurando que el extremo largo de los pies mire hacia delante.
	- El monitor solo puede usarse en orientación horizontal con el soporte para mesa.

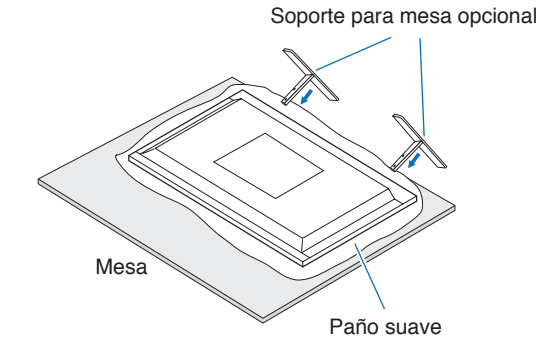

# <span id="page-24-0"></span>Capítulo 2 Denominación de las piezas y funciones

## Este capítulo incluye:

- > ["Panel de control" en la página](#page-25-1) 22
- > ["Panel del terminal" en la página](#page-26-1) 23
- > ["Mando a distancia" en la página](#page-28-1) 25

# <span id="page-25-1"></span><span id="page-25-0"></span>**Panel de control**

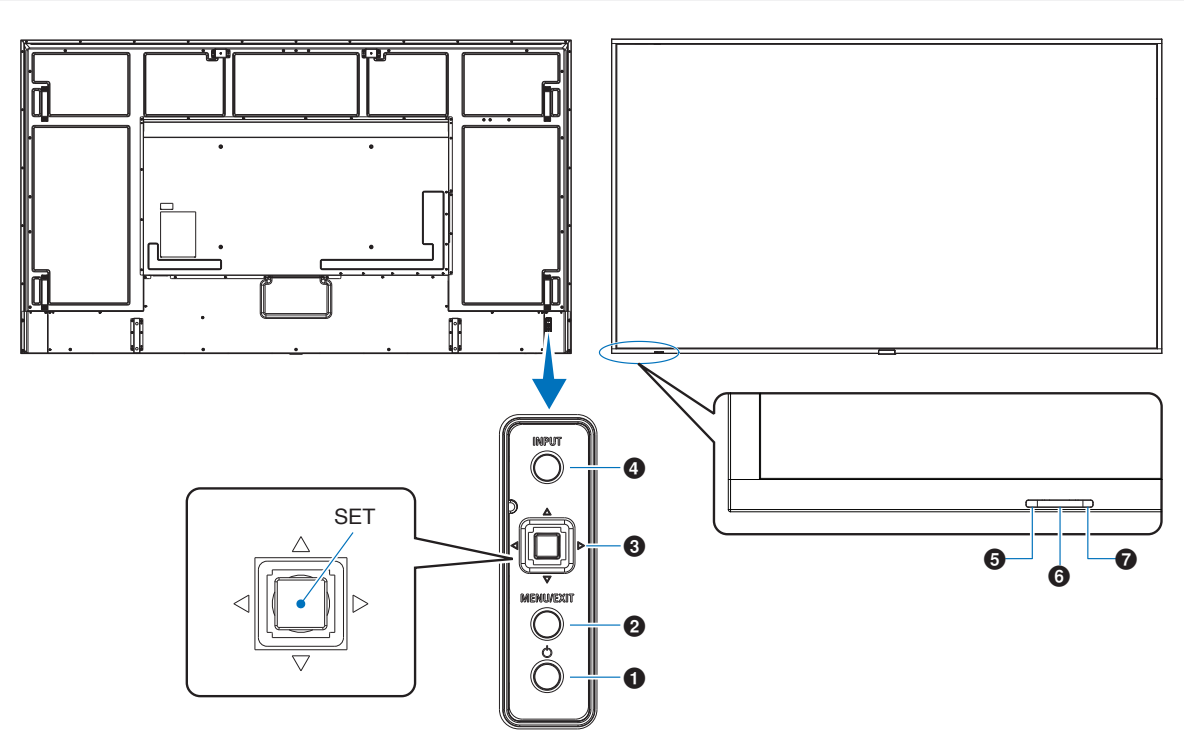

## 1 **Botón** ⏻ **(botón de encendido)**

Alterna entre el encendido y el modo en espera. Vea la [página](#page-39-1) 36.

## 2 **Botón Menu/Exit**

Abre el menú OSD cuando está cerrado.

Tiene la misma función que el botón de retroceso del menú OSD: llevar al menú OSD anterior.

Hace lo mismo que el botón EXIT, cerrar el menú OSD estando en el menú principal.

#### 3 **Tecla del Joystick/Botón SET\*1**

v**/**w**:** Control izq./derecha.

- Permite desplazarse hacia la izquierda o hacia la derecha por los menús de control OSD.
- Aumenta o disminuye los ajustes de las configuraciones individuales del OSD.
- Ajusta directamente el VOLUMEN cuando el menú OSD está cerrado.

 $\nabla/\triangle$ : Control arriba/abajo.

• Permite desplazase hacia arriba o hacia abajo por los menús de control OSD.

SET: (pulsar el botón)

- Selecciona o establece los ajustes de la función resaltada en el menú OSD.
- \*1: Las funciones  $\triangleleft$ ,  $\triangleright$ ,  $\triangle$  y  $\triangledown$  cambian según la orientación del monitor (horizontal/vertical).

## 4 **Botón INPUT**

ENTRADA: Recorre las entradas disponibles cuando el menú OSD está cerrado.

> [DisplayPort1], [DisplayPort2], [HDMI1], [HDMI2], [OPTION]\*<sup>1</sup> , [COMPUTE MODULE]\*<sup>2</sup> . Los nombres de las entradas se muestran con su nombre predeterminado de fábrica.

- \*1 : Esta función depende de qué placa opcional está instalada en el monitor.
- \*2 : Esta entrada está disponible cuando la placa de interfaz opcional del Compute Module de Raspberry Pi y el Compute Module de Raspberry Pi están instalados. Vea la [página](#page-86-1) 83.

#### 5 **Indicador de corriente**

- Se enciende la luz azul cuando el monitor está en modo activo\*1 .
- Verde y ámbar parpadean alternativamente cuando la función [SCHEDULE INFORMATION] está activada.
- Cuando se detecta un fallo de componente en el monitor, el indicador parpadea en rojo o en una combinación de rojo y azul.
- Consulte la tabla Modos Encendido y Apagado en la [página](#page-39-1) 36.
- \*1 : Si selecciona [APAG.] en [INDICADOR DE CORRIENTE], el LED no se iluminará cuando el monitor esté en modo activo. Vea la [página](#page-109-0) 106.

#### 6 **Sensor del mando a distancia**

Recibe la señal del mando a distancia (cuando se utiliza el mando a distancia inalámbrico). Vea la [página](#page-40-1) 37.

#### 7 **Sensor de luz ambiental**

Detecta el nivel de luz ambiental que permite ajustar el monitor automáticamente en el ajuste de la luz de fondo, permitiendo así más comodidad para la vista. No cubra este sensor. Vea la [página](#page-52-0) 49.

# <span id="page-26-1"></span><span id="page-26-0"></span>**Panel del terminal**

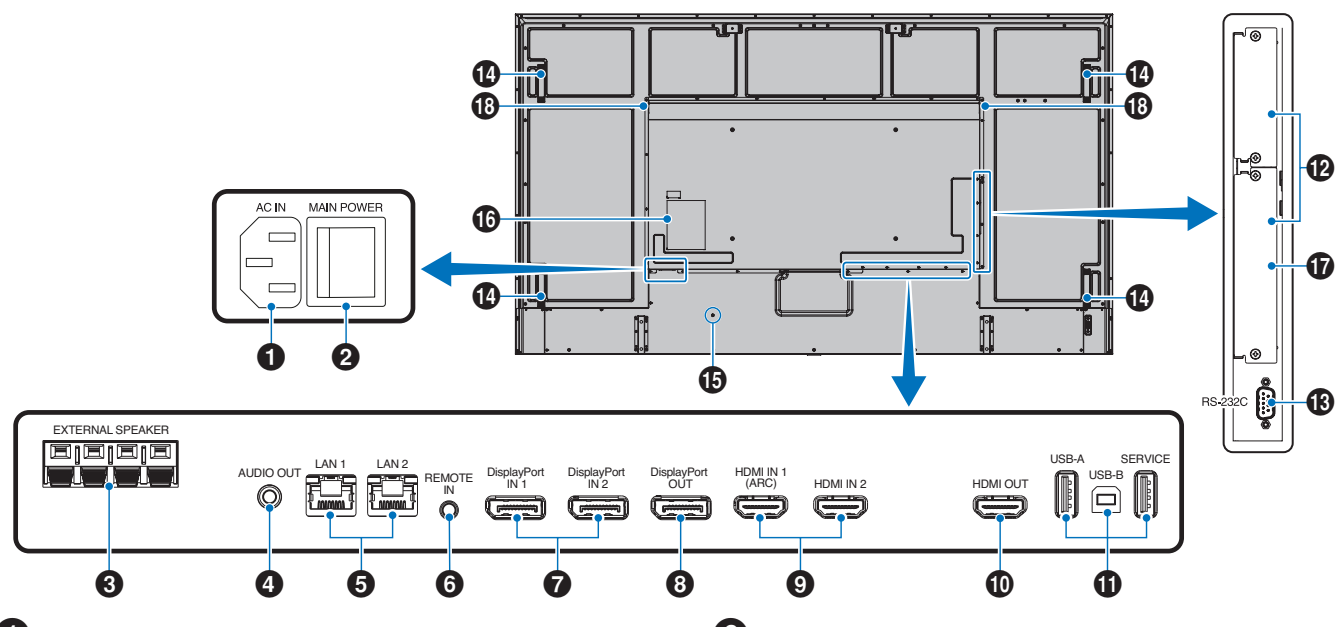

#### 1 **Conector de entrada CA**

Conecta el cable de alimentación que se suministra con el producto.

#### 2 **Interruptor principal de encendido**

Interruptor de encendido/apagado para encender y apagar el monitor.

#### **3** TERMINAL DE ALTAVOZ EXTERNO

Emite la señal de audio.

El terminal rojo es el que lleva el signo de suma (+). El terminal negro es el que lleva el signo de resta (–).

**NOTA:** Póngase en contacto con su proveedor para obtener una lista de altavoces opcionales compatibles.

## 4 **AUDIO OUT**

Salida de la señal de audio desde DisplayPort y HDMI a un dispositivo externo (receptor estéreo, amplificador, etc.).

**NOTA:** Este conector no es un terminal de auriculares.

## 5 **Puerto LAN 1/2 (RJ-45)**

Conéctese a la LAN para gestionar y controlar el monitor a través de la red.

Controle varios monitores cuando utilice una conexión LAN en cadena.

- **NOTA:** Conecte el cable LAN al puerto LAN1 para las comunicaciones de la red LAN.
	- Consulte la sección Conexión de varios monitores (ver [página](#page-68-1) 65).

#### 6 **REMOTE**

Utilice un sensor opcional conectándolo a su monitor.

- **NOTA:** No utilice este conector a menos que se le indique específicamente.
	- Cuando se conecta el sensor opcional, se desactiva el sensor de control remoto del monitor.

#### 7 **DisplayPort IN 1/2**

Entrada de señales de DisplayPort.

#### 8 **DisplayPort OUT**

Salida de señales de DisplayPort.

#### 9 **HDMI IN 1/2 (HDMI1 (ARC)/HDMI2)**

Entrada de señales de HDMI.

- **NOTA:** El terminal HDMI1 también admite ARC (canal de retorno de audio) para la salida de audio.
	- ARC envía el sonido del monitor a un equipo de audio provisto con un conector HDMI1 ARC.
	- Use el cable HDMI compatible con ARC suministrado. El equipo de audio reproducirá el audio del monitor.
	- El equipo de audio puede controlarse mediante el mando a distancia incluido.

#### 0 **HDMI OUT**

Salida de señales de HDMI.

## **1** Puertos USB

Para obtener información sobre el puerto USB, consulte ["Conexión de un dispositivo USB" en la página](#page-37-1) 34.

USB-A (Hub/0,5 A): Puerto downstream (USB Tipo A). USB-B (Ctrl): Puerto upstream (USB Tipo B). Servicio (2A): Puerto de servicio. Suministro de alimentación para dispositivos USB. Conecte un sensor de color MDSVSENSOR 3.

#### @ **Ranura para placa opcional**

Ranura para instalar un Intel® SDM.

**NOTA:** Comuníquese con su proveedor para obtener una lista de las placas opcionales compatibles.

#### # **RS-232C IN (D-Sub 9 clavijas)**

Conecte la entrada RS-232C de un equipo externo, como un ordenador, para controlar las funciones RS-232C. Vea la [página](#page-66-1) 63.

## \$ **Asa**

#### **B** Ranura de seguridad

Ranura para cerradura de seguridad y protección contra robos compatible con los cables/equipos de seguridad Kensington.

**NOTA:** Para los productos, visite la web de Kensington.

## ^ **Etiqueta**

#### & **Ranura del Compute Module de Raspberry Pi**

Ranura para instalar una placa de interfaz del Compute Module de Raspberry Pi y el Compute Module de Raspberry Pi. Vea la [página](#page-86-1) 83.

**NOTA:** La instalación debe realizarla un técnico calificado. No intente instalar por su cuenta una placa de interfaz de Compute Module ni el Compute Module de Raspberry Pi.

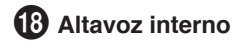

# <span id="page-28-1"></span><span id="page-28-0"></span>**Mando a distancia**

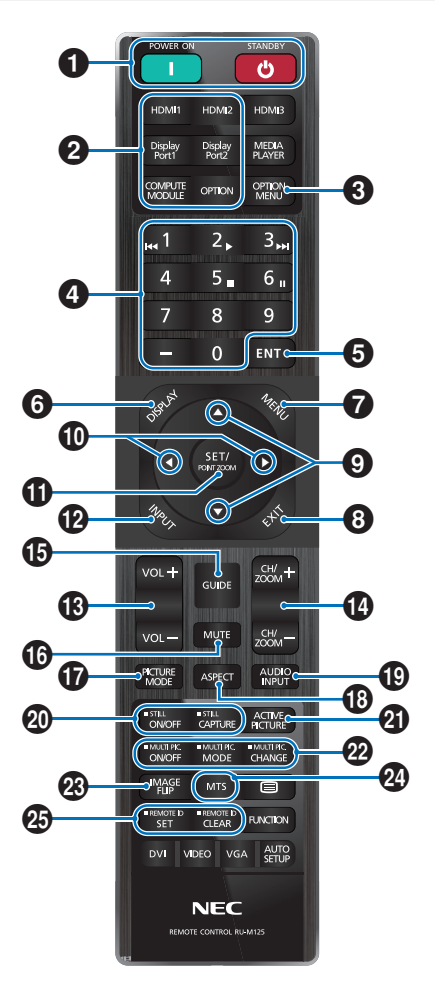

- **NOTA:** Los botones sin explicación no se utilizan con su modelo de monitor.
	- Algunos botones del mando a distancia se usan para el CEC (Consumer Electronics Control). Los botones CEC son diferentes en función de si el ajuste CEC actual es [MODO1] o [MODO2]. Consulta [página](#page-35-1) 32.

#### 1 **Botones POWER ON y STANDBY**

POWER ON restablece el suministro eléctrico total desde el modo de baja potencia.

STANDBY sitúa el monitor en modo de bajo consumo. Vea la [página](#page-39-1) 36.

#### 2 **Botón ENTRADA DIRECTA**

Cambia inmediatamente la entrada a la de los nombres de los botones.

Los nombres de los botones reflejan el nombre preestablecido de fábrica para la entrada.

## 3 **Botón OPTION MENU**

Se utiliza si se instala una placa opcional. Vea la [página](#page-26-1) 23.

La función depende de qué placa opcional se instaló en el monitor.

## 4 **TECLADO**

Pulse los botones para establecer y cambiar contraseñas, cambiar de canal y establecer el REMOTE ID. Vea la [página](#page-64-1) 61.

## 5 **Botón ENT**

Realiza las selecciones.

Se utiliza con una placa opcional. La función depende de qué placa opcional se instaló en el monitor.

#### 6 **Botón DISPLAY**

Muestra y oculta la información OSD. Vea [página](#page-44-1) 41.

Desbloquea los botones del mando a distancia si se han bloqueado en los [AJUSTES DE BLOQUEO] en el menú [PROTEGER]. Mantenga pulsado el botón DISPLAY durante más de cinco segundos para desbloquear el mando a distancia. Vea la [página](#page-57-1) 54.

## 7 **Botón MENU**

Abre y cierra el menú OSD. Vea la [página](#page-44-1) 41.

## 8 **Botón EXIT**

Tiene la misma función que el botón de retroceso de OSD: llevar al menú OSD anterior.

Hace lo mismo que el botón EXIT, cerrar el menú OSD estando en el menú principal.

#### 9 **Botón / (botón arriba/abajo)**

Actúan como botones de desplazamiento dentro del menú OSD para bajar y subir el área resaltada.

#### 0 **Botón / (botón izquierda/derecha)**

Actúan como botones de desplazamiento dentro del menú OSD para mover el área resaltada hacia la izquierda o hacia la derecha.

Aumentan o disminuyen el nivel de ajuste dentro de la configuración del menú OSD seleccionado.

## ! **Botón SET/POINT ZOOM**

SET: Cuando está abierto el menú OSD, este botón actúa como botón de ajuste al realizar una selección.

POINT ZOOM: Cuando está cerrado el menú OSD, este botón actúa como botón de punto zoom. Vea la [página](#page-43-1) 40.

## @ **Botón ENTRADA**

Recorre las entradas.

Los nombres de las entradas reflejan el nombre preestablecido de fábrica para la entrada, a menos que se les cambie el nombre manualmente en el menú OSD.

#### **18 Botón VOLUMEN +/-**

Aumenta o reduce el nivel de salida de audio.

## \$ **Botón CH/ZOOM +/–\***

Aumenta o reduce el nivel de punto zoom. Consulte las instrucciones sobre PUNTO ZOOM. Vea la [página](#page-43-1) 40.

\*: Cuando se usa con una placa opcional, la función depende de qué placa opcional está instalada en el monitor.

## **B** Botón GUIDE

Se utiliza con una placa opcional. La función depende de qué placa opcional se instaló en el monitor.

## ^ **Botón MUTE**

Silencia la salida de vídeo y audio del monitor. Vuelva a pulsarlo para restablecer el sonido de la salida de vídeo y audio del monitor. Consulte la ["AJUSTE](#page-109-1)  [DE SILENCIO" en la página](#page-109-1) 106 para obtener más información.

## & **Botón PICTURE MODE**

Ciclo a través de los modos de imagen [NATIVE], [RETAIL], [CONFERENCING], [HIGHBRIGHT], [TRANSPORTATION] y [CUSTOM]. Vea la [página](#page-41-1) 38.

## **18** Botón ASPECT

Se desplaza por los aspectos de imagen [COMPLETA], [ANCHA]\*, [1:1], [ZOOM] y [NORMAL]. Vea la [página](#page-42-1) 39.

- \*: Solo para las entradas HDMI1, HDMI2, OPTION (TMDS)\*<sup>2</sup> y COMPUTE MODULE\*1 .
- \*1 : Esta entrada está disponible cuando la placa de interfaz opcional del Compute Module de Raspberry Pi y el Compute Module de Raspberry Pi están instalados.
- \*2 : Esta función depende de qué placa opcional está instalada en el monitor.

## ( **Botón AUDIO – INPUT**

Selecciona la fuente de entrada de audio [IN1], [IN2], [HDMI1], [HDMI2], [DisplayPort1], [DisplayPort2], [OPTION]\*<sup>1</sup> y [COMPUTE MODULE]\*<sup>2</sup> .

- \*1 : Esta función depende de qué placa opcional está instalada en el monitor.
- \*2 : Esta entrada está disponible cuando la placa de interfaz opcional del Compute Module de Raspberry Pi y el Compute Module de Raspberry Pi están instalados. Vea la [página](#page-86-2) 83.

## ) **Botón STILL**

Botón ON/OFF: Activa y desactiva el modo de imagen fija.

Botón CAPTURE: Captura una imagen fija.

**NOTA:** • Esta función se libera si se modifica alguna de estas funciones: [ASPECTO], [IMAGEN MÚLTI.], [TILE MATRIX], [MOVIMIENTO] en [PROTECTOR PANTALLA], PUNTO ZOOM, [INVERTIR IMAGEN], [CAMBIO ENTRADA RÁPIDO], [SOBREDESVIACIÓN], [MODO CON. CADENA DUAL], si cambia la opción de [ENTRADA DE AUDIO], o si establece [VERSIÓN DisplayPort] en [DisplayPort1] como [1.4] mientras está activo FIJA.

- **NOTA:** Esta función no puede utilizarse cuando está activa una de estas funciones: [IMAGEN MÚLTI.], [MOVIMIENTO] en [PROTECTOR PANTALLA], PUNTO ZOOM, [TILE MATRIX], [INVERTIR IMAGEN], [CAMBIO ENTRADA RÁPIDO], [MODO CON. CADENA DUAL], [ROTAR] o si se ha establecido la entrada como [DisplayPort1] y [VERSIÓN DisplayPort] se ha establecido como [1.4].
	- Si la señal de entrada es [OPTION], la acción de este botón dependerá de la placa opcional que esté instalada en el monitor.

#### **41 Botón ACTIVE PICTURE**

Permite seleccionar la imagen activa cuando el modo Imagen Múltiple está habilitado. Vea la [página](#page-98-0) 95.

### $\mathbf{\Omega}$  Botones IMAGEN MÚLTIPLE

Botón ON/OFF: Activa y desactiva el modo de imagen múltiple.

Botón MODE: Alterna entre los modos disponibles Picture-In-Picture (2PIP) y Picture-By-Picture (2PBP o 4PBP).

Botón CHANGE: Intercambia las entradas seleccionadas entre Imagen 1 e Imagen 2 cuando se ha establecido 2PIP.

Para obtener más información, véase la [página](#page-98-0) 95.

**NOTA:** Si presiona el botón SET/POINT ZOOM mientras la imagen múltiple está activada, puede cambiar el tamaño de la imagen activa.

### **<sup>***C***<sup>2</sup><sub>B</sub>** Botón IMAGE FLIP</sup>

Alterna entre [ROTAR H], [ROTAR V], [GIRAR 180°] y [NINGUNO]. Vea la [página](#page-97-0) 94.

## *(2)* Botón MTS

Se utiliza con una placa opcional. La función depende de qué placa opcional se instaló en el monitor.

#### **45 Botón REMOTE ID**

Activa la función REMOTE ID. Vea la [página](#page-64-1) 61.

# <span id="page-30-1"></span><span id="page-30-0"></span>Capítulo 3 Conexiones

## Este capítulo incluye:

- > ["Esquema de conexiones eléctricas" en la página](#page-31-1) 28
- > ["Conexión a un ordenador personal" en la página](#page-32-1) 29
- > ["Conexión a un dispositivo multimedia con HDMI" en la página](#page-32-2) 29
- > ["Comando HDMI-CEC" en la página](#page-34-1) 31
- > ["Fuentes internas de vídeo" en la página](#page-36-1) 33
- > ["Conexión de un dispositivo USB" en la página](#page-37-1) 34

#### **Conexión de equipos externos**

- **NOTA:**  No conecte ni desconecte cables al encender el interruptor principal del monitor o cualquier otro equipo externo, ya que esto podría originar la pérdida de la imagen.
	- No use un cable de audio atenuador (resistencia incorporada). El uso de un cable de audio con resistor integrado disminuye el nivel de sonido.

#### **Antes de realizar las conexiones:**

- Desconecte el dispositivo antes de conectarlo al monitor.
- Consulte el manual del usuario del dispositivo para conocer los tipos de conexión disponibles y ver instrucciones sobre el dispositivo.
- Recomendamos que desconecte el monitor antes de conectar o desconectar un dispositivo de almacenamiento USB para evitar daños en los datos.

# <span id="page-31-1"></span><span id="page-31-0"></span>**Esquema de conexiones eléctricas**

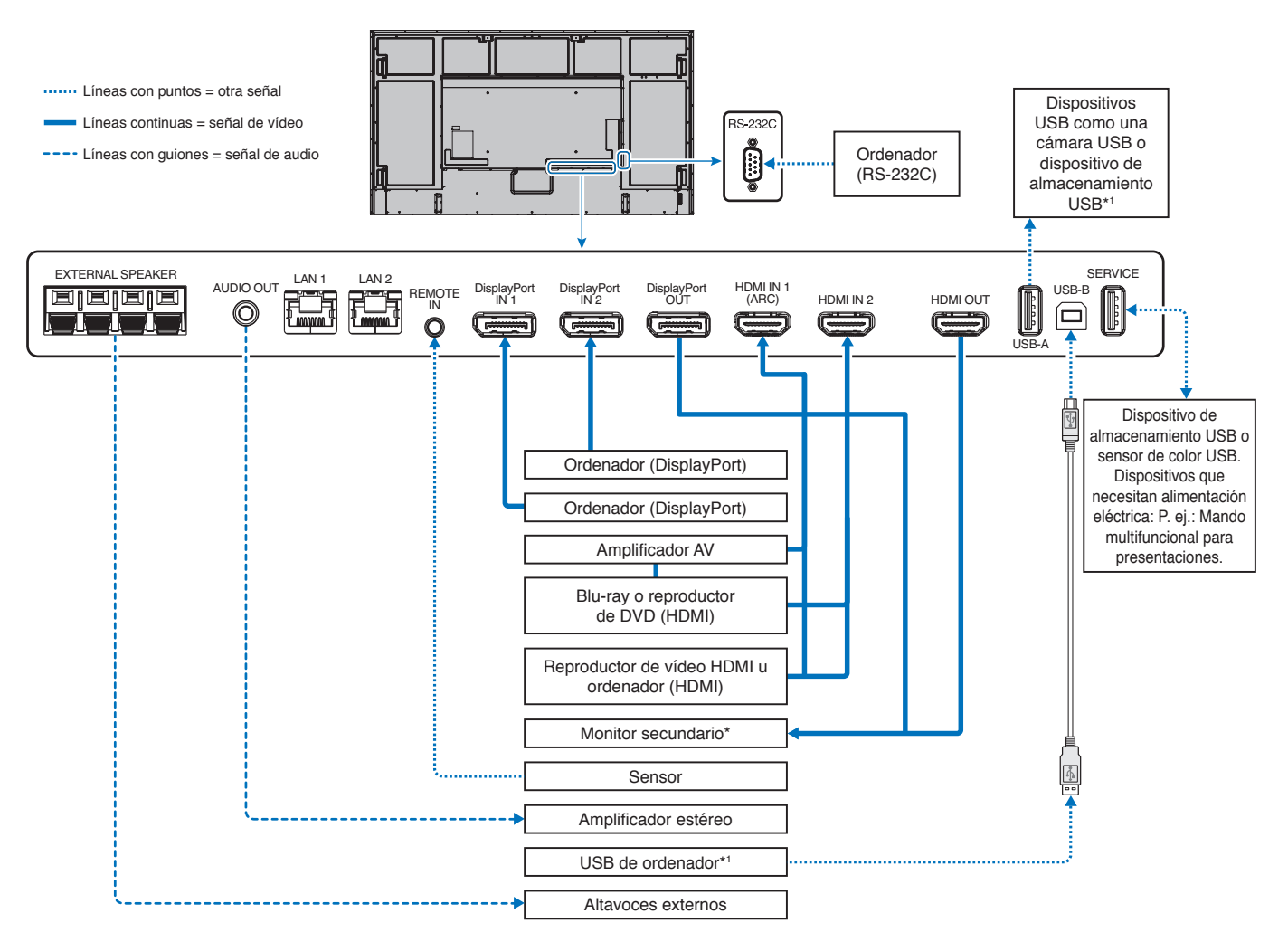

\*: Si hay varios monitores conectados en cadena existe un límite para los monitores conectables.

\*1 : El dispositivo conectado a USB-B puede controlar el dispositivo conectado a USB-A. Vea ["Conexión de un dispositivo USB" en la página](#page-37-1) 34.

# <span id="page-32-1"></span><span id="page-32-0"></span>**Conexión a un ordenador personal**

## **Conexión a un ordenador con HDMI**

- Utilice un cable HDMI con el logotipo HDMI.
- La señal puede tardar unos momentos en aparecer tras encender el ordenador.
- Es posible que algunos controladores o tarjetas de visualización no muestren las imágenes adecuadamente.
- Cuando utilice un ordenador con HDMI, elija [AUTO] o [APAG.] en [SOBREDESVIACIÓN], ya que puede que los controladores de pantalla no sean totalmente compatibles y es posible que no muestren la imagen correctamente. Vea la [página](#page-91-0) 88.
- Si la resolución de la señal fuente es 4K (50 Hz/60 Hz), HDCP 2.2 o HDR, elija [MODO2] en [HDMI] en [AVANZADO]. Vea la [página](#page-91-1) 88.
- Si la alimentación principal del monitor se enciende después de encender un ordenador conectado al monitor, es posible que en algunas ocasiones no se muestre una imagen. En ese caso, apague el ordenador y vuélvalo a encender.
- Cuando la señal de entrada sea 4K, use un cable HDMI de alta velocidad.

## **Conexión de un ordenador con DisplayPort**

- Utilice un cable DisplayPort provisto del logotipo de conformidad DisplayPort.
- Para utilizar el conector de salida DisplayPort, consulte el apartado Salida de vídeo. Vea la [página](#page-63-1) 60.
- La señal puede tardar unos momentos en aparecer tras encender el ordenador.
- Al conectar un cable DisplayPort a un componente provisto de un adaptador de conversión de señales, es posible que no aparezca la imagen.
- Algunos cables DisplayPort activan una función de bloqueo. Cuando quite este cable, mantenga pulsado el botón de arriba para evitar el bloqueo.
- Para elegir la salida de audio DisplayPort, seleccione [DisplayPort1] o [DisplayPort2] en [ENTRADA DE AUDIO] en la OSD o seleccione [DisplayPort1] o [DisplayPort2] usando el botón AUDIO INPUT del mando a distancia.
- Si la alimentación principal del monitor se enciende después de encender un ordenador conectado al monitor, es posible que en algunas ocasiones no se muestre una imagen. En ese caso, apague el ordenador y vuélvalo a encender.
- Si la señal de entrada es 8K, utilice un cable DisplayPort provisto del logotipo 8K.

# <span id="page-32-2"></span>**Conexión a un dispositivo multimedia con HDMI**

Para obtener la mejor calidad de imagen y de audio con reproductores Blu-ray, reproductores multimedia de streaming o consolas de juegos, conéctese con un solo cable HDMI. Si el reproductor multimedia conectado también admite contenido 4K, se mostrará el contenido 4K UHD.

Admite la codificación HDCP (sistema de protección del contenido digital de banda ancha), un tipo de administración de derechos digitales que evita que el contenido de alta definición, en discos Blu-ray, DVD y soportes de streaming, se copie o difunda de forma ilegal.

- **NOTA:**  La lista de señales compatibles está en la [página](#page-83-1) 80.
	- Conecte el cable HDMI cuando ambos, el reproductor multimedia y el monitor, estén apagados.
	- Utilice un cable HDMI con el logotipo HDMI.
	- Algunos cables y dispositivos HDMI pueden no mostrar la imagen correctamente debido a las diferentes especificaciones de HDMI.
	- HDCP es un sistema que impide la copia ilegal de los datos de vídeo que se envían a través de una señal digital. Si no logra ver material a través de las entradas digitales, esto no significa necesariamente que el monitor esté funcionando mal.
	- Cuando la señal de entrada sea 4K, use un cable HDMI de alta velocidad.

## **Conexión a un equipo de audio con la función ARC**

Si está conectando un equipo de audio con la función ARC a un HDMI1 (ARC) usando el cable HDMI suministrado compatible con ARC, el equipo de audio reproducirá el sonido del monitor.

- El sonido a través de HDMI1 (ARC) no se puede ajustar mediante el menú OSD.
- Cuando la función ARC está activada, el altavoz interno del monitor o los altavoces externos conectados al monitor se silencian.

## **HDMI-CEC (Consumer Electronics Control)**

HDMI-CEC dota a los reproductores multimedia compatibles, conectados a través de HDMI, de la capacidad de comunicarse y permite un control limitado entre el dispositivo y el monitor. Por ejemplo, se puede conseguir que al encender un reproductor Blu-ray, se cambie la entrada al reproductor Blu-ray sin usar el mando a distancia. No todos los dispositivos son totalmente compatibles y, en algunos casos, el fabricante del dispositivo multimedia solo puede ofrecer compatibilidad con sus propios monitores o televisores. Vea ["Comando HDMI-CEC" en la página](#page-34-1) 31.

Si se admite, el mando a distancia del monitor se puede usar para controlar el dispositivo multimedia HDMI.

**NOTA:** En esta sección se explica cómo configurar un dispositivo [CEC] en el menú OSD del monitor. Esta configuración también se puede seleccionar con los controles web del monitor.

#### **Habilitar CEC**

1. Conecte un dispositivo CEC al puerto HDMI.

Pulse el botón HDMI en el mando a distancia.

- 2. Pulse el botón MENU para abrir el menú OSD.
- 3. Navegue a [ENTRAD-AVANZADO] y luego a [CEC].
- 4. Seleccione [MODO1] o [MODO2] para [CEC].
- 5. Seleccione SET en [BUSCAR DISPOSITIVO].

Cuando se completa la búsqueda, el puerto HDMI con un dispositivo conectado a CEC se muestran con su nombre. Vea [página](#page-92-2) 89.

Si no se encuentra ningún dispositivo CEC, asegúrese de que el dispositivo esté enchufado y encendido, que sea compatible con CEC y que CEC esté habilitado. La función CEC puede tener otro nombre dependiendo del fabricante. Consulte el manual del dispositivo.

6. Pulse el botón EXIT del mando a distancia.

# <span id="page-34-1"></span><span id="page-34-0"></span>**Comando HDMI-CEC**

Conecte un dispositivo compatible con HDMI-CEC al puerto HDMI.

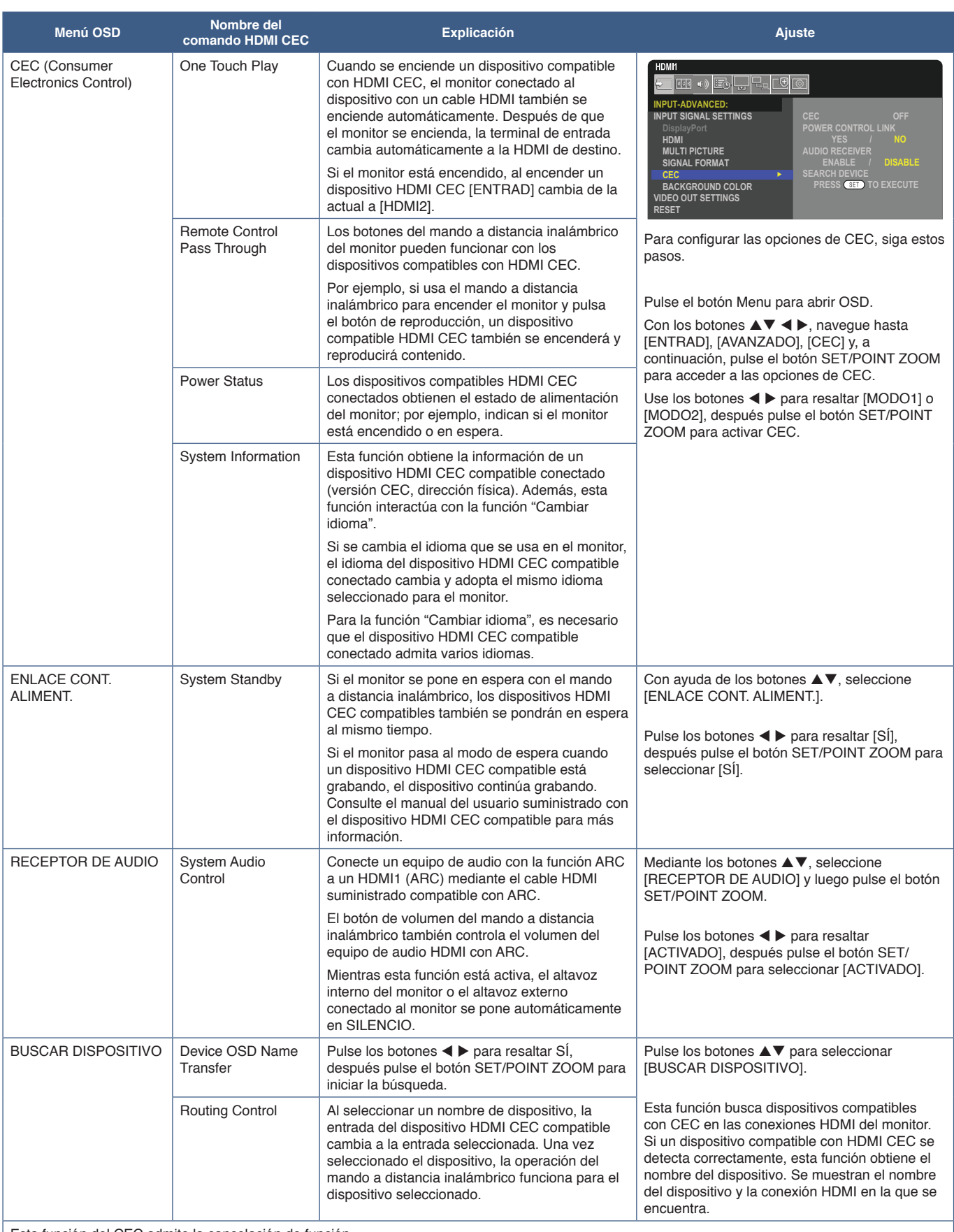

Esta función del CEC admite la cancelación de función.

Consulte Conexiones (vea la [página](#page-30-1) 27) para obtener información sobre la conexión de dispositivos compatibles con HDMI CEC.

# <span id="page-35-1"></span><span id="page-35-0"></span>**Funciones de los botones del mando a distancia HDMI-CEC**

**HDMI-CEC [MODO1]**

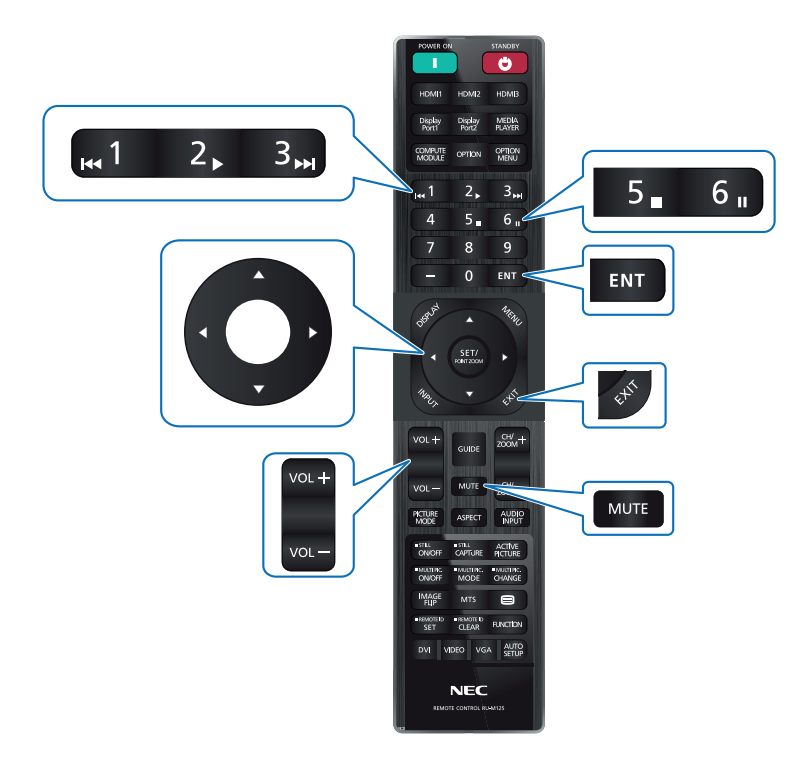

**HDMI-CEC [MODO2]**

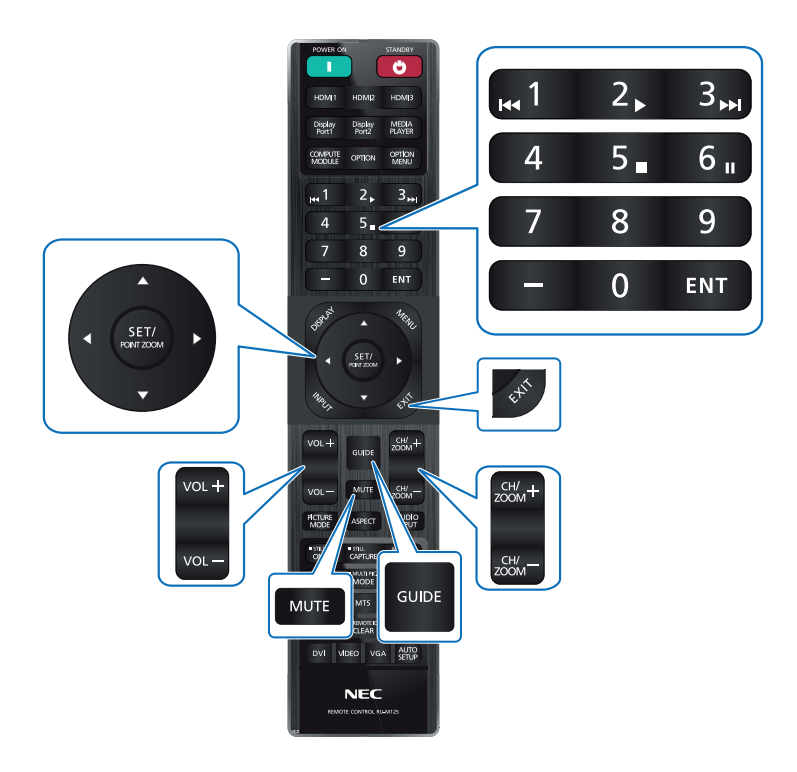
## **Fuentes internas de vídeo**

## **Placas opcionales para el monitor**

Si instala en el monitor una placa opcional o una placa de interfaz del Compute Module de Raspberry Pi y hay un Compute Module de Raspberry Pi instalado en el monitor, se mostrarán como disponibles en la lista [ENTRADA] del menú OSD. Las placas opcionales, la placa de interfaz del Compute Module de Raspberry Pi y el Compute Module de Raspberry Pi están disponibles por separado y deben instalarse físicamente en el monitor. Este documento contiene instrucciones sobre cómo usar el monitor sin ningún accesorio opcional. Las ubicaciones donde se instalan la placa opcional y la placa de interfaz del Compute Module de Raspberry Pi se indican en el diagrama del panel de terminales (vea [página](#page-26-0) 23). Las instrucciones completas de instalación y uso se entregan con el dispositivo individual o están disponibles en internet.

- **NOTA:**  La placa de interfaz del Compute Module DS1-IF20CE y el Compute Module Raspberry Pi están disponibles por separado. Para obtener más información, póngase en contacto con un distribuidor autorizado. La instalación debe realizarla un técnico calificado. No intente instalar por su cuenta una placa de interfaz de Compute Module ni el Compute Module de Raspberry Pi. Vea [página](#page-86-0) 83.
	- Póngase en contacto con su proveedor para conocer las placas opcionales disponibles.

### **Conectar un dispositivo de almacenamiento USB compatible**

Formatee un dispositivo de almacenamiento USB en el formato FAT32. Para formatear un dispositivo de almacenamiento USB, consulte el manual de usuario del ordenador o el archivo Ayuda.

Con este monitor, use un dispositivo de almacenamiento USB que concuerde con el dibujo de abajo.

Si las dimensiones del dispositivo de almacenamiento USB superan los tamaños admitidos que se indican abajo, use un cable de extensión USB.

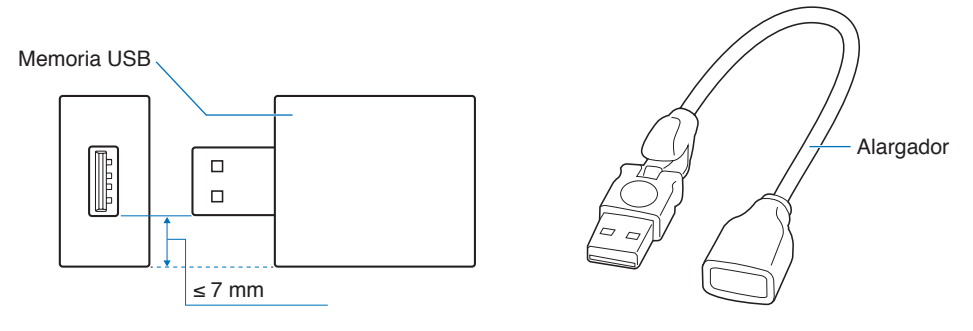

- **NOTA:**  Si el monitor no reconoce un dispositivo de almacenamiento USB conectado, asegúrese de que la estructura de archivos se FAT32.
	- No se garantiza que el monitor funcione con todos los dispositivos de almacenamiento USB del mercado.

## **Conexión de un dispositivo USB**

Algunos de los puertos USB del panel de terminales del monitor tienen varios usos dependiendo del tipo de dispositivo USB conectado. Siga estas pautas cuando use estos puertos con dispositivos compatibles.

- USB-A (Hub/0,5A): Puerto USB Downstream (Tipo A). Conexión para dispositivos USB externos (cámaras, memorias flash, teclados, etc.) USB-B (Ctrl): Puerto USB Upstream (Tipo B). Permite conectar un ordenador compatible mediante un cable USB. Un ordenador compatible con USB conectado a USB-B (Ctrl) puede controlar los dispositivos conectados al puerto USB-A (Hub/0,5A). Servicio (2A): Puerto de servicio/Puerto de entrada de alimentación. Este puerto está pensado para realizar futuras actualizaciones del software. Proporciona hasta 2 A de potencia al dispositivo USB conectado, que pueden ser soportes de streaming HDMI o mandos de presentaciones. El consumo de energía real depende del dispositivo conectado. Asegúrese de usar un cable USB que sea compatible con 2A. Active [POTENCIA USB] en los ajustes [USB] del menú [SISTEMA] en la OSD. Vea la [página](#page-110-0) 107. Para obtener información sobre el suministro eléctrico, consulte las páginas de especificaciones. Consulte la [página](#page-82-0) 79. Importa o exporta los ajustes del monitor a través del dispositivo de almacenamiento USB cuando se selecciona [CONFIGURACIÓN DE CLON]. **NOTA:** Al conectar un sensor de color al puerto de servicio (2A), establezca [CONTROL EXTERNO] en [USB] en [DESACTIVADO].
- **NOTA:**  Asegúrese de que la forma y la orientación del conector al conectar el cable USB coinciden antes de conectar el dispositivo USB o el cable.
	- No se recomienda conectar ni desconectar un dispositivo de almacenamiento USB con el monitor ya encendido. Para evitar daños al monitor y a los archivos de datos del dispositivo conectado, el interruptor de alimentación principal del monitor debe estar apagado antes de realizar las conexiones o desconexiones.

# Capítulo 4 Funcionamiento básico

## Este capítulo incluye:

- > ["Modos Encendido y Apagado" en la página](#page-39-0) 36
- > ["Funcionamiento del mando a distancia" en la página](#page-40-0) 37
- > ["Utilización de la gestión de alimentación" en la página](#page-40-1) 37
- > ["Mostrar la información OSD" en la página](#page-41-0) 38
- > ["Alternar entre modos de imagen" en la página](#page-41-1) 38
- > ["Seleccionar la relación de aspecto" en la página](#page-42-0) 39
- > ["Cómo usar PUNTO ZOOM" en la página](#page-43-0) 40
- > ["Controles OSD \(On-Screen Display\)" en la página](#page-44-0) 41

## <span id="page-39-0"></span>**Modos Encendido y Apagado**

Presione el botón **Ú** en el panel de control o el botón POWER ON en el mando a distancia para encender el monitor.

El LED de encendido del monitor indica su estado actual. Consulte la siguiente tabla para obtener información sobre el indicador de alimentación.

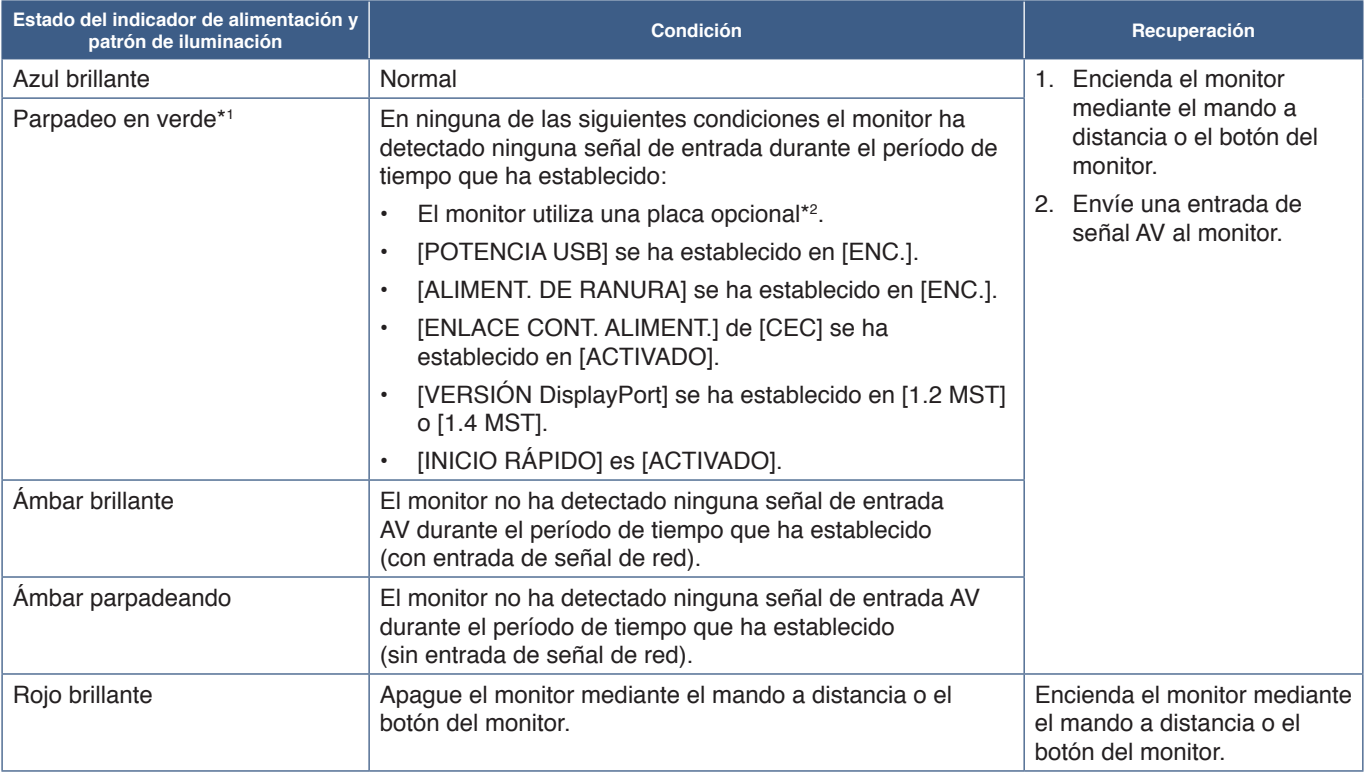

\*1 : El ajuste de la hora para ahorrar energía automáticamente está disponible en [AJ. AHORRO ALIMENT.] (vea la [página](#page-104-0) 101).

\*2 : [ALIMENT. DE RANURA] es [ENC.] o [AUTO].

- **NOTA:**  El indicador de alimentación azul que indica que el monitor está encendido y funcionando normalmente se puede apagar en las opciones del menú OSD del monitor. Vea [página](#page-109-0) 106.
	- Si el indicador parpadea en rojo combinando una luz larga y otra breve, es posible que se haya producido una avería. Póngase en contacto con su proveedor.

El interruptor de alimentación principal debe estar en posición de encendido para encender el monitor usando el botón de encendido del mando a distancia o el botón  $\Phi$  del panel de control.

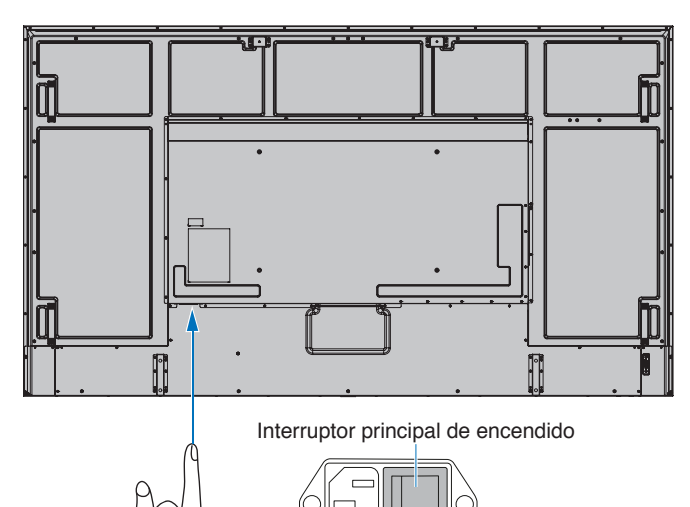

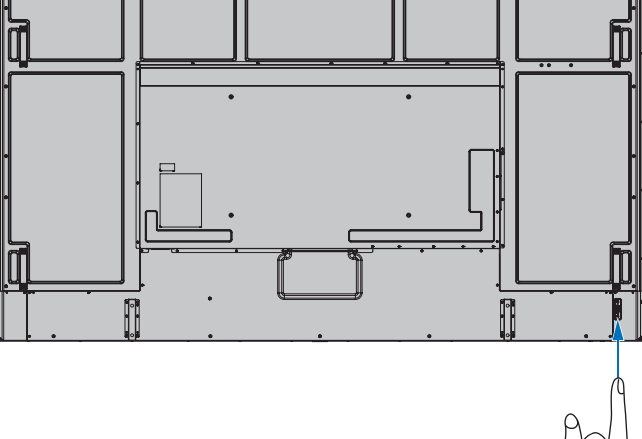

APAGADO ENCENDIDO

## <span id="page-40-0"></span>**Funcionamiento del mando a distancia**

Apunte con la parte superior del mando a distancia hacia el sensor del monitor mientras pulsa el botón.

Utilice el mando a una distancia máxima de 7 m desde la parte frontal del sensor del mando a distancia, o bien dentro de un ángulo horizontal y vertical de 30°, a una distancia máxima de 3,5 m.

**NOTA:** El sistema de control remoto puede no funcionar cuando el sensor de control remoto recibe la luz directa del sol o está sometido a una fuerte iluminación o cuando hay algún objeto entre el mando a distancia y el sensor del monitor.

### **Manejo del mando a distancia**

- No lo exponga a golpes fuertes.
- Evite el contacto del mando a distancia con agua u otros líquidos. Si el mando a distancia se moja, séquelo inmediatamente.
- Evite exponerlo al calor y al vapor.
- No abra el mando a distancia excepto para colocar las pilas.

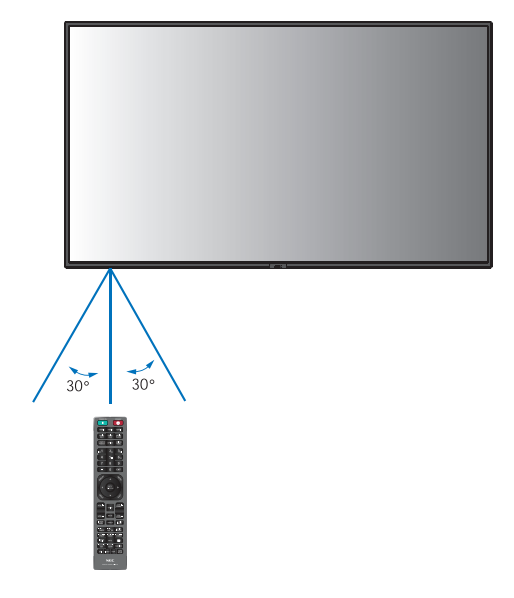

## <span id="page-40-1"></span>**Utilización de la gestión de alimentación**

Esta función disminuye el consumo energético del monitor cuando no está en uso.

Cuando se conecta a un ordenador, el consumo energético del monitor se reduce automáticamente si el teclado o el ratón no se utilizan durante el tiempo que se haya especificado en los ajustes de gestión de energía del ordenador. Consulte el manual del usuario del ordenador para obtener más información.

Cuando se conecta a una fuente de AV, como un reproductor de Blu-ray, DVD o de streaming de vídeo, el consumo energético a del monitor se reduce automáticamente algún tiempo después de que el monitor haya reconocido el mensaje "sin entrada de señal". Esta opción se activa o desactiva en la configuración de [AHORRO DE ENERGÍA] en el menú [AJ. AHORRO ALIMENT.] de OSD. Vea la [página](#page-104-1) 101.

- **NOTA:**  En función del ordenador y la tarjeta de visualización que se utilice, es posible que esta opción no funcione.
	- Cuando se pierda la señal de vídeo, el monitor se apagará automáticamente tras un período de tiempo preestablecido. Remítase al ajuste [AJUSTE HORA] en [AJ. AHORRO ALIMENT.] [página](#page-104-2) 101.
	- Se puede programar el monitor para que se encienda o se ponga en espera a determinadas horas. Vea [página](#page-47-0) 44.
	- Consulte [AHORRO DE ENERGÍA] en [AJ. AHORRO ALIMENT.] para obtener detalles sobre la función de gestión de la alimentación.

## <span id="page-41-0"></span>**Mostrar la información OSD**

Información OSD proporciona información como: Fuente de entrada, etc.

Pulse el botón DISPLAY en el mando a distancia para mostrar Información OSD.

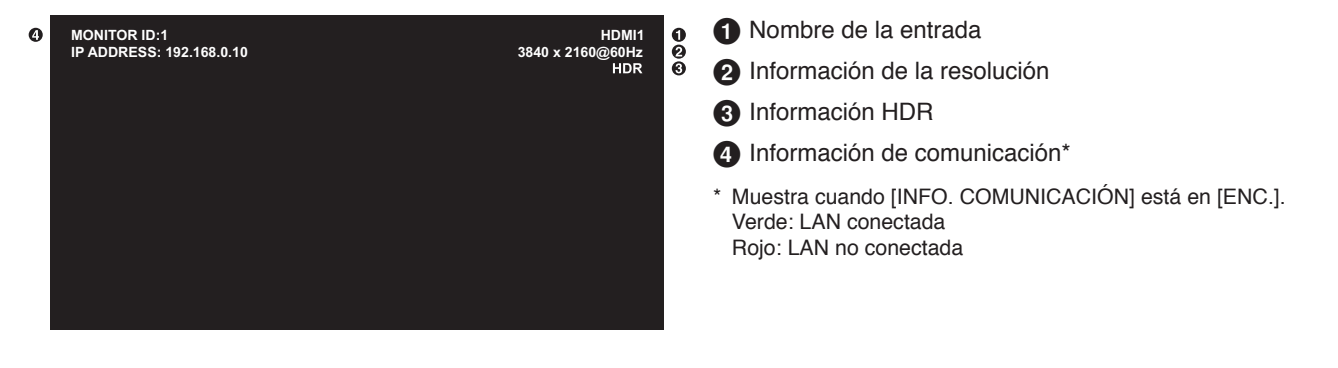

## <span id="page-41-1"></span>**Alternar entre modos de imagen**

Pulse el botón MODO IMAGEN en el mando a distancia para recorrer el ciclo de modos de imagen [NATIVE], [RETAIL], [CONFERENCING], [HIGHBRIGHT], [TRANSPORTATION] y [CUSTOM].

Los modos de imagen están preconfigurados con ajustes de uso general. Para obtener instrucciones sobre cómo cambiar la configuración de los modos de imagen, vea ["Cómo usar otros modos de imagen" en la página](#page-54-0) 51.

## <span id="page-42-0"></span>**Seleccionar la relación de aspecto**

Pulse el botón ASPECT en el mando a distancia para recorrer las opciones disponibles para la señal de entrada actual.

Para DisplayPort1, DisplayPort2, OPTION (DisplayPort)\*<sup>1</sup>

•  $[COMPLETA] \rightarrow 1:1 \rightarrow [ZOOM] \rightarrow [NORMAL]$ 

Para HDMI1, HDMI2, OPTION (TMDS)\*<sup>1</sup> , COMPUTE MODULE\*<sup>2</sup>

 $[COMPLETA] \rightarrow [ANCHA] \rightarrow [1:1] \rightarrow [ZOOM] \rightarrow [NORMAL]$ 

\*1 : Esta función depende de qué placa opcional está instalada en el monitor.

\*2 : Esta entrada está disponible cuando la placa de interfaz opcional del Compute Module de Raspberry Pi y el Compute Module de Raspberry Pi están instalados.

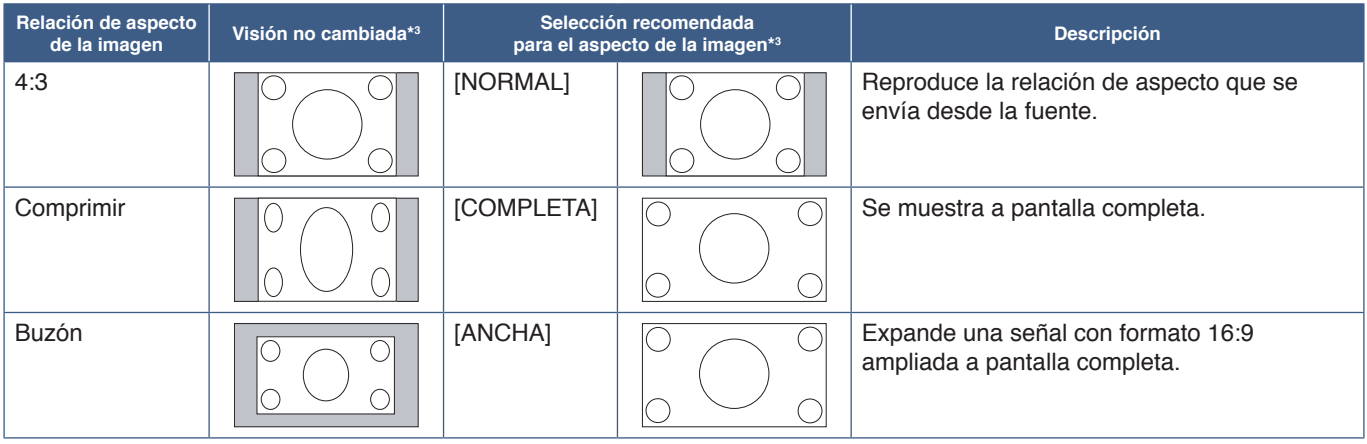

\*3 : Las áreas grises indican las partes de la pantalla que no se usan.

[1:1]: Muestra la imagen en formato de 1 x 1 píxeles.

[ZOOM]: La función zoom aumenta el tamaño de la imagen, expandiéndola más allá del área de la pantalla activa. Las partes de la imagen que quedan fuera del área activa de la pantalla no se muestran.

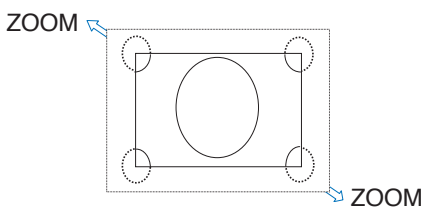

## <span id="page-43-0"></span>**Cómo usar PUNTO ZOOM**

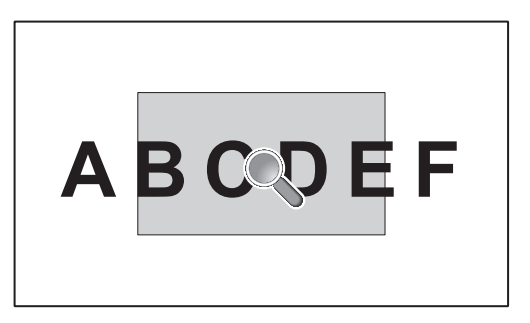

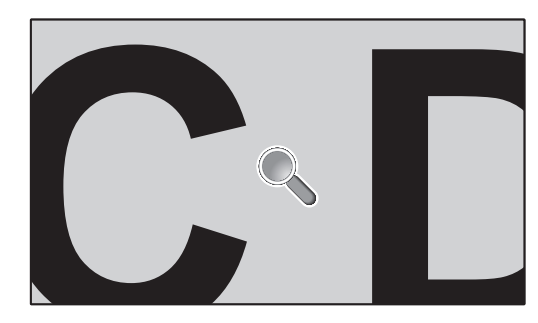

La función PUNTO ZOOM aumenta el tamaño de la imagen y la expande horizontal y verticalmente de forma simultánea. La imagen puede ampliarse hasta 10 veces su tamaño.

- 1. Pulse el botón SET/POINT ZOOM del mando a distancia. Aparece un icono de lupa en la pantalla.
- 2. Mueva la lupa a la zona de la imagen que desea enfocar pulsando los botones  $\blacktriangle \blacktriangledown \blacktriangle \blacktriangleright$ .
- 3. Pulse la tecla CH/ZOOM+ para aumentar el zoom. Pulse la tecla CH/ZOOM– para reducir el zoom. Al acercar la imagen, ésta se expande por fuera de la pantalla activa. El punto donde se sitúa la lupa se acerca al centro de la pantalla con cada nivel de aumento.
- 4. Pulse el botón SET/POINT ZOOM para cerrar la lupa.
- 5. La imagen permanecerá ampliada después de cerrar la lupa. Pulse el botón EXIT para volver al tamaño de imagen normal.
- **NOTA:**  Es posible que la imagen se distorsione al usar esta función.
	- Esta función no puede utilizarse cuando está activa una de estas funciones: [MOVIMIENTO] en [PROTECTOR PANTALLA], [TILE MATRIX], [IMAGEN MÚLTI.], [INVERTIR IMAGEN], [CAMBIO ENTRADA RÁPIDO], [MODO1] o [MODO2] en [CEC], [MODO CON. CADENA DUAL], [ROTAR] o si se ha establecido la entrada como [DisplayPort1] y [VERSIÓN DisplayPort] se ha establecido como [1.4].
	- Cuando PUNTO ZOOM está activo, la función FIJA no se puede utilizar.
	- Cuando el ajuste de [ASPECTO] es [ZOOM], al pulsar el botón PUNTO ZOOM, el [ASPECTO] se establece automáticamente en [COMPLETA] y luego se inicia la función PUNTO ZOOM.
	- Después de salir de PUNTO ZOOM, se recuperará la configuración de [ASPECTO] anterior. Cuando [ASPECTO] cambie durante el funcionamiento de PUNTO ZOOM, [ZOOM] pasará a imagen [COMPLETA].
	- El icono de la lupa no se moverá fuera del área de imagen activa.
	- La imagen vuelve al tamaño de imagen normal si cambia la señal de entrada o se apaga el monitor.
	- PUNTO ZOOM no está disponible con una señal DisplayPort 4K (60 Hz) de10 bits.
	- Esta función se libera cuando está activa una de estas funciones y esta función está en marcha: [MOVIMIENTO] en [PROTECTOR PANTALLA], [TILE MATRIX], [IMAGEN MÚLTI.], [INVERTIR IMAGEN], [CAMBIO ENTRADA RÁPIDO], [MODO1] o [MODO2] en [CEC], [MODO CON. CADENA DUAL], [ENTRADA DE AUDIO], [ROTAR] o si se ha establecido la entrada como [DisplayPort1] y [VERSIÓN DisplayPort] se ha establecido como [1.4].

## <span id="page-44-0"></span>**Controles OSD (On-Screen Display)**

**NOTA:** Algunos menús puede que no estén disponibles dependiendo del modelo o el equipamiento opcional.

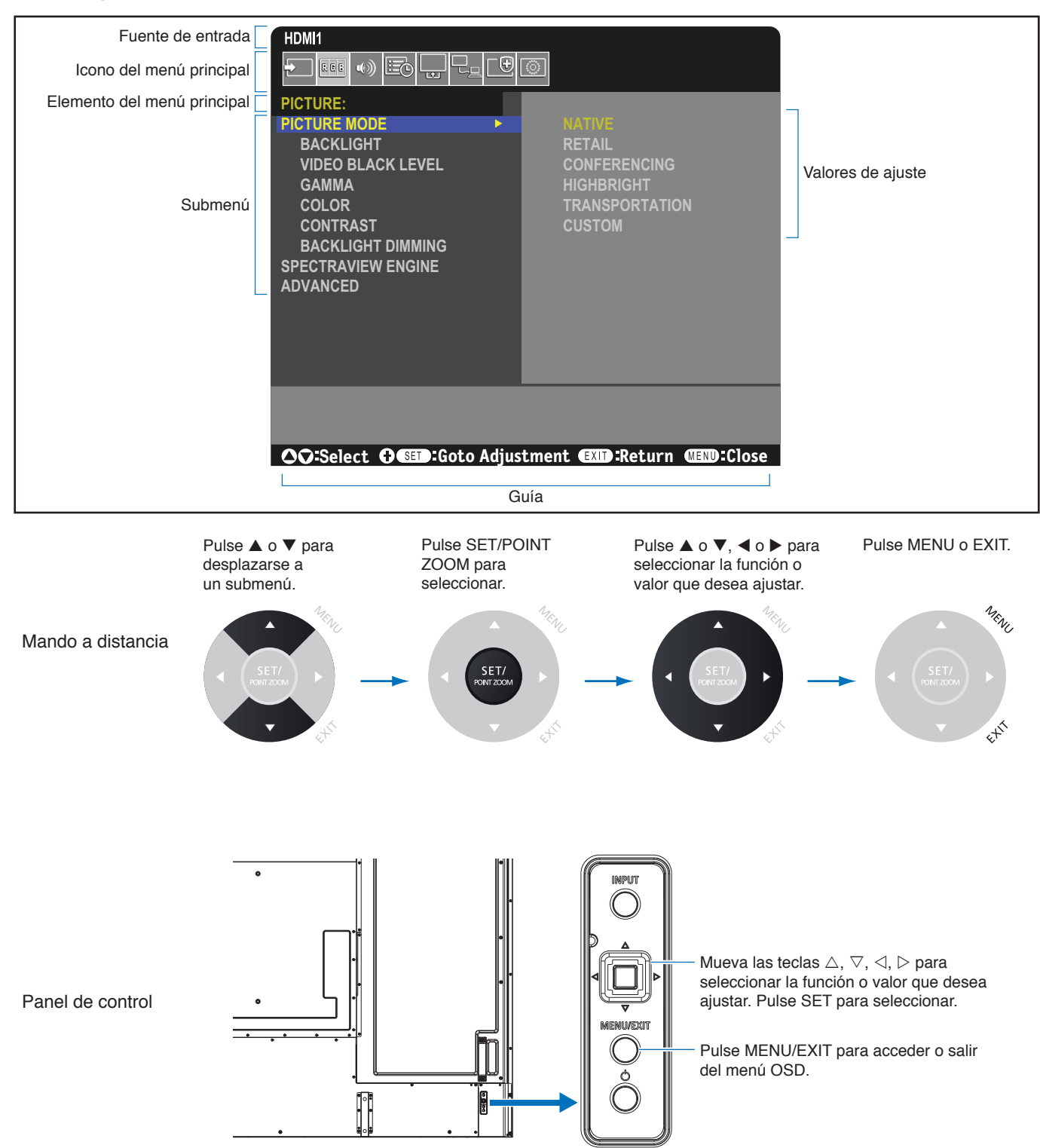

A continuación se incluye un breve resumen de dónde están los controles en cada opción de menú. En ["Lista de controles de](#page-88-0)  [OSD" en la página](#page-88-0) 85 encontrará una tabla que enumera todas las opciones.

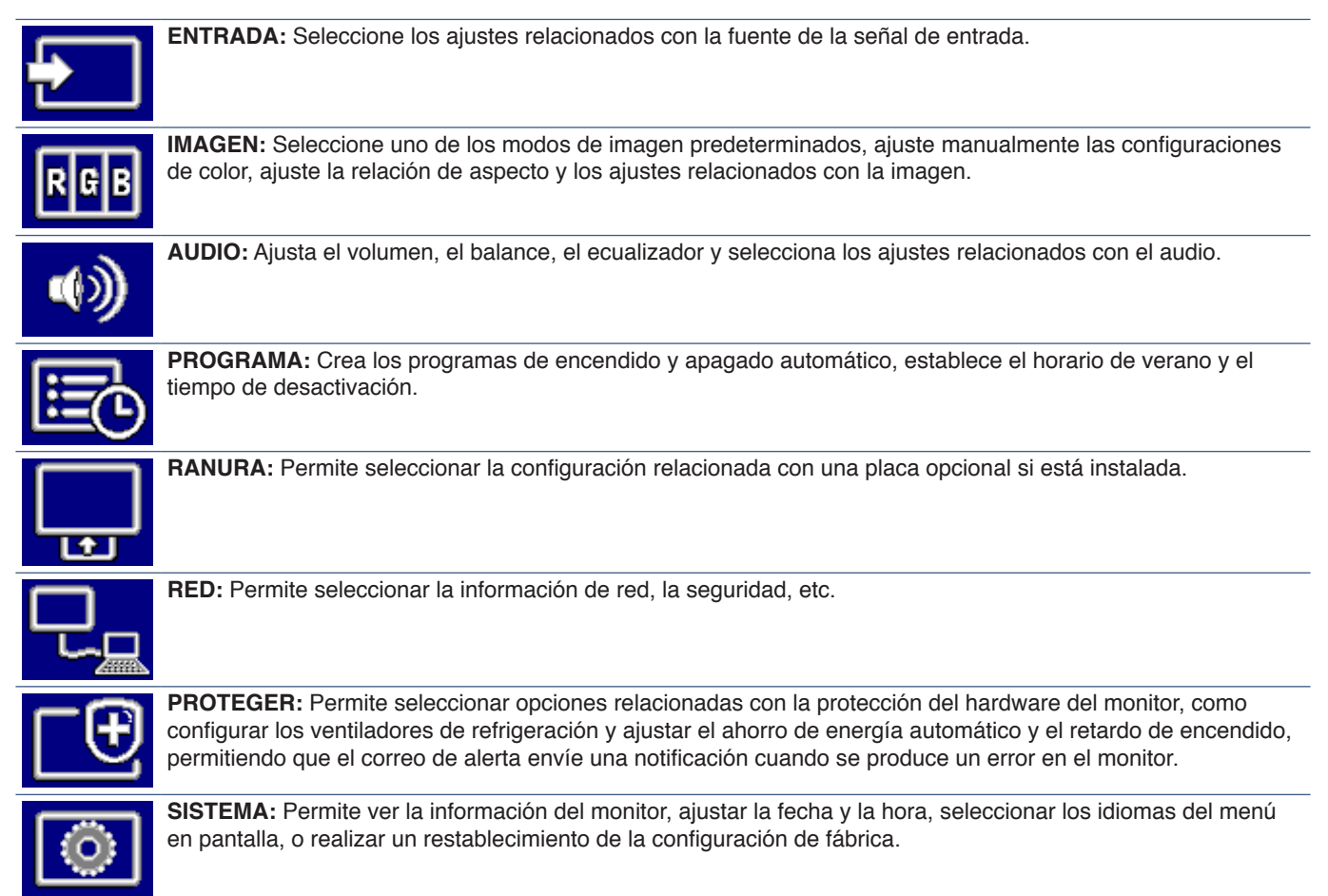

## Este capítulo incluye:

- > ["Cómo crear un programa de encendido" en la página](#page-47-0) 44
- > ["Ajustes de color avanzados" en la página](#page-48-0) 45
- > ["Cómo usar otros modos de imagen" en la página](#page-54-0) 51
- > ["Ajustar la seguridad y bloquear los controles del monitor" en la página](#page-55-0) 52

## <span id="page-47-0"></span>**Cómo crear un programa de encendido**

La función Programa hace que el monitor alterne entre encendido y standby a diferentes horas.

#### **Para crear el programa:**

- 1. Acceda al menú [PROGRAMA].
	- a Con el mando a distancia, resalte [AJUSTES DE PROGRAMA] utilizando los botones  $\blacktriangle$  y  $\nabla$ .
	- 2 Pulse el botón SET/POINT ZOOM o ▶ para acceder al menú Ajustes.
	- c Resalte el número de programa que desee y pulse el botón SET/POINT ZOOM.
	- d El cuadro situado junto al número se volverá de color amarillo. Ahora se puede establecer el programa.
- 2. Utilice el botón  $\blacktriangledown$  para resaltar [ALIMENT.]. Utilice los botones  $\blacktriangleleft y \blacktriangleright$  para establecer [ENC.].

Para configurar un programa de apagado, seleccione [APAG.].

- 3. Utilice el botón  $\blacktriangledown$  para resaltar [HORA]. Pulse los botones  $\blacktriangleleft y \blacktriangleright$  para ajustar la hora.
- 4. Pulse los botones  $\blacktriangle$  y  $\nabla$  para resaltar [ENTRAD]. Pulse los botones  $\nabla$   $\blacktriangleright$  para elegir la fuente de entrada.
- 5. Utilice el botón ▼ para seleccionar [FECHA] o [SEMANAL]. Pulse el botón SET/POINT ZOOM de un menú adecuado para el programa.

Si desea que el programa se ejecute en un día determinado, seleccione [FECHA] y pulse el botón SET/POINT ZOOM.

Si desea una programación semanal, seleccione la opción [SEMANAL] con los botones ▲ and ▼ y pulse el botón SET/ POINT ZOOM para seleccionar. Luego seleccione el día específico y pulse el botón SET/POINT ZOOM.

- 6. Después de crear un programa, se pueden establecer los demás programas. Pulse el botón MENU para salir de OSD o pulse el botón EXIT para volver al menú anterior.
- **NOTA:**  La [FECHA Y HORA] debe ajustarse antes de agregar programas.
	- Los programas que configure se guardan al salir de la ventana [SCHEDULE INFORMATION].
	- Si se configuran varios programas para que se inicien al mismo tiempo, se da prioridad al programa con el número más alto.
	- Los programas no se ejecutarán cuando [TIEMPO DESACTIV.] esté configurado en [ENC.].
	- Si la entrada ya no es válida, el texto aparece en rojo. Por ejemplo, si se cambian los siguientes ajustes después de haber establecido la entrada para la programación, el texto cambia a rojo y no se produce el cambio de entrada:
		- [MODO CON. CADENA DUAL] se establece en [ACTIVADO] en [AJUSTES SALIDA VÍDEO] o - [CAMBIO DE ENTRADA AUTO] se establece en [DETECCIÓN PERSONALIZ.], pero la entrada seleccionada en la programación no está seleccionada en [DETECCIÓN PERSONALIZ.].
	- Los programas no se ejecutan mientras el menú [SCHEDULE INFORMATION] está abierto.

#### **Establecer la fecha y la hora del monitor:**

**ZONA HORARIA:** Establezca la diferencia horaria entre la región en la que se utiliza el monitor y UTC (Horario Universal Coordinado).

• Valor inicial: +00:00.

• Si usa el monitor en Japón, establezca la hora como [+09:00].

**SERV TIEMPO INTERNET:** Ajusta automáticamente la fecha y la hora mediante la sincronización con el servidor NTP en la red.

- Al sincronizar la hora con el servidor NTP de la red para obtener la hora correcta, establezca [SERV TIEMPO INTERNET] en [ENC.]. A continuación, introduzca la dirección IP del servidor o el [HOST NAME] y pulse [UPDATE].
- **IMPORTANTE:** Cuando haya transcurrido aproximadamente una semana desde la desconexión del cable de alimentación del monitor, la hora se inicializará y la función de reloj se detendrá. Al inicializarse, la fecha pasa a ser [01.01.2020] y la hora [00:00]. Si la función del reloj se ha detenido, vuelva a configurar [FECHA Y HORA].

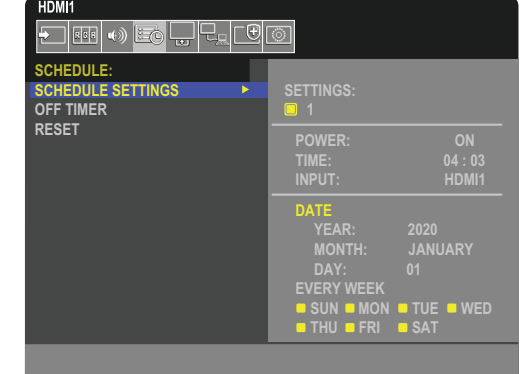

## <span id="page-48-0"></span>**Ajustes de color avanzados**

SpectraView Engine (SVE) es un procesador de color diseñado a medida que viene integrado en el monitor. Combina una caracterización y calibración individual del monitor durante la producción con la supervisión de la temperatura y el tiempo, para proporcionar un nivel incomparable de control del color, precisión y estabilidad.

Ofrece una corrección de la uniformidad de color ajustable: utiliza medidas de pantalla de fábrica individuales y detalladas junto con el SVE para producir los monitores más fieles posibles.

El SVE proporciona la máxima versatilidad: desde una calibración del color más rápida y avanzada hasta la posibilidad de emular con precisión espacios de color como Adobe®RGB y sRGB, la realización de emulaciones de impresos con perfiles ICC y tablas de consulta 3D internas.

El SVE puede operar en uno de estos dos modos: Encendido o apagado.

#### **Para habilitar o deshabilitar el motor SpectraView con el mando a distancia:**

- 1. En el mando a distancia, pulse el botón MENU.
- 2. Vaya al menú [IMAGEN] y después a [SPECTRAVIEW ENGINE].
	- Pulse los botones  $\blacktriangle \blacktriangledown \blacktriangle \blacktriangleright$  para navegar por el menú OSD.
- 3. Seleccione [ON] u [OFF] y pulse SET/POINT ZOOM para activar o desactivar el SpectraView Engine.
- 4. Pulse el botón EXIT para volver al menú [IMAGEN] principal.

## **Cómo usar el motor SpectraView**

Cuando el SVE está activado, el procesador interno del monitor manejará muchas de las características de administración del color y los controles de color del usuario permiten alcanzar un nivel único de precisión. El punto blanco se ajusta utilizando un control CIE xy y el propio monitor calcula y gestiona la respuesta de la pantalla en escala de grises.

El SVE incluye corrección de uniformidad, donde se pueden seleccionar diferentes niveles de compensación para permitir un equilibrio entre el brillo y el color más uniformes frente al brillo máximo.

El SVE cuenta con cinco modos de imagen memorizados que se pueden configurar individualmente y seleccionar. Cada modo de imagen puede almacenar configuraciones de color completamente personalizadas. De esta forma usted podrá cambiar rápidamente los ajustes simplemente cambiando entre modos de imagen.

El uso de SVE también da acceso a otras funcionalidades avanzadas, como la capacidad de emular varios deficiencias de la vista humana, así como la capacidad de seleccionar la gama de colores de salida de monitor.

### **Para cambiar la configuración en cada modo de imagen del SVE:**

Hay preajustes preestablecidos con configuraciones de uso general como se describe en la tabla ["Tipos de preajustes"](#page--1-0) de la página siguiente. Al elegir un preajuste para el modo de imagen de SVE, todos los ajustes se adaptan inmediatamente para que coincidan con el programa. Cada configuración se puede ajustar para personalizarla según se necesite.

- 1. En el mando a distancia, pulse el botón MENU.
- 2. Vaya al menú [IMAGEN] y después a [MODO IMAGEN].

Use los botones  $\blacktriangle \blacktriangledown \blacktriangleleft \blacktriangleright$  para navegar por el menú OSD.

- 3. Pulse el botón ▶ para ir al campo [MODO IMAGEN].
- 4. Seleccione un número del 1 al 5 en [MODO IMAGEN].
	- $\cdot$  1  $\rightarrow$  2  $\rightarrow$  3  $\rightarrow$  4  $\rightarrow$  5

5. Seleccione un preajuste en [PREAJ].

Elija el [PREAJ] más adecuado para el tipo de contenido que se muestra o el uso de la aplicación.

Cada [MODO IMAGEN] incluye los siguientes ajustes: [LUMINANCIA], [NEGRO] (nivel de negro), [GAMMA], [BLANCO (K)] (temperatura de color), [BLANCO (x, y)] (punto blanco CIE x, y), [RED] (rojo primario, x, y), [GREEN] (verde primario, x, y) y [BLUE] (azul primario, CIE x, y). Puede cambiar estos ajustes en el menú "Modo Imagen".

Si necesita cambiar algún ajuste, pulse el botón  $\blacktriangledown$  para navegar por los ajustes y hacer los cambios necesarios con los botones  $\blacktriangleleft \blacktriangleright$ .

6. Pulse el botón EXIT para volver al menú [IMAGEN] principal.

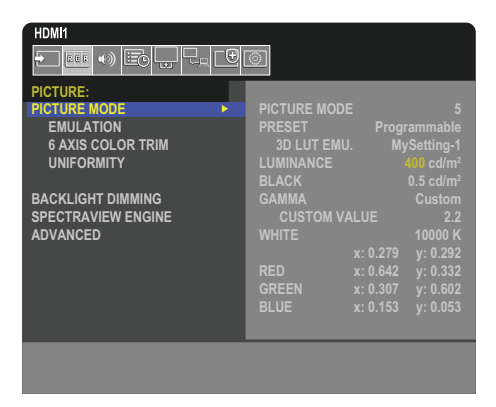

- **NOTA:**  Cambiar los ajustes en el menú [MODO IMAGEN] no cambia la configuración predeterminada del [PREAJ].
	- Si la configuración del Modo Imagen se ha cambiado respecto a la configuración predeterminada, aparecerá la marca " $*$ ".

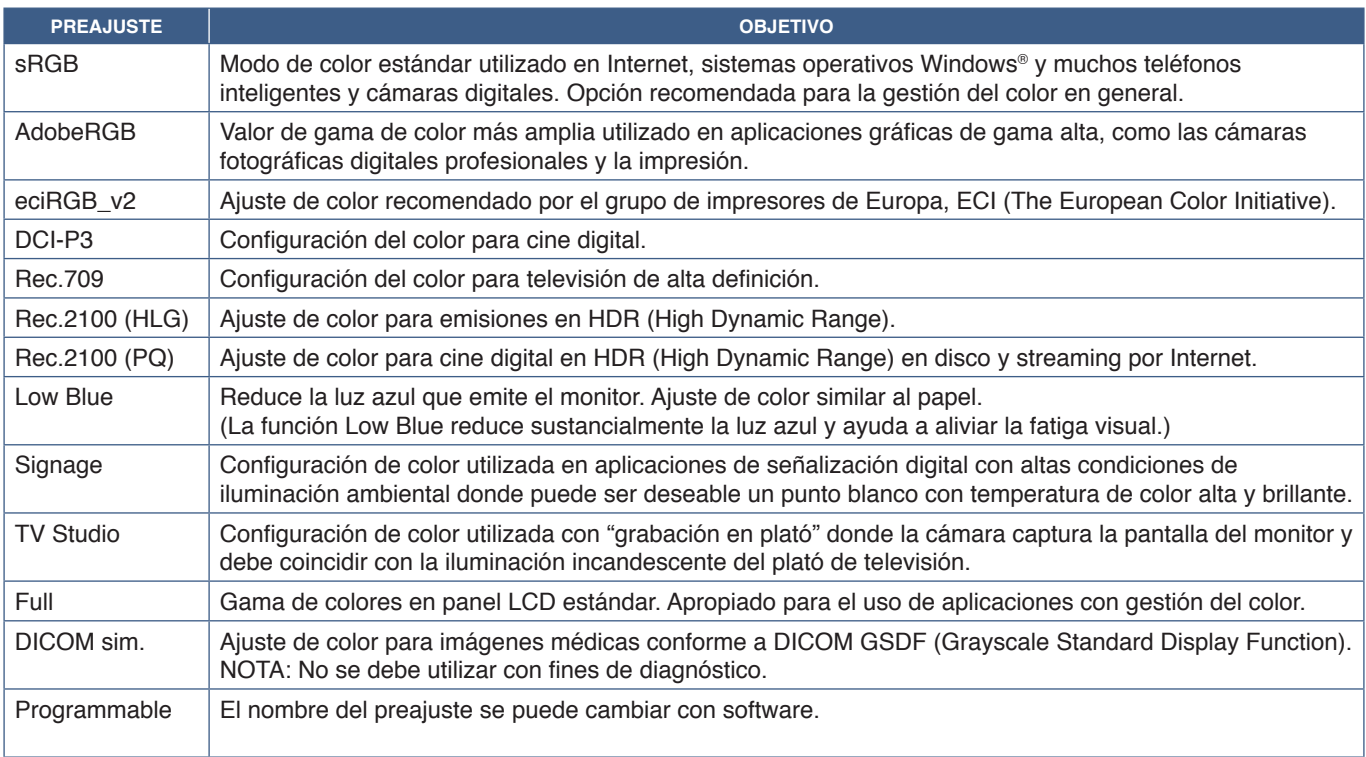

#### **Tipos de preajustes**

### **Ajustes de SpectraView**

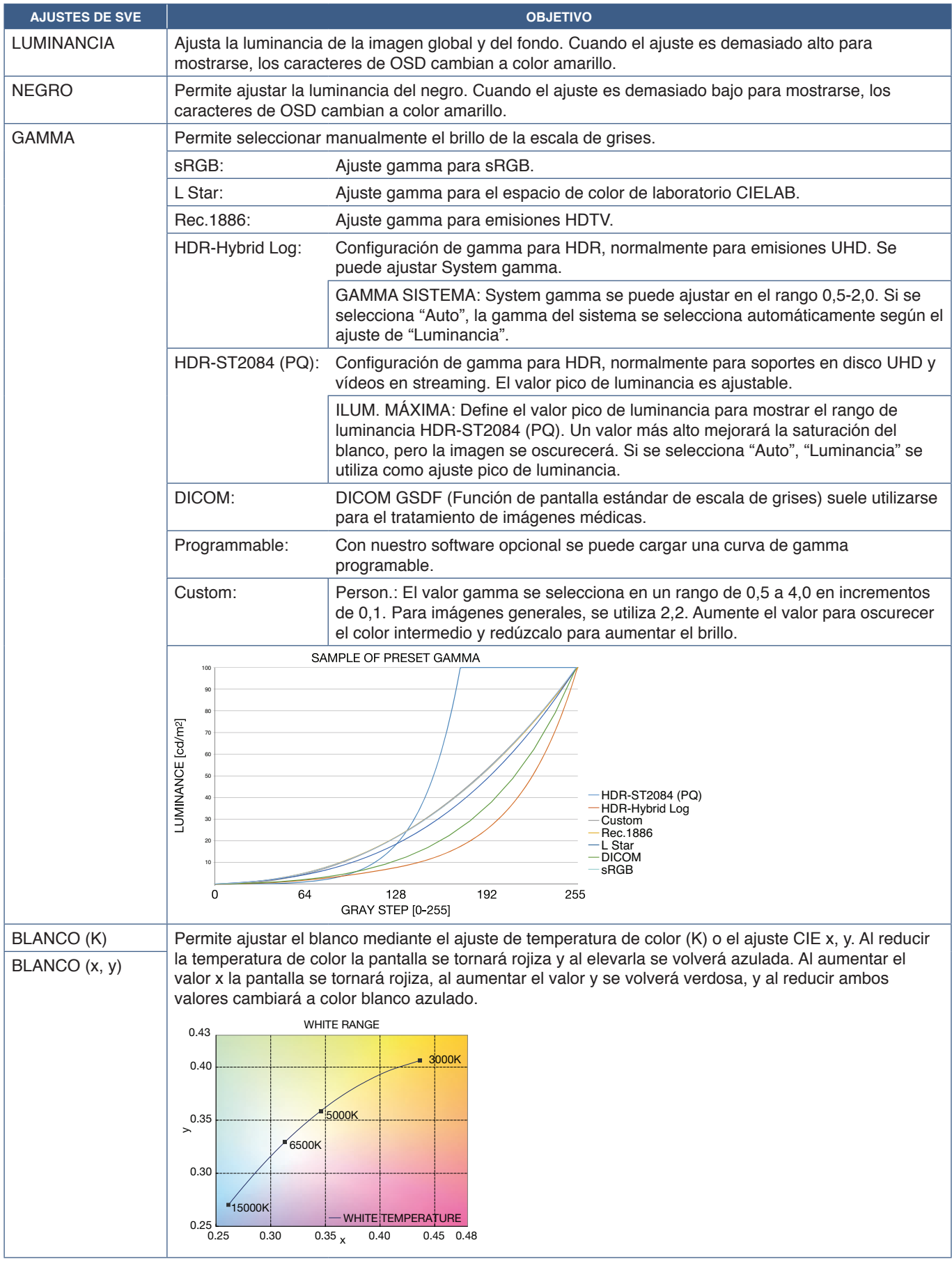

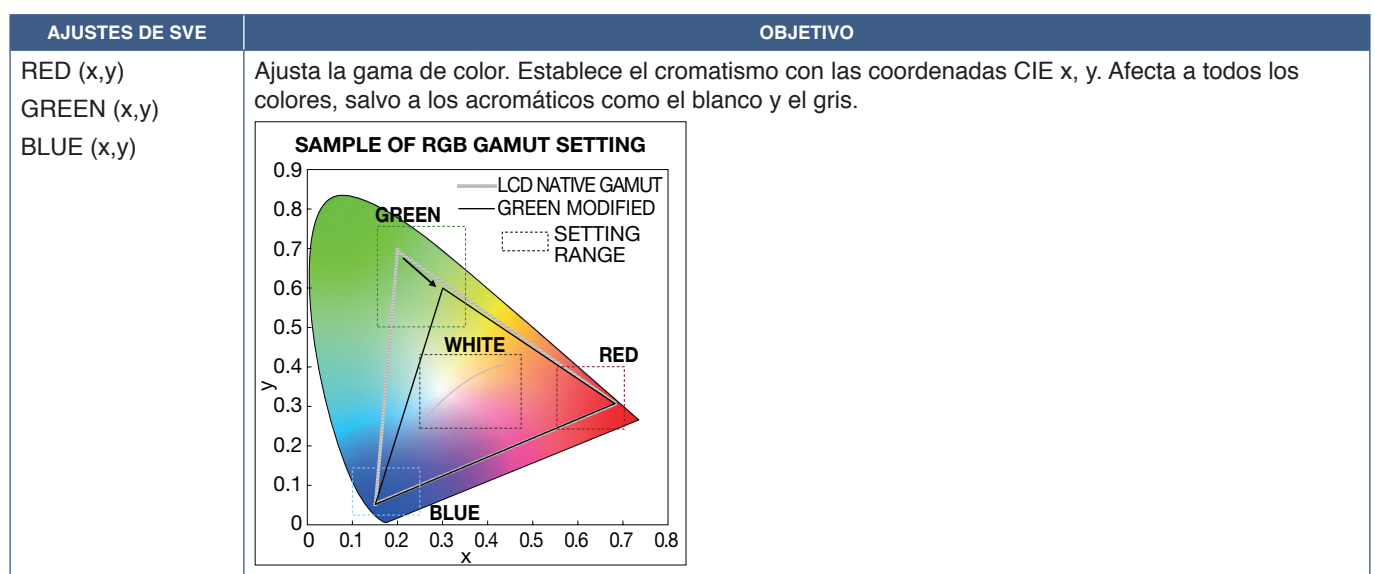

- **NOTA:**  Los ajustes de [EMULATION] y [6 AXIS COLOR TRIM] y [UNIFORMIDAD] se almacenan también en cada [MODO IMAGEN].
	- Si el perfil ICC de su ordenador no coincide con los ajustes del monitor, la reproducción del color puede ser imprecisa.

## **Uso de la calibración autónoma**

Esta característica calibra el color del monitor sin usar un ordenador ni software externos. Esto es útil para hacer coincidir el color de un pequeño número de monitores rápidamente. También actualiza los datos de medición de color de fábrica utilizados por el procesador de color interno SpectraView Engine (SVE) del monitor.

La actualización de los datos de color de fábrica con las mediciones tomadas por un sensor de color da como resultado las configuraciones cromáticas que se muestran en la OSD, las cuales coinciden bastante con las mediciones del sensor de color. En efecto, las mediciones del sensor de color pasan a ser la nueva referencia de todos los cálculos de color internos de SVE. Todos los preajustes de color del monitor se actualizan automáticamente para usar la nueva referencia.

Requisitos de la calibración independiente:

• Sensor de color MDSVSENSOR 3. Este sensor se conecta directamente al puerto USB/Servicio (2A) del monitor. El monitor toma las medidas de pantalla automática y directamente del sensor de color. Para más información sobre compras y disponibilidad, consulte el [Apéndice A.](#page-85-0)

O bien

• Un colorímetro de corto alcance con una pantalla de lectura de medición en formato CIE Y/x, en formato y con Y en unidades cd/m². Las mediciones se toman manualmente y cada lectura debe ingresarse en el monitor a través de la OSD con ayuda del mando a distancia. [VALIDACIÓN] y [COPIA BLANCA] no están disponibles.

**NOTA:** Otros modelos y tipos de sensores de color no son compatibles.

- **NOTA:**  Para obtener los mejores resultados de calibración, se recomienda dejar que el monitor se caliente durante al menos 30 minutos antes de iniciar el proceso de calibración o de medición.
	- No es necesario volver a calibrar los otros modos de imagen en el monitor después de realizar la autocalibración. Al actualizar la referencia interna del monitor se actualizan automáticamente todas las configuraciones de color.
	- Las medidas originales de fábrica se pueden recuperar en cualquier momento.
	- El acceso al puerto USB/Servicio (2A) de cada monitor es necesario para utilizar esta función con el sensor de color MDSVSENSOR 3. Asegúrese de facilitar el acceso cuando instale los monitores.
	- Es normal que haya diferencias entre las mediciones de color de fábrica y las tomadas con un sensor de color. Las diferencias pueden deberse a muchos factores, como las variaciones entre las tecnologías de medición del sensor de color, la calibración y deriva del dispositivo, la posición de medición en la pantalla y las diferencias de la señal de vídeo.
	- Para la coincidencia de colores y para administrar gran cantidad de monitores, se recomienda el software Display Wall Calibrator. Véase el [Apéndice A](#page-85-0) para obtener más información.
	- Para abrir el menú OSD de Stand Alone Calibration, seleccione Calibración (vea la [página](#page-94-0) 91) en la OSD. Asegúrese de que [SPECTRAVIEW ENGINE] esté configurado en [ENC.] (vea la [página](#page-94-1) 91)

### **Para abrir la ventana CALIBRACIÓN INDEPENDIENTE con el mando a distancia:**

- 1. Pulse el botón MENU.
- 2. Vaya al menú [IMAGEN] y después a [SPECTRAVIEW ENGINE].
	- Use los botones  $\blacktriangle \blacktriangledown \blacktriangle \blacktriangleright$  para navegar por el menú OSD.
- 3. Resalte [ENC.] y pulse el botón SET/POINT ZOOM para activar SpectraView Engine.
- 4. Vaya a [CALIBRACIÓN] y pulse el botón SET/POINT ZOOM. Aparece la ventana CALIBRACIÓN INDEPENDIENTE.
- 5. Resalte un menú y pulse el botón SET/POINT ZOOM.
- 6. Pulse el botón EXIT para cerrar el menú OSD.

Siga las instrucciones en el mensaje de la OSD.

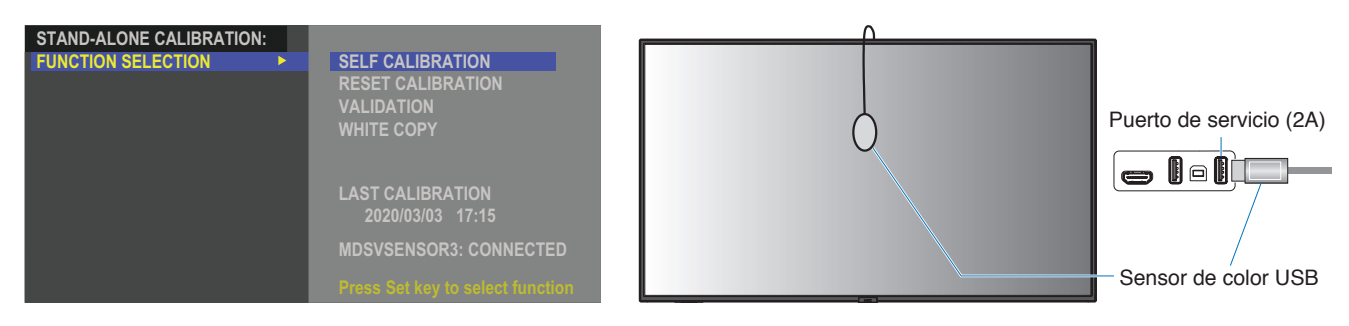

#### **Autocalibración**

Esta función actualiza el procesador de color interno del motor SpectraView para usar las medidas tomadas con un dispositivo de sensor de color admitido. Estas medidas pasarán a ser la referencia para todos los ajustes del color realizados en el monitor.

Cuando se conecta un sensor de color MDSVSENSOR 3 al puerto USB/Servicio (2A) del monitor, este toma medidas y se calibra automáticamente. Sitúe el sensor de color en el centro de la pantalla y siga los mensajes que se muestran.

De lo contrario, si utiliza un colorímetro de rango cercano, las mediciones se deben tomar manualmente con el dispositivo y los valores de CIE Y / x / y se introducen individualmente a través de la OSD con ayuda del mando a distancia. Y se expresa en unidades de cd/m<sup>2</sup> .

Según el uso del monitor y otros factores, se recomienda realizar una autocalibración al menos una vez al año.

#### **Restablecer calibración**

Esta acción elimina los datos de medición de color creados por la función de autocalibración y recupera los datos originales de fábrica de medición de color usados como referencia. Todos los modos de imagen se actualizarán automáticamente. Si está usando Display Wall Calibrator, también se eliminan los datos de ajuste de uniformidad.

#### **Validación**

Sirve para determinar si se debe realizar la operación de autocalibración.

Compara las mediciones tomadas de varias muestras de color en la pantalla por el sensor de color con los valores esperados calculados por el SVE, que utiliza los datos de medición de color de referencia interna actuales. El resultado de esta comparación se indica como valor de la diferencia de color (dE). Los valores más altos significan que hay una diferencia mayor entre las mediciones y la referencia interna. Si el valor de dE es superior a 3,0, se recomienda la autocalibración para actualizar los datos de color de referencia internos.

Para que esta función esté disponible en el menú OSD, la autocalibración debe haberse ejecutado previamente.

- **NOTA:** [AUTOCALIBRACIÓN], [VALIDACIÓN] y [COPIA BLANCA] no están disponibles si la entrada es [DisplayPort1] y [VERSIÓN DisplayPort] se ha establecido en [1.4].
	- Los resultados de fecha y hora de las funciones "Autocalibración" y "Validación" se almacenan en el monitor y se pueden leer con el software del ordenador. Para esta función, es preciso ajustar [AÑO], [MES], [DÍA] y [HORA] en el menú de la OSD [SISTEMA] ➙ [FECHA Y HORA].

### **Copia blanca**

Esta función sirve para "copiar" la luminancia y el punto blanco de otro monitor cuando se usa en una instalación con múltiples monitores. El proceso se realiza midiendo el color de un monitor y ajustando esos valores medidos en el monitor que se está ajustando. Esto puede ser útil cuando es necesario hacer coincidir un monitor en color con monitores vecinos sin tener que volver a calibrar todos los monitores.

Antes de comenzar, se debe ingresar una señal de vídeo completamente blanca en todos los monitores. Seleccione el monitor que se utilizará como destino - o fuente - de la operación de copia (A).

Esta función mide la luminancia y el punto blanco del monitor de destino (A) y ajusta los valores en el modo de imagen actual del monitor de destino (B).

También es posible ajustar todavía más el resultado de la medición comprobando el color de la pantalla. Si desea regresar al valor medido, vuelva a realizar la medición.

Para que esta función esté disponible en el menú OSD, la autocalibración debe haberse ejecutado previamente.

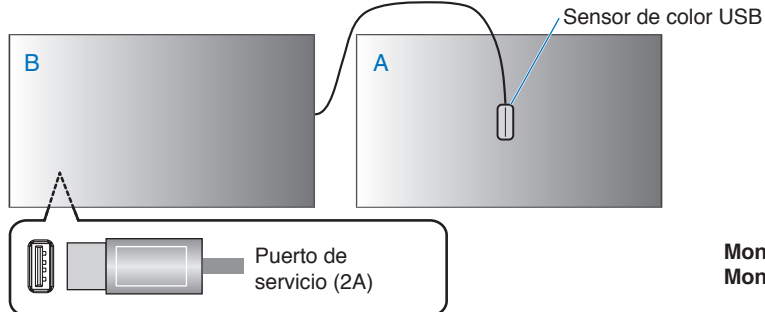

**Monitor A** – Monitor FUENTE del que copiar el punto blanco. **Monitor B** – Este monitor que realiza una copia.

**NOTA:** Al ajustar el color de varios monitores, le recomendamos realizar la [AUTOCALIBRACIÓN] desde [COPIA BLANCA].

## <span id="page-54-0"></span>**Cómo usar otros modos de imagen**

Hay diferentes modos de imagen disponibles con el SpectraView Engine apagado en el menú de la OSD. Estos modos de imagen también se han configurado con ajustes como los que se describe en la tabla ["Tipos de Modo de imagen"](#page-54-1) a continuación.

#### **Para cambiar los modos de imagen:**

Pulse el botón PICTURE MODE en el mando a distancia inalámbrico para recorrer los modos, o seleccione el modo en la lista [IMAGEN] del menú OSD.

Estos modos de imagen están disponibles en función de la entrada seleccionada:

- Para [DisplayPort1], [DisplayPort2], [HDMI1], [HDMI2], [COMPUTE MODULE]\*<sup>2</sup>, [OPTION\*']
	- NATIVE ➙ RETAIL ➙ CONFERENCING ➙ HIGHBRIGHT ➙ TRANSPORTATION ➙ CUSTOM
	- \*1 : Esta función depende de qué placa opcional está instalada en el monitor.
	- \*2 : Esta entrada está disponible cuando la placa de interfaz opcional del Compute Module de Raspberry Pi y el Compute Module de Raspberry Pi están instalados.

 $\overline{\phantom{0}}$ 

#### <span id="page-54-1"></span>**Tipos de Modo de imagen**

 $\blacktriangle$ 

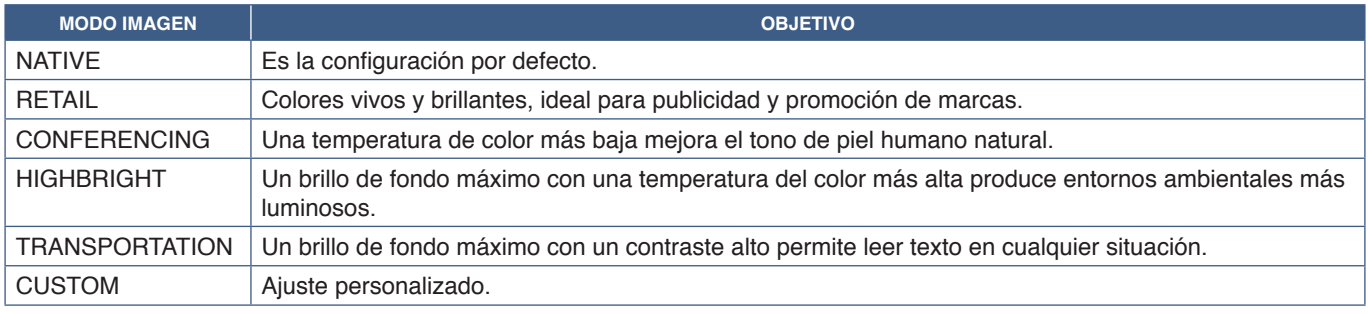

**NOTA:** Cambiar cualquier ajuste de [IMAGEN] en el menú OSD solo cambiará la configuración de la entrada actual.

## <span id="page-55-0"></span>**Ajustar la seguridad y bloquear los controles del monitor**

En condiciones normales, el monitor puede ser controlado por cualquier persona mediante el mando a distancia o el panel de control del monitor. No obstante, puede evitar el uso no autorizado y los cambios en la configuración del monitor activando las opciones de Seguridad y Bloqueo.

Las funciones de seguridad y bloqueo tratadas en esta sección son:

- Configurar la contraseña
- Habilitar la seguridad mediante contraseña
- Bloquear los botones del mando a distancia (Consulte [página](#page-25-0) 22)
- Bloquear los botones del panel de control del monitor (Consulte [página](#page-28-0) 25)

### **Ubicación de los ajustes**

En esta sección se explica cómo configurar las funciones de seguridad y bloqueo en el menú OSD del monitor. Esta configuración también se puede seleccionar con los controles web del monitor. Vea la [página](#page-70-0) 67.

Las opciones de menú de los ajustes Seguridad y Bloqueo se encuentran en el menú [PROTEGER] tanto en el menú OSD como en los controles web.

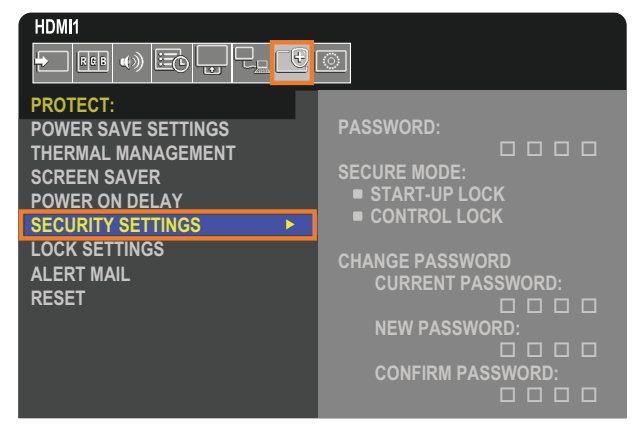

## **Seguridad con contraseña**

Si se habilita la seguridad con contraseña, se pedirá un código de acceso de cuatro dígitos para encender el dispositivo y/o para acceder a OSD (vea la [página](#page-56-0) 53). Si no se pulsa ningún botón durante el período establecido para [HORA OSD] el monitor volverá al MODO SEGURO automáticamente y volverá a pedir la contraseña.

**NOTA:** Si cambia la contraseña, anótela en un lugar seguro. Si ha olvidado su contraseña, deberá ponerse en contacto con el servicio de asistencia técnica para obtener una contraseña de recuperación que le permita acceder al menú OSD del monitor.

### **Cree una contraseña para el monitor**

Este paso solo es necesario si desea cambiar la contraseña.

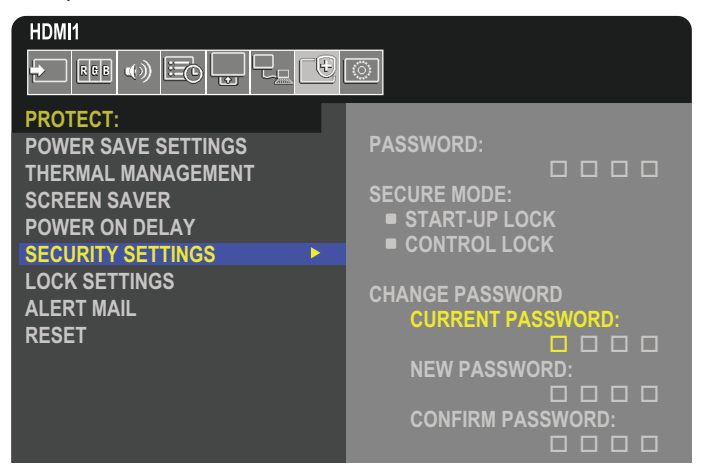

- 1. Con el mando a distancia, vaya a [PROTEGER] y luego a [AJUSTES DE SEGURIDAD].
- 2. Debajo de [CAMBIAR CONTRASEÑA] introduzca la contraseña en el campo [CONTRASEÑA ACTUAL]. (La contraseña predeterminada es: 0 0 0 0).
- 3. Escriba una [NUEVA CONTRASEÑA] y vuelva a introducirla en el campo [CONFIRMAR CONTRASEÑA].
- 4. La nueva contraseña se guarda inmediatamente.

#### <span id="page-56-0"></span>**Habilitar la seguridad mediante contraseña**

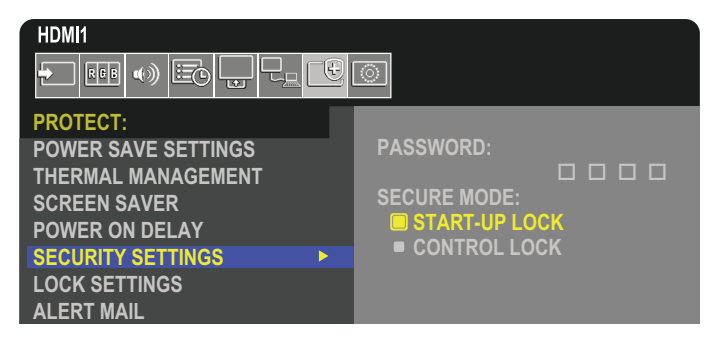

- 1. Uso del mando a distancia para navegar a [PROTEGER] y luego a [AJUSTES DE SEGURIDAD].
- 2. Escriba la contraseña en el campo [CONTRASEÑA] para acceder a los ajustes de [MODO SEGURO].
- 3. Seleccione el tipo de [MODO SEGURO] que quiere usar:
	- **• [BLOQUEO DE INICIO]** deberá introducir la contraseña para encender el monitor desde el interruptor de alimentación principal.

Si selecciona esta opción, solo necesitará introducir la contraseña en el ciclo de encendido con el interruptor de alimentación principal o después de un corte de energía. Esta opción no solicita contraseña cuando se pulsan los botones POWER ON y STANDBY o el botón  $\Phi$  en el panel de control del monitor.

**• [BLOQUEO DE CONTROL]** – deberá introducir la contraseña para usar cualquiera de los controles del mando a distancia o los botones del monitor.

## **Bloquear los controles de botón**

Los ajustes de bloqueo impiden que el monitor responda cuando se presionan los botones del mando a distancia o del panel de control del monitor. Al bloquear los controles de botón, algunos botones se pueden configurar para que permanezcan desbloqueados de modo que los usuarios puedan ajustar la configuración. Para bloquear y desbloquear los controles de botón no hace falta contraseña.

## <span id="page-57-0"></span>**Bloquear los botones del mando a distancia por IR**

La opción [IR] de [AJUSTES BLOQUEO] impide que el monitor se controle con el mando a distancia. Activar [IR] no bloquea los botones del panel de control del monitor.

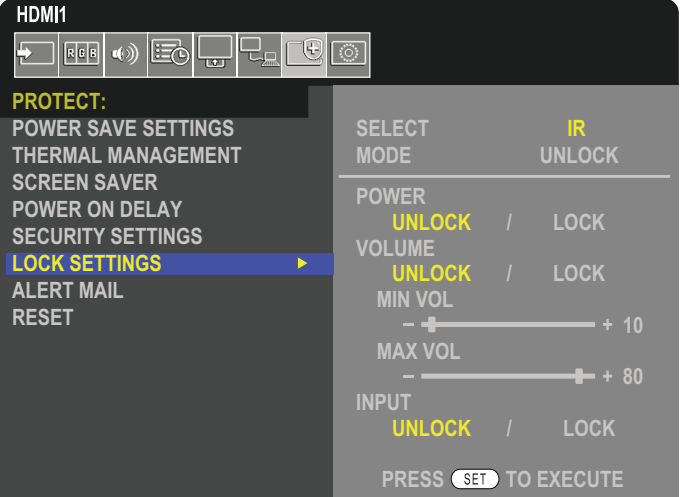

- 1. Con el mando a distancia, vaya a [PROTEGER] y luego a [AJUSTES BLOQUEO].
- 2. Bajo la opción [SELECT], pulse los botones  $\blacktriangle$ ,  $\nabla$  para cambiar el valor a [IR].
- 3. En [MODO] elija el modo de bloqueo que desea habilitar.
	- **• [UNLOCK]** todos los botones están desbloqueados.
	- **• [ALL LOCK]** todos los botones están bloqueados.
	- **• [CUSTOM LOCK]** todos los botones del mando a distancia se bloquean excepto los siguientes, que se pueden configurar individualmente como bloqueados o desbloqueados.
		- **[ALIMENT.]** seleccione [DESBLO] para poder usar el botón **∪** cuando el mando a distancia IR esté bloqueado. Seleccione [BLOQ] para bloquear el botón.
		- **• [VOLUMEN]** seleccione [DESBLO] para poder controlar el volumen con los botones VOL+, VOL– cuando el mando a distancia IR esté bloqueado. Seleccione [BLOQ] para impedir el ajuste del volumen.
			- **• [VOL. MÍN.]** y **[VOL. MÁX.]** los botones de volumen están desbloqueados, y el nivel de volumen solo se puede ajustar dentro del rango [MIN] y [MAX] establecido.

El [VOLUMEN] debe configurarse en [DESBLO] para que funcione este ajuste.

- **NOTA:** El bloqueo del volumen [VOL. MÍN.] y [VOL. MÁX.] sólo funciona con el altavoz interno, el conector de salida de altavoces y la salida de línea de audio (conector de 3,5 mm). No funciona cuando [RECEPTOR DE AUDIO] está ajustado a [ACTIVADO].
- **• [ENTRAD]** seleccione [DESBLO] para desbloquear todos los botones de entrada. Seleccione [BLOQ] para bloquear todos los botones de entrada.
- 4. Seleccione [SET] para activar todos los ajustes.

### **Desbloquear los controles del mando a distancia**

• Mando a distancia IR: para volver al funcionamiento normal, mantenga pulsado el botón DISPLAY durante al menos 5 segundos.

## <span id="page-58-0"></span>**Bloquear los botones del panel de control y la opción TECLA**

La opción [TECLA] de [AJUSTES BLOQUEO] impide que el monitor se controle con los botones y la tecla del panel de control del monitor. Si activa la opción [TECLA], no se bloquean los botones del mando a distancia.

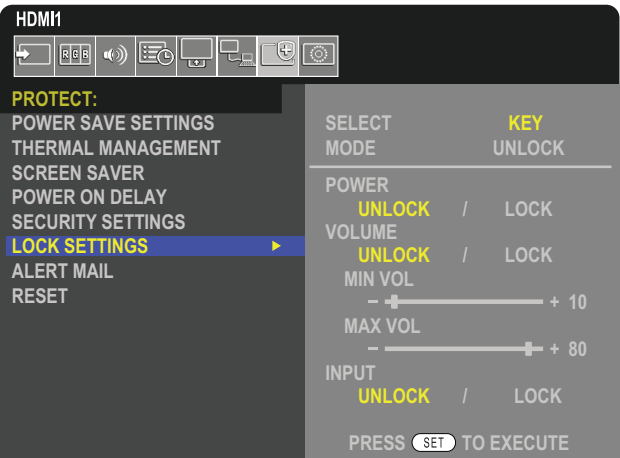

- 1. Con el mando a distancia, vaya a [PROTEGER] y luego a [AJUSTES BLOQUEO].
- 2. Bajo la opción [SELECT], pulse los botones  $\blacktriangle$ ,  $\nabla$  para cambiar el valor a [TECLA].
- 3. En [MODO] elija el modo de bloqueo que desea habilitar.
	- **• [UNLOCK]** todas las teclas están desbloqueadas.
	- **• [ALL LOCK]** se bloquean todos los botones de teclas.
	- **• [CUSTOM LOCK]** se bloquean todos los botones de tecla excepto los siguientes, que se pueden configurar individualmente como bloqueados o desbloqueados.
		- **• [ALIMENT.]** seleccione [DESBLO] para poder usar el botón ⏻ con las teclas bloqueadas.
		- **[VOLUMEN]** seleccione [DESBLO] para poder controlar el volumen con las teclas  $\langle N \rangle$  cuando las teclas estén bloqueadas. Seleccione [BLOQ] para impedir el ajuste del volumen.
			- **[VOL. MÍN.]** y **[VOL. MÁX.]** las teclas  $\triangleleft$ / $\triangleright$  están desbloqueadas, y el volumen solo se puede ajustar dentro del rango [MIN] y [MAX] establecido.

El [VOLUMEN] debe configurarse en [DESBLO] para que funcione este ajuste.

- **NOTA:** El bloqueo del volumen [VOL. MÍN.] y [VOL. MÁX.] sólo funciona con el altavoz interno, el conector de salida de altavoces y la salida de línea de audio (conector de 3,5 mm). No funciona cuando [RECEPTOR DE AUDIO] está ajustado a [ACTIVADO].
- **• [ENTRAD]** seleccione [DESBLO] para poder cambiar las entradas con el botón INPUT.
- 4. Seleccione [SET] para activar todos los ajustes.

### **Desbloquear los botones y la tecla del panel de control del monitor**

**Botones de teclas** - para volver al funcionamiento normal, desbloquee todos los botones/teclas del panel de control de la unidad principal pulsando al mismo tiempo la botón SET y el botón MENU/EXIT del panel de control de la unidad principal durante 3 segundos, como mínimo.

**Menú OSD** - para volver al funcionamiento normal, use el mando a distancia para ir hasta [PROTEGER] y después a [AJUSTES BLOQUEO]. En la opción [SELECT], cambie el valor a [TECLA]. En [MODO], seleccione [DESBLO] y luego seleccione [SET].

### **Bloquear los botones del mando a distancia y los botones/tecla del panel de control**

Seleccione [PROTEGER] ➙ [AJUSTES BLOQUEO] ➙ [SELECT] ➙ [TECLA E IR] en el menú OSD.

Para obtener información sobre posteriores procedimientos de configuración, botones/teclas para los/las que se permite el bloqueo y métodos de desbloqueo, consulte ["Bloquear los botones del mando a distancia por IR"](#page-57-0) y ["Bloquear los botones del](#page-58-0)  [panel de control y la opción TECLA"](#page-58-0).

# Capítulo 6 Configuración de varios monitores

## Este capítulo incluye:

- > ["Conexión de varios monitores" en la página](#page-60-0) 57
- > ["Conexión de salida de vídeo" en la página](#page-63-0) 60
- > ["Cómo configurar la función ID del mando a distancia" en la página](#page-64-0) 61

## <span id="page-60-0"></span>**Conexión de varios monitores**

Los monitores se pueden conectar entre sí, tanto las conexiones de comunicaciones como las de vídeo, en redes de varios monitores. Al unir las conexiones de vídeo, se crea un video wall que puede proyectar una sola imagen en todas las pantallas. Para conectar varios monitores en un video wall, se necesitan conexiones de cable de comunicación y de vídeo y la configuración debe considerarse cuidadosamente. Consulte ["Esquema de conexiones eléctricas" en la página](#page-31-0) 28.

Los ajustes del monitor para configurar un video wall se encuentran en los ajustes de OSD y de la página web del monitor, en [IMAGEN], [SISTEMA].

• [IMAGEN-AVANZADO]-[TILE MATRIX AUTO]: configura automáticamente los ajustes de varios monitores cuando los puertos de comunicación y vídeo están conectados en cadena. Ajusta automáticamente la [ID MONITOR] y la posición de los monitores en el video wall siguiendo el cableado físico entre los monitores.

Introduzca el número de monitores dispuestos en horizontal y en vertical sobre el monitor principal. La siguiente configuración es la que se establece automáticamente al ejecutar la configuración automática: Menú OSD [PANTALLAS H], [PANTALLAS V], [POSICIÓN], [VERSIÓN DisplayPort], [MODO HDMI], [AJUSTES SALIDA VÍDEO] y señal de entrada.

- **NOTA:** [ID MONITOR] en [CONF. ID/IP AUTO] se ejecutará automáticamente.
	- Esta función se libera si en [PROTECTOR PANTALLA] la opción [MOVIMIENTO] está activada.
	- Si la entrada es una señal DisplayPort 4K (60 Hz) de 10 bits, esta función está desactivada.

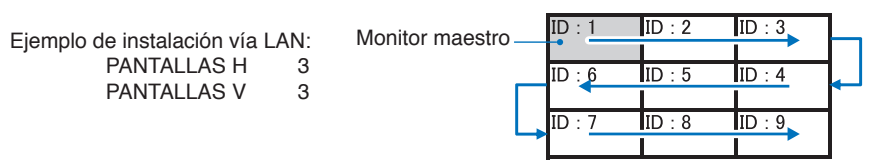

- [IMAGEN-AVANZADO]-[TILE MATRIX] permite que una imagen se amplíe y muestre en varias pantallas (hasta 100) mediante un amplificador de distribución. Introduzca manualmente el número de monitores horizontales y verticales en el video wall y la posición del monitor en el wall, y active o desactive la compensación de mosaico. Para inclinar el contenido HDCP, consulte ["Conexión de salida de vídeo" en la página](#page-63-0) 60.
	- [TILE COMP] escala la imagen mostrada para compensar el ancho del frontal de la pantalla para crear una imagen perfecta.

E

• [CORTE MOSAICO] - seleccione una parte de la imagen para verla en pantalla completa.

#### **Ejemplo de CORTE MOSAICO 1x2 (configuración vertical)**

Con el monitor arriba:

- 1.Elija PANTALLAS H [2] y PANTALLAS V [2].
	- La imagen se dividirá por 4 y luego se establece un número del 1 al 4.

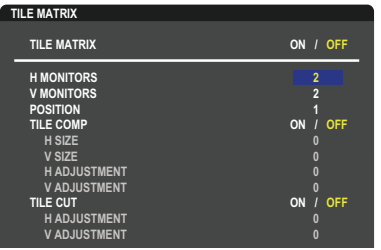

**OSD Pantalla del monitor**

**Select Change Return Close** 2.Seleccione entre 1 y 4 en [POSICIÓN].

**Por ejemplo, seleccionando 1**

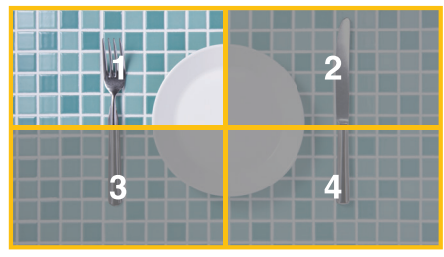

3. Con [AJUSTE H] y [AJUSTE V], puede mover el cuadrado seleccionado al lugar exacto donde quiere que se muestre.

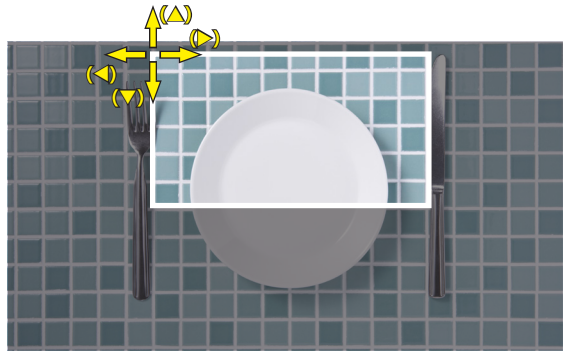

4.Seleccione [ENC.] en [TILE MATRIX].

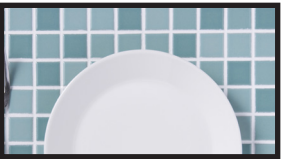

Con el monitor abajo: Repita los mismos pasos.

**Por ejemplo, seleccionando 3 en [POSICIÓN]**

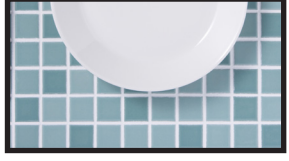

Tras el ajuste individual, la imagen 1x2 (configuración vertical) se mostrará de la siguiente manera.

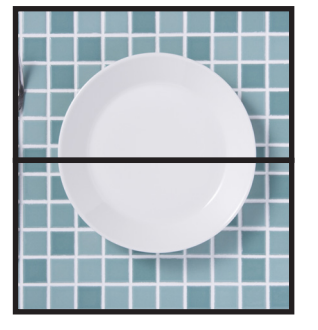

- [SISTEMA]-[CONTROL EXTERNO] establece la ID del monitor y el IP del grupo para el monitor actual. Cuando los monitores de los puertos LAN están conectados en cadena, el ID y el IP se pueden asignar automáticamente a todos ellos.
- [SISTEMA]-[CONFIGURACIÓN DE CLON] copia algunas de las categorías del menú OSD en otros monitores del video wall si están conectados en cadena.

#### • Conexión en cadena de vídeo

Recomendamos encarecidamente utilizar el mismo modelo de monitor para todos los monitores de la conexión en cadena.

La POSICIÓN DE LOS MONITORES es diferente del ID. Consulte la **figura 1**.

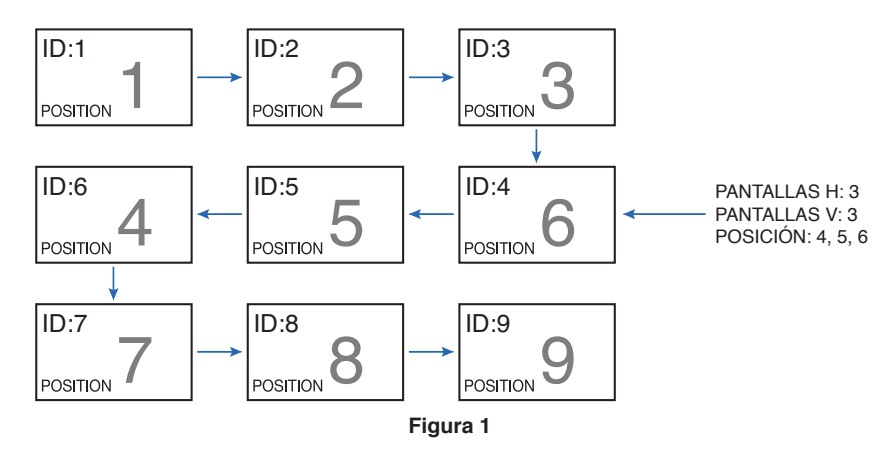

## <span id="page-63-0"></span>**Conexión de salida de vídeo**

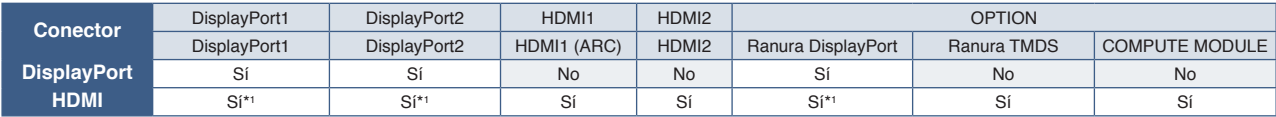

\*1 : Si la entrada [CONVERSIÓN DP A HDMI] está establecida en [ACTIVADO], la entrada DisplayPort puede ser la salida HDMI. DP y HDMI no pueden ser salidas simultáneamente.

**NOTA:** • No es posible realizar la salida de vídeo si están activados los ajustes [IMAGEN MÚLTI.] o [CAMBIO ENTRADA RÁPIDO].

#### **Para conectar varios monitores con cable HDMI**

- Use el mismo modelo de monitor.
- Seleccione el mismo ([MODO1] o [MODO2]) en [MODO HDMI] en [ENTRAD-AVANZADO] en todos los monitores múltiples conectados.

### **Para HDMI Out y DisplayPort Out**

- Seleccione la entrada DisplayPort1, DisplayPort2 u OPTION para que el monitor emita una señal desde la salida DisplayPort.
- Seleccione la entrada HDMI1, HDMI2 u OPTION para que el monitor emita una señal desde HDMI OUT.
- Si [CONVERSIÓN DP A HDMI] está establecido en [ACTIVADO], aunque la opción "ENTRAD" del menú OSD se haya establecido en [DisplayPort1] o [DisplayPort2], la señal de vídeo sale del conector de salida HDMI. En este caso, la salida de vídeo del conector de salida DP se detendrá.
- La función de salida de señal de este monitor ofrece compatibilidad con contenidos protegidos por HDCP.

El contenido HDCP se puede distribuir en varios monitores conectados como se describe a continuación:

- HDCP1.3/1.4: Hasta 8 monitores (incluido este monitor).
- HDCP2.2: Hasta 5 monitores (incluido este monitor).
- El tiempo durante el cual se muestra la imagen depende del número de monitores conectados.
- Sin HDCP: Hasta 9 monitores (incluido este monitor).
- Si [MODO CON. CADENA DUAL] está establecido en [ACTIVADO], HDMI y DisplayPort pueden ser salidas simultáneamente.

Sin embargo, una entrada no puede salir a través de HDMI y DisplayPort a la vez.

Ejemplo:

- Incluso cuando [MODO CON. CADENA DUAL] está establecido en [ACTIVADO], DisplayPort1 no puede salir simultáneamente a través de HDMI OUT y DisplayPort OUT.
- Si [MODO CON. CADENA DUAL] está establecido en [ACTIVADO], DisplayPort1 puede salir a través de DisplayPort OUT y HDMI2 a través de HDMI OUT.
- **NOTA:**  No apague ni encienda el interruptor de la alimentación principal, ni conecte o desconecte el cable cuando reproduzca contenido de vídeo protegido por HDCP en una conexión en cadena. La reproducción del vídeo podría detenerse. En ese caso, intente volver a reproducir.
	- Dependiendo del dispositivo que utilice, la cantidad de conexiones de monitor cambiará.
	- Al mostrar una imagen en una configuración de varios monitores, no desconecte los cables de los monitores. Cuando desconecte los cables, primero apague la alimentación principal.

## <span id="page-64-0"></span>**Cómo configurar la función ID del mando a distancia**

El mando a distancia puede utilizarse para controlar hasta 100 monitores individuales MultiSync con el llamado modo ID DE CONTROL REMOTO. El modo ID DE CONTROL REMOTO funciona en combinación con el ID de monitor, lo que permite controlar hasta 100 monitores MultiSync individuales. Por ejemplo: si hay muchos monitores que se utilizan en la misma zona, un mando a distancia en modo normal enviaría señales a todos los monitores a la vez (ver **Figura 1**). Con el mando en el modo ID DE CONTROL REMOTO sólo utilizará un monitor específico del grupo (véase la **Figura 2**).

#### **Para configurar el ID del mando a distancia**

Mientras mantiene pulsado el botón REMOTE ID SET en el mando a distancia, utilice el TECLADO para introducir el ID del monitor (1-100) que se controlará con el mando. Después, el mando a distancia se puede utilizar para controlar el monitor que tiene ese número de ID de monitor específico.

Cuando se selecciona 0 o cuando el mando a distancia está en modo normal, se controlarán todos los monitores.

#### **Para configurar o reiniciar el modo Mando a distancia**

Modo ID: para entrar en el modo ID, mantenga pulsado el botón REMOTE ID SET durante 2 segundos.

Modo normal: para volver al modo normal, mantenga pulsado el botón REMOTE ID CLEAR durante 2 segundos.

- **NOTA:**  Para un funcionamiento correcto de esta función, al monitor se le debe asignar un número de ID de monitor. El número ID de monitor se puede asignar en el menú SISTEMA del OSD. Vea [página](#page-106-0) 103.
	- Apunte con el mando a distancia hacia el sensor remoto del monitor deseado y pulse el botón REMOTE ID SET. El número ID MONITOR se muestra en la pantalla cuando el mando a distancia está en modo ID.

#### **Use el mando a distancia para controlar todos los monitores a su alcance**

- 1. En el mando a distancia, mantenga pulsado el botón REMOTE ID SET mientras introduce el número ID del mando a distancia "0" con el teclado numérico.
- 2. Todos los monitores al alcance del mando a distancia ahora responderán a las teclas del teclado numérico.
- **NOTA:** Cuando REMOTE ID se pone en "0", al pulsar REMOTE ID SET hará que todos los monitores al alcance de la señal remota muestren su ID de monitor en la pantalla. De esta forma, puede ver fácilmente cuál es el ID del monitor en el caso de que quiera controlar un único monitor como se describe abajo.

#### **Utilice el mando a distancia para encender un monitor que tenga un número específico de ID de monitor asignado**

1. Establezca el número [ID MONITOR] para el monitor (ver [página](#page-106-0) 103). El número [ID MONITOR] está comprendido entre 1 y 100.

Este número [ID MONITOR] permite que el mando a distancia funcione solo con este monitor sin afectar a los otros monitores.

- 2. En el mando a distancia, mantenga pulsada la tecla REMOTE ID SET mientras introduce con el teclado el número ID del mando a distancia (1-100). El número ID REMOTO debe ser igual al número ID MONITOR del monitor para que pueda controlarse.
- 3. Apunte con el mando a distancia hacia el sensor remoto del monitor deseado y pulse el botón REMOTE ID SET.

El número ID MONITOR aparece en rojo en el monitor.

Si el ID DE CONTROL REMOTO es "0", todos los monitores que estén a su alcance mostrarán su número ID MONITOR respectivo en color rojo.

Si el número de ID MONITOR se muestra en blanco en el monitor, el número de ID MONITOR y la ID del mando a distancia no son iguales.

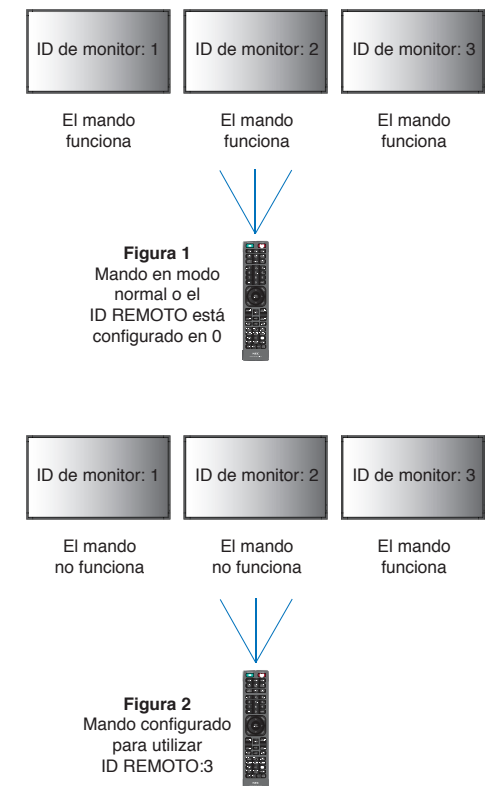

Necesita un mando a distancia para esta función.

# Capítulo 7 Control externo

## Este capítulo incluye:

- > ["Controlar el monitor a través de RS-232C" en la página](#page-66-0) 63
- > ["Control del monitor a través de LAN" en la página](#page-67-0) 64
- > ["Comandos" en la página](#page-76-0) 73
- > ["Proof of Play" en la página](#page-77-0) 74

### **Conexión de un dispositivo externo**

Existen dos formas de conectar un dispositivo externo para controlar el monitor.

• Terminal RS-232C.

Conexión de un dispositivo externo al terminal RS-232C del monitor con un cable RS-232C.

• Puerto LAN.

Conexión de una red al puerto LAN del monitor con un cable LAN (RJ-45 categoría 5 o superior).

## <span id="page-66-0"></span>**Controlar el monitor a través de RS-232C**

Este monitor se puede controlar mediante una conexión a un ordenador personal con un terminal RS-232C (de tipo inverso).

Por ejemplo, algunas funciones que se pueden controlar mediante un ordenador personal son las siguientes:

- Encendido o modo en espera.
- Cambio entre señales de entrada.
- Silencio ENCENDIDO o APAGADO.

### **Conexión**

Monitor + ordenador.

- Apague la alimentación principal del monitor antes de conectar un ordenador.
- Encienda primero el ordenador conectado al monitor y luego encienda la alimentación principal del monitor.

Si enciende el ordenador y el monitor en el orden inverso, es posible que el puerto de comunicaciones no funcione correctamente.

Para controlar el monitor a través de comandos enviados desde un ordenador conectado con un cable RS-232C, utilice el comando de control. Puede consultar las instrucciones del comando de control en el archivo "External\_Control.pdf". Vea la [página](#page-86-0) 83.

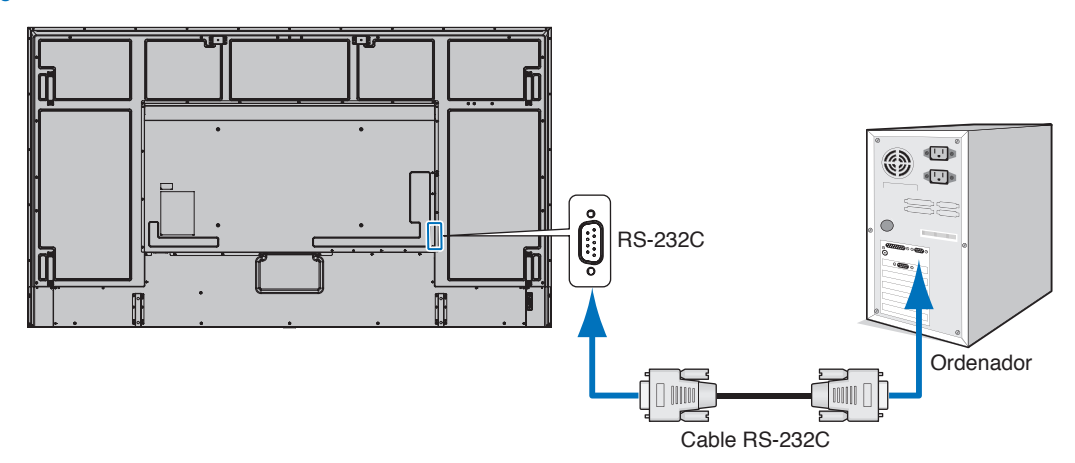

- **NOTA:**  Si su ordenador sólo tiene un conector de puerto serie de 25 clavijas, es necesario un adaptador de puerto serie de 25 clavijas.
	- Póngase en contacto con su proveedor si desea más información.
	- Para ver la asignación de clavijas, consulte "Entrada/salida RS-232C" en la [página](#page-67-1) 64.

Este monitor utiliza líneas RXD, TXD y GND para el control de RS-232C.

Para el control RS-232C debería utilizarse el cable de tipo inverso (cable de tipo null modem, no incluido).

### <span id="page-67-1"></span>**ASIGNACIÓN DE CLAVIJAS**

Entrada/salida RS-232C

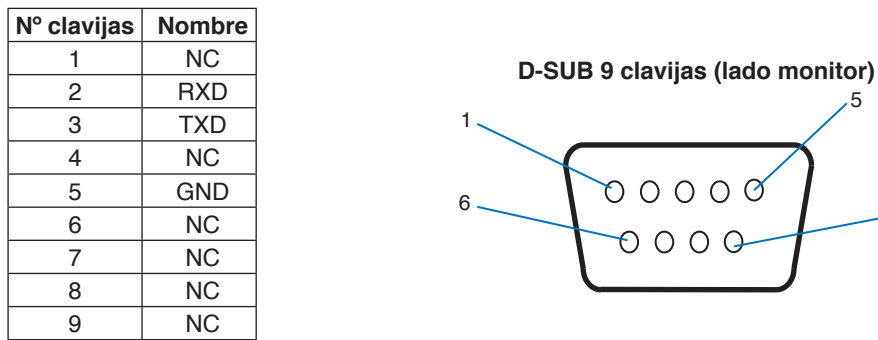

Este monitor utiliza líneas RXD, TXD y GND para el control de RS-232C.

## <span id="page-67-0"></span>**Control del monitor a través de LAN**

### **Conexión a una red**

Utilizar un cable LAN le permite especificar los ajustes de la red y los ajustes del correo de alerta utilizando una función del servidor HTTP.

9

Para utilizar una conexión LAN, debe asignar una dirección IP. El monitor obtendrá una dirección IP automáticamente cuando se conecte a una red DHCP.

#### **Ejemplo de conexión LAN:**

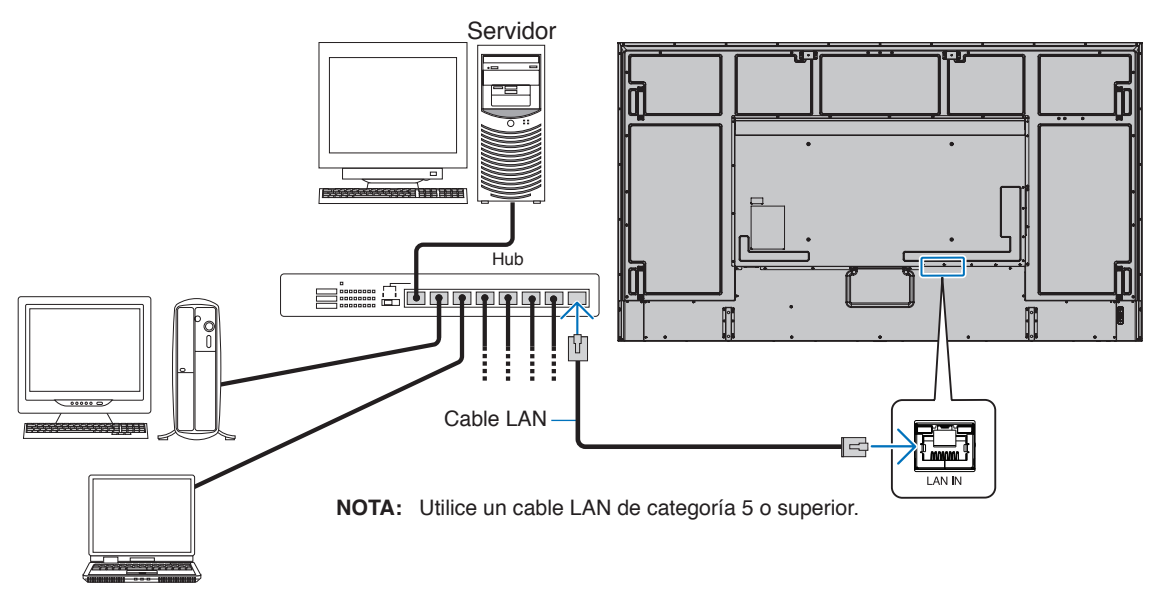

## **Conexión de varios monitores**

Puede controlar varios monitores utilizando RS-232C, REMOTE o una conexión en cadena LAN.

- **NOTA:**  Es posible conectar en cadena hasta 100 monitores.
	- Antes de intentar controlar un monitor especificando manualmente el número de ID, ejecute [CONF. ID/IP AUTO] para asignar automáticamente identificadores únicos a cada monitor (consulte [página](#page-107-0) 104).

Tenga cuidado de no hacer una conexión en bucle en la red. Una conexión en bucle se produce cuando tanto la LAN 1 como la LAN 2 de un mismo monitor están conectadas a la misma red.

**NOTA:** En una cadena LAN, solo debe conectarse a la red el primer monitor. Todos los demás monitores deben estar conectados entre sí. No debe haber ningún cable enchufado en el puerto LAN 2 del último monitor de la cadena LAN.

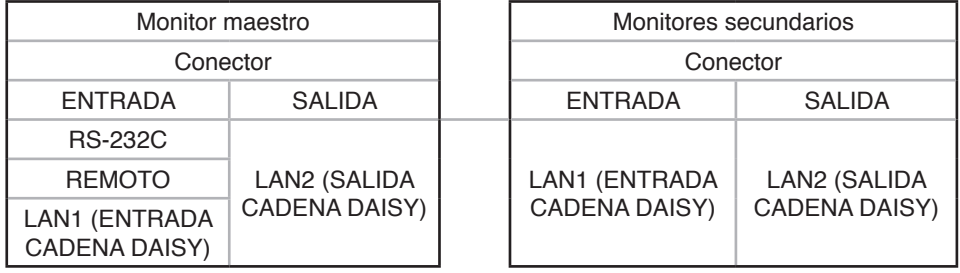

### **Conexión**

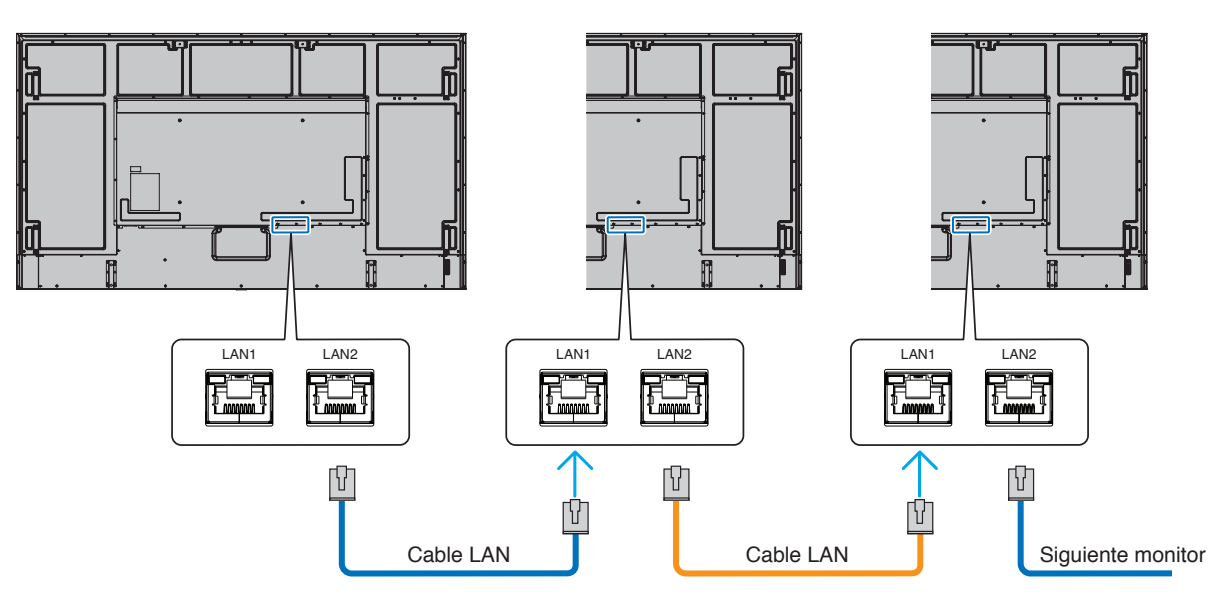

## **Navegador HTTP**

### **Presentación**

Conectando el monitor a una red podrá controlar el monitor desde cualquier ordenador conectado a la misma red.

Este dispositivo utiliza "JavaScript" y "Cookies", por lo que debería configurar el navegador para que acepte estas funciones. Para cambiar los ajustes de JavaScript y de cookies, consulte la ayuda del navegador web.

Para acceder al servidor HTTP, abra un navegador web en un ordenador conectado a la misma red que el monitor y teclee la siguiente URL en el campo de la dirección web:

#### **Configuración de red**

http://<dirección IP del monitor>/index.html

**NOTA:** • La dirección IP predeterminada se asigna automáticamente al monitor.

- Se recomienda el software NaViSet Administrator para gestionar monitores a través de la red. Se puede descargar desde nuestro sitio web (ver [página](#page-86-0) 83).
- Si en el navegador web no aparece la pantalla MONITOR NETWORK SETTINGS, pulse las teclas Ctrl+F5 para actualizar el navegador (o para borrar la caché).
- Si le parece que el monitor tarda en reaccionar a los comandos o a los botones del navegador, o la velocidad de funcionamiento no es aceptable, puede deberse al tráfico en la red o a los ajustes de su red. En ese caso, consulte al administrador de su red.
- El monitor no responderá si se pulsan los botones del navegador de forma rápida y repetida. En ese caso, espere un momento y vuelva a intentarlo. Si sigue sin responder, apague el monitor y vuelva a encenderlo.

### **Preparación antes del uso**

Es posible que no puedan utilizarse los navegadores que utilicen un servidor proxy, dependiendo del tipo de servidor proxy y del método de configuración. Aunque el tipo de servidor proxy es un factor importante, es posible que las opciones elegidas no se muestren dependiendo de la efectividad de la caché y también que el contenido establecido en el navegador no se refleje en su funcionamiento. Recomendamos no utilizar un servidor proxy salvo que el entorno de red lo haga imprescindible.

### **Gestión de direcciones para el funcionamiento a través de un navegador**

Se puede utilizar un nombre de host en los casos siguientes (correspondiente a la dirección IP del monitor):

El administrador de la red debe registrar el nombre del host en el sistema de nombres de dominio (DNS). En ese caso podrá acceder a la configuración de la red del monitor a través de este nombre de host utilizando un navegador compatible.

Si el nombre de host ha sido configurado en el archivo "HOSTS" del ordenador que esté utilizando, podrá acceder a la configuración de red del monitor a través de este nombre de host utilizando un navegador compatible.

- Ejemplo 1: Si se elige como nombre de host del monitor "pd.xxx.co.jp", se accede a la red especificando http://pd.xxx.co.jp/index.html en la dirección o en la columna de entrada de la URL.
- Ejemplo 2: Si la dirección IP del monitor es "192.168.73.1", para acceder a la configuración de alerta de correo se especifica http://192.168.73.1/index.html en la dirección o en la columna de entrada de la URL.

## **Operación**

Acceda a la siguiente dirección para ver el HOME. http://<dirección IP del monitor>/index.html Haga clic en cada enlace en la columna de la izquierda debajo de HOME.

## **REMOTE CONTROL**

Permite controlar el monitor como si se usaran las teclas del mando a distancia.

## <span id="page-70-0"></span>**Ajustes del menú OSD en la página web del monitor**

Seleccione uno de los enlaces a la izquierda de los controles web del monitor para configurar los ajustes disponibles en la OSD del monitor. Vea la [página](#page-88-0) 85 para ver una lista completa de los controles del menú OSD.

[ENTRAD], [IMAGEN], [AUDIO], [PROGRAMA], [RANURA], [PROTEGER], [SISTEMA], [RED]

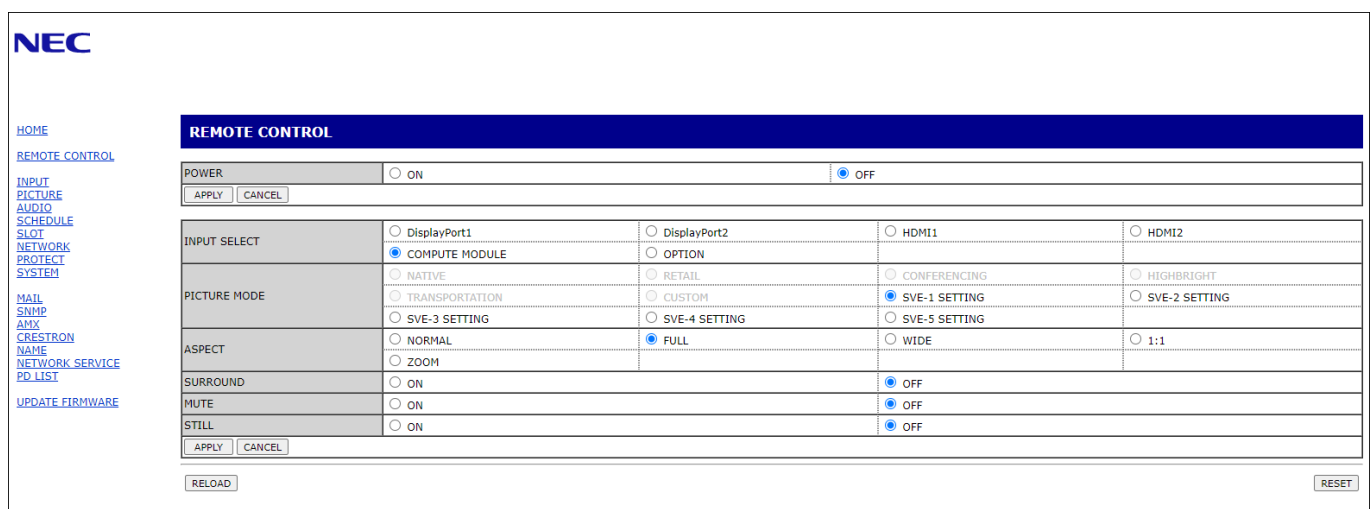

**NOTA:** Los botones en los controles web del monitor funcionan de la siguiente manera:

[APPLY]: Guarda los ajustes.

[CANCEL]: Recupera la configuración anterior. NOTA: CANCEL se desactiva después de hacer clic en APPLY. [RELOAD]: Vuelve a cargar la configuración. [RESET]: Restablece la configuración inicial.

## **Configuración de red**

Haga clic en "NETWORK" en la columna de la izquierda debajo de HOME.

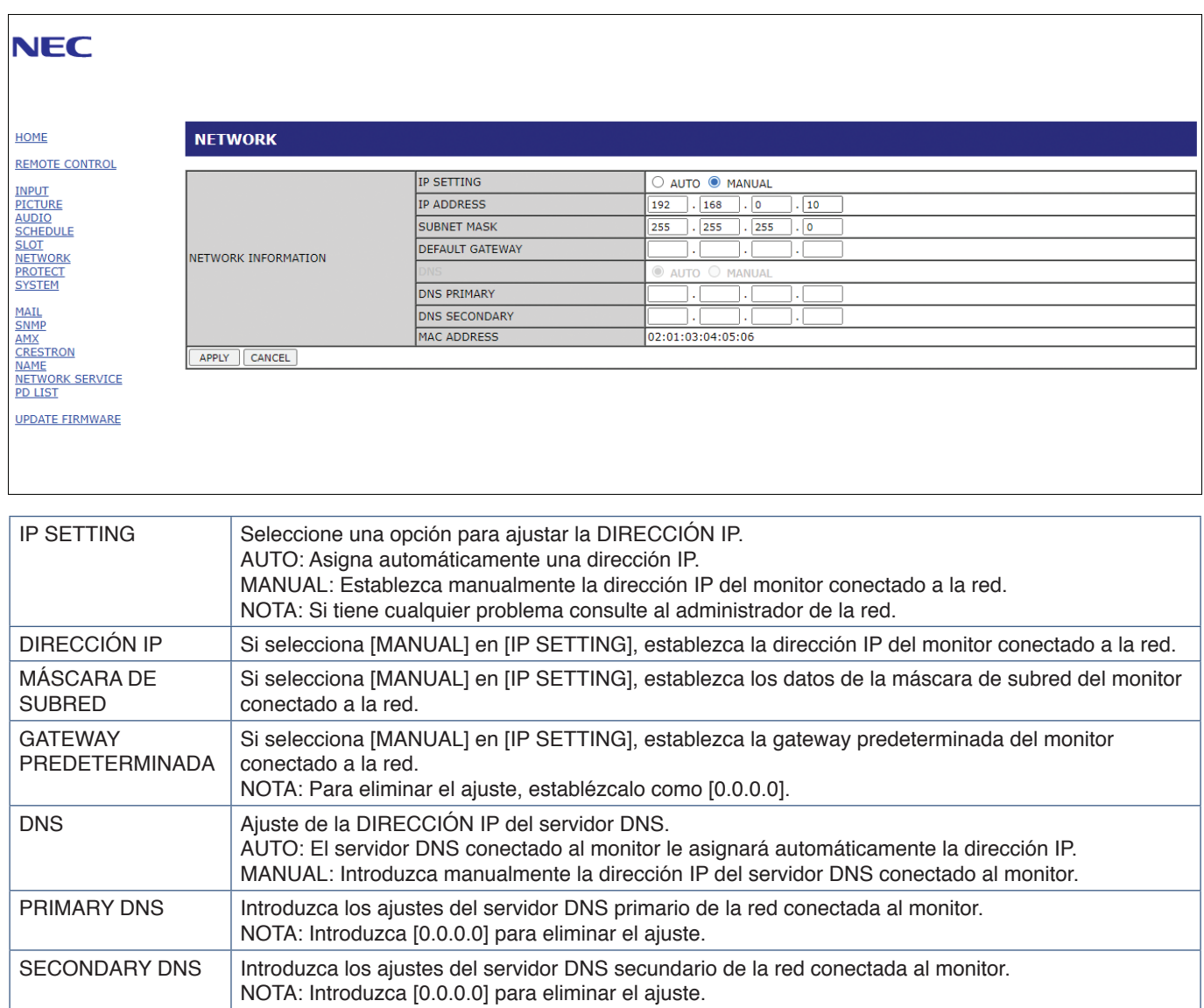
## <span id="page-72-0"></span>**Configuración del correo**

Haga clic en "MAIL" en la columna de la izquierda debajo de HOME.

Cuando la configuración del correo está configurada y habilitada, el monitor envía notificaciones por correo electrónico cuando se produce un error o si se pierde la señal de entrada. El monitor debe estar conectado a una LAN para que esta característica funcione.

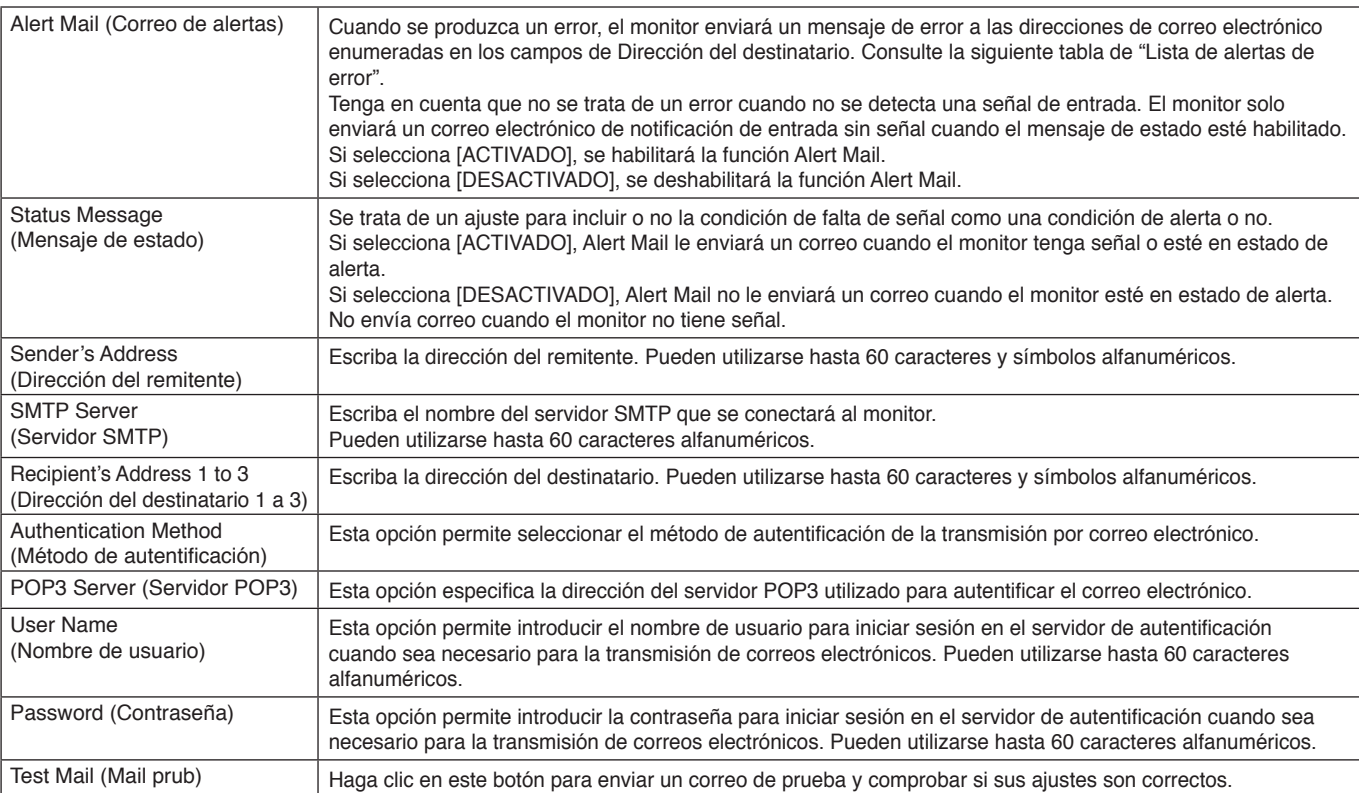

**NOTA:** • Si no se recibe un correo electrónico de alerta cuando se realiza un correo de prueba, verifique que la configuración de red y del servidor, y la dirección del destinatario sean correctos.

• Si introdujo una dirección incorrecta en la prueba, es posible que no reciba un correo de alerta. Si esto ocurre, compruebe que la dirección del destinatario sea correcta.

### **Lista de alertas de error**

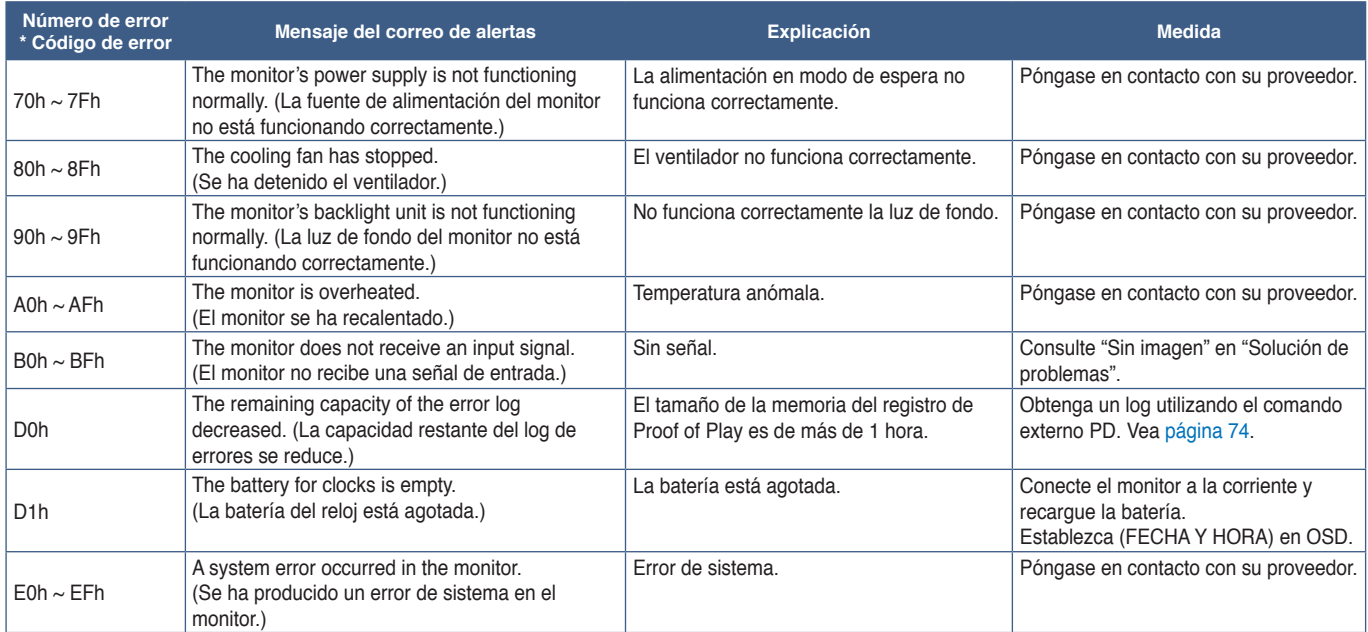

### **Ajustes de SNMP**

Haga clic en "SNMP" en la columna de la izquierda debajo de HOME.

El protocolo SNMP permite obtener información de estado y controlar directamente un monitor a través de la red.

#### **Version:**

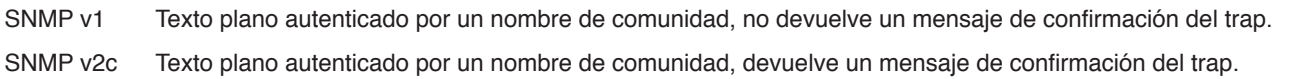

#### **Community name:**

El ajuste predeterminado del nombre de la comunidad es "public". Es de solo lectura. Puede configurar nombres de comunidad para un máximo de tres opciones.

#### **Trap:**

Envía una notificación a la dirección especificada cada vez que se produce un error en el monitor.

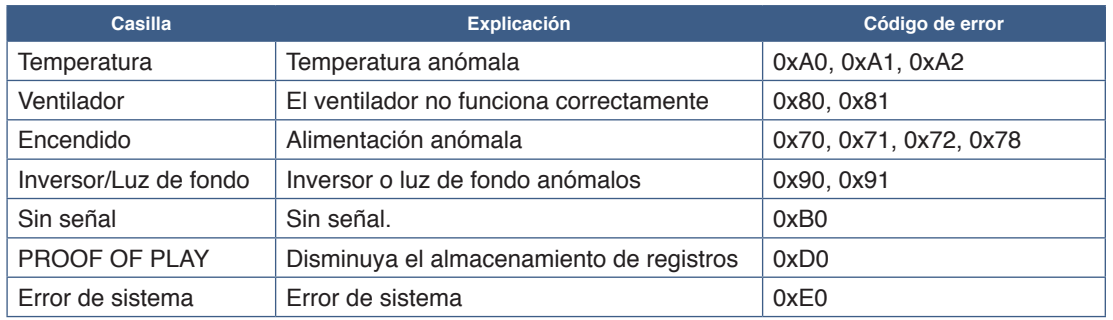

### **Ajustes de AMX**

Haga clic en "AMX" en la columna de la izquierda debajo de HOME.

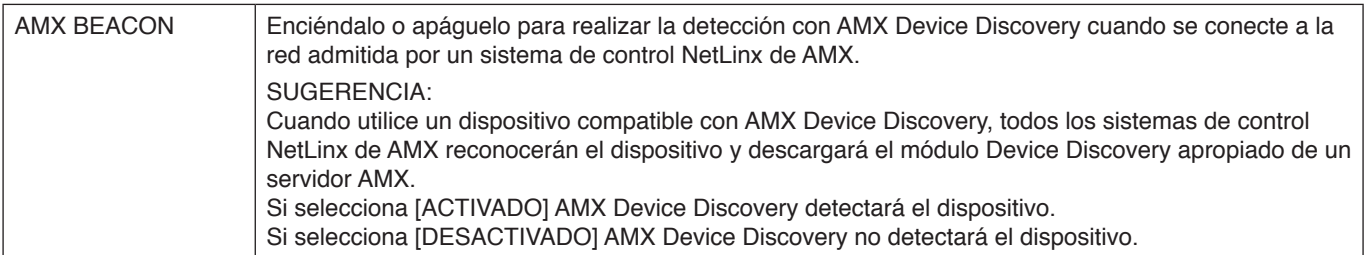

## **Ajustes de CRESTRON**

Haga clic en "CRESTRON" en la columna izquierda debajo de INICIO.

Compatibilidad de CRESTRON ROOMVIEW

El monitor es compatible con CRESTRON ROOMVIEW, lo que significa que es posible conectar muchos dispositivos de la red para gestionarlos y controlarlos desde un ordenador o controlador.

Para más información, visite http://www.crestron.com

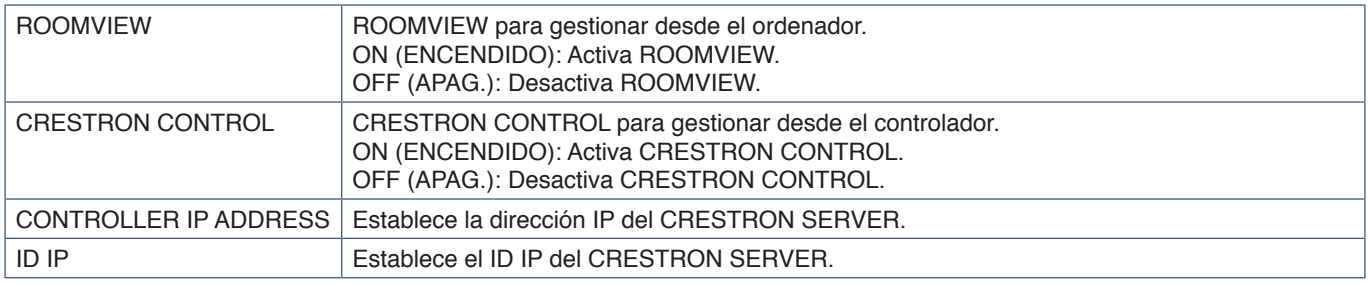

**SUGERENCIA:** Los ajustes de CRESTRON solo se utilizan con CRESTRON ROOMVIEW.

Para más información, visite http://www.crestron.com

### **Ajustes de Name**

Haga clic en "NAME" en la columna de la izquierda debajo de HOME.

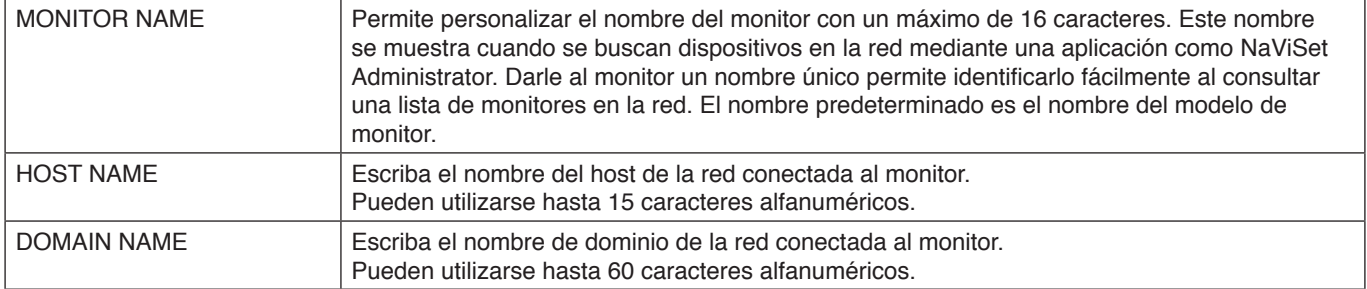

## **Ajustes de servicio de red**

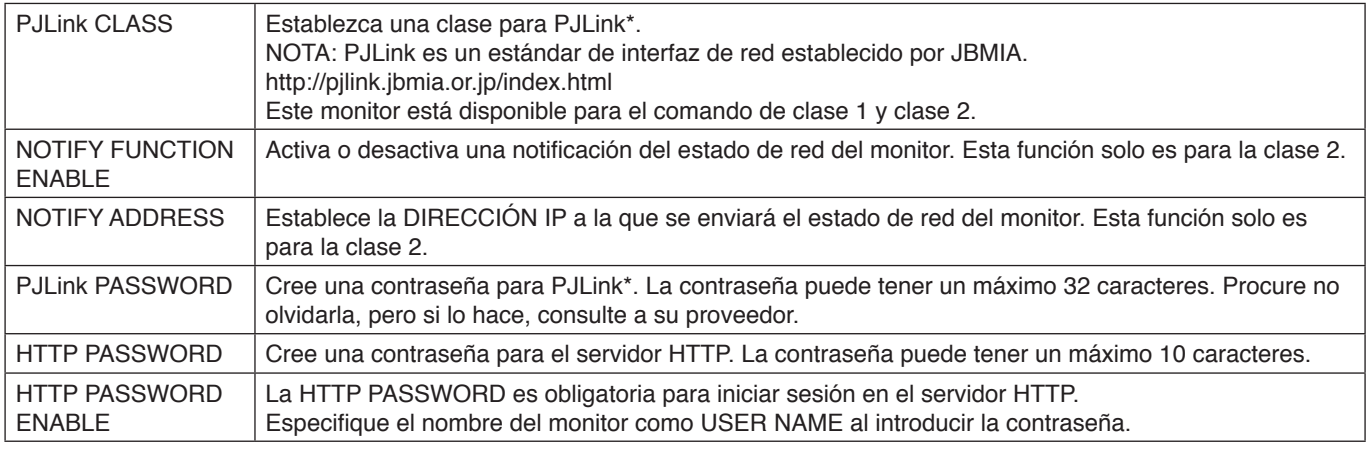

Haga clic en "NETWORK SERVICE" en la columna de la izquierda debajo de HOME.

\*¿Qué es PJLink?

PJLink es un protocolo estándar utilizado para controlar dispositivos de distintos fabricantes. Este protocolo estándar lo estableció en 2005 la Asociación Japonesa de Fabricantes de Máquinas de Oficina y Sistemas de Información (JBMIA).

El dispositivo admite todos los comandos de PJLink.

### **Información de PD LIST**

Haga clic en "PD LIST" en la columna izquierda debajo de HOME.

Muestra la lista de direcciones ID e IP de varios monitores que están conectados en cadena.

**NOTA:** Solo el monitor maestro mostrará la lista.

## **Comandos**

Al conectar el monitor con RS-232C o al conectarlo a una red a través de LAN, los comandos de control transmiten y reciben información entre el monitor y un dispositivo conectado. Permiten controlar el monitor a distancia desde un dispositivo conectado.

Las instrucciones para cada comando de control se encuentran en los documentos externos "External\_Control.pdf" (vea la [página](#page-86-0) 83).

### **Interfaz RS-232C**

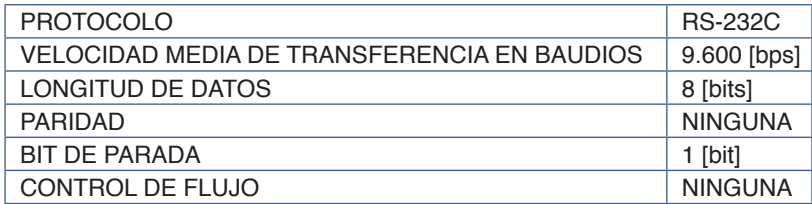

### **Interfaz LAN**

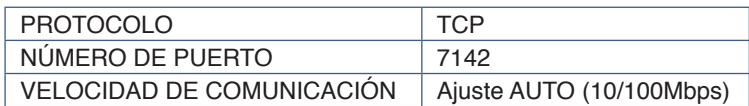

### **Comando de control ASCII**

Este monitor admite el comando de control que figura en la lista del archivo "External\_Control.pdf" (vea [página](#page-86-0) 83), pero también admite el comando de control ASCII que se utiliza para controlar el monitor o el proyector NEC desde un ordenador conectado. Para más información, visite nuestro sitio web.

#### **Parámetro**

#### **Comando de entrada Comando de estado**

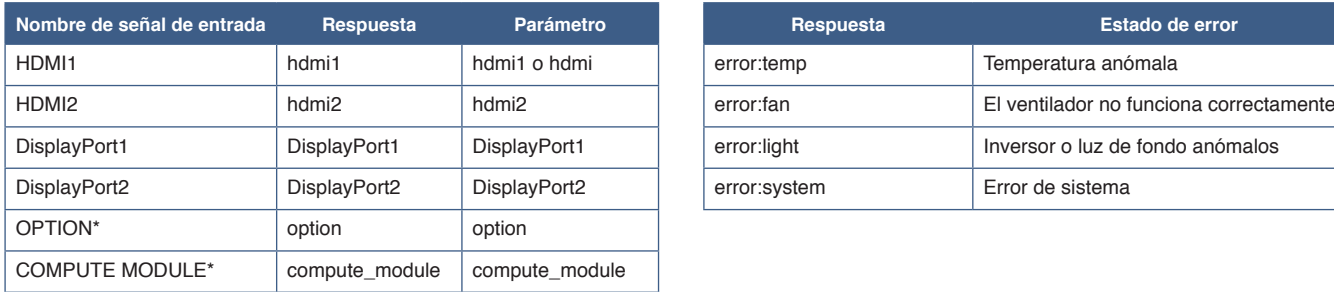

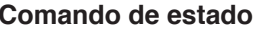

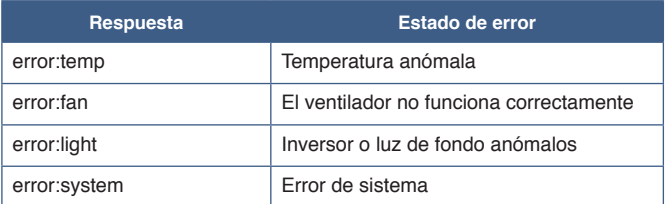

\*1 : Esta función depende de qué placa opcional está instalada en el monitor.

\*2 : Esta entrada está disponible cuando la placa de interfaz opcional del Compute Module de Raspberry Pi y el Compute Module de Raspberry Pi están instalados.

## <span id="page-77-0"></span>**Proof of Play**

Esta función permite realizar un diagnóstico automático y enviar mensajes sobre el estado actual del monitor.

Para más información sobre la función Proof of Play incluyendo el autodiagnóstico, consulte el archivo "External\_Control.pdf". Vea la [página](#page-86-0) 83.

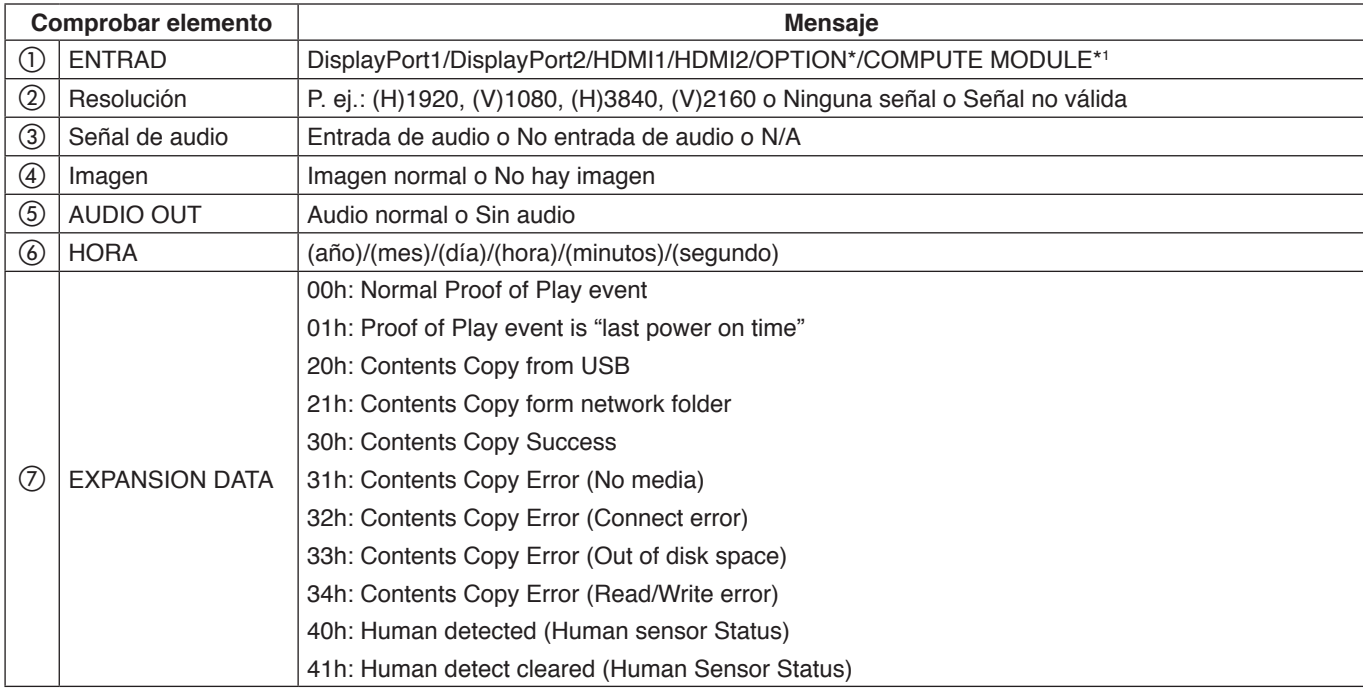

\*: Esta función depende de qué placa opcional está instalada en el monitor.

\*1 : Esta entrada está disponible cuando la placa de interfaz opcional del Compute Module de Raspberry Pi y el Compute Module de Raspberry Pi están instalados.

Ejemplo:

- $(D)$  HDMI1
- $(2)$  3840 x 2160
- 3) Entrada de audio
- d Imagen normal
- (5) Audio normal
- f 2020/1/1/0h/0m/0s
- g 30h: Contents Copy Success

## Este capítulo incluye:

- > ["Problemas con la imagen de la pantalla y la señal de vídeo" en la página](#page-79-0) 76
- > ["Problemas de hardware" en la página](#page-80-0) 77

## <span id="page-79-0"></span>**Problemas con la imagen de la pantalla y la señal de vídeo**

#### **No hay imagen**

- El cable de señal debería estar completamente conectado a la tarjeta de visualización o al ordenador.
- La tarjeta de visualización debería estar completamente insertada en la ranura correspondiente.
- Compruebe el interruptor principal de encendido, debe estar en la posición ENCENDIDO.
- Asegúrese de que tanto el monitor como el ordenador estén encendidos.
- Asegúrese de que se ha seleccionado una resolución compatible en la tarjeta de visualización o en el sistema que se está utilizando. En caso de duda, consulte el manual del controlador de pantalla o del sistema para cambiar a la resolución.
- Compruebe que el monitor y su tarjeta de visualización son compatibles y la cadencia de las señales es la recomendada.
- Compruebe que el conector del cable de señal no está doblado ni tiene ninguna clavija hundida.
- El monitor se pone en espera automáticamente en el tiempo preestablecido cuando se pierde la señal de vídeo. Pulse el botón de encendido del mando a distancia o el botón  $\Phi$  del monitor.
- Si desenchufa el cable de señal al arrancar el ordenador, es posible que las imágenes no se muestren. Apague el monitor y el ordenador, conecte el cable de señal y encienda el ordenador y el monitor.
- Compruebe el ajuste de [OPCIÓN ALIM.] si utiliza accesorios para la placa opcional.
- Compruebe el contenido HDCP (High-bandwidth Digital Content Protection). HDCP es un sistema que impide la copia ilegal de los datos de vídeo que se envían a través de una señal digital. Si no logra ver material a través de las entradas digitales, esto no significa necesariamente que el monitor esté funcionando mal. En ocasiones, la integración del sistema HDCP supone la protección de determinados contenidos y es posible que no se muestren correctamente debido a la decisión o intención de la comunidad del sistema HDCP (Digital Content Protection, LLC).

#### **Persistencia de la imagen**

- Tenga en cuenta que la tecnología LCD puede sufrir un fenómeno conocido como Persistencia de la imagen. La persistencia de la imagen se produce cuando en la pantalla permanece la "sombra" o el remanente de una imagen. A diferencia de los monitores CRT, la persistencia de la imagen en los monitores no es permanente, pero se debe evitar mostrar una imagen fija en el monitor durante largos períodos de tiempo. Para eliminar la persistencia de la imagen, ponga el monitor en espera con el mando a distancia o apague la alimentación principal del monitor tanto tiempo como el que se haya mostrado la imagen en la pantalla. Por ejemplo, si una imagen ha permanecido fija en el monitor durante una hora y aparece una "sombra" de esa imagen, debería poner el monitor en espera o apagar la alimentación principal durante una hora para borrarla.
- **NOTA:** Como en todos los dispositivos de visualización personales, recomendamos mostrar imágenes en movimiento, utilizar un protector de pantalla con movimiento o cambiar las imágenes fijas a intervalos regulares siempre que la pantalla esté inactiva, o apagar la alimentación principal del monitor o ponerlo en espera cuando no se utilice.

#### **La imagen parpadea**

- Si usa un distribuidor o repetidor de señal, o un cable largo, podrían provocar interferencias o parpadeo en algún caso. En este caso, conecte el cable al monitor directamente sin usar un repetidor o distribuidor, o sustituya el cable por uno de más calidad. El uso de un alargador de par trenzado puede causar interferencias según el entorno en el que se encuentre el monitor o el cable que se utilice. Para obtener más información, consulte a su proveedor.
- Puede que algunos cables HDMI no muestren la imagen correctamente. Si la resolución de entrada es 1920 x 2160, 3840 x 2160 o 4096 x 2160, use un cable HDMI aprobado para admitir una resolución de 4K.
- Para la entrada de señales de 8K, utilice un cable DisplayPort provisto del logotipo 8K.

#### **La imagen es inestable, está desenfocada o aparecen ondas**

- El cable de señal tiene que estar bien conectado al ordenador.
- Seleccione la configuración en [MODO IMAGEN] comprobando la imagen de la pantalla.
- Cuando se modifica el modo de visualización, es posible que sea necesario reajustar las configuraciones de ajuste de la imagen de OSD.
- Compruebe que el monitor y su tarjeta de visualización son compatibles y la cadencia de las señales es la recomendada.
- Si el texto parece ininteligible, pase al modo de vídeo no entrelazado y utilice una velocidad de regeneración de la imagen de 60 Hz.
- Puede que la imagen se distorsione al activar la alimentación o al modificar los ajustes.

#### **La imagen no se reproduce correctamente**

- Utilice los controles de ajuste de la imagen de OSD para aumentar o reducir el ajuste aproximativo.
- Asegúrese de que se ha seleccionado una resolución compatible en la tarjeta de visualización o en el sistema que se está utilizando.
- En caso de duda, consulte el manual de la tarjeta de visualización o del sistema para cambiar a la resolución.

#### **La resolución seleccionada no se ve correctamente**

- Consulte la OSD de información para comprobar si se ha seleccionado la resolución apropiada.
- Si la resolución que elige está por encima o por debajo de un rango, aparecerá la ventana "FUERA DE RANGO" para advertirle. Elija la resolución admitida en el ordenador conectado.

#### **El contraste de vídeo es demasiado alto o demasiado bajo**

- Compruebe que se haya seleccionado la opción correcta para GAMA DE VÍDEO para la señal de entrada.
	- **Negros forzados y blancos recortados**: cambie el valor de GAMA DE VÍDEO a COMPLETA. Pueden aparecer negros forzados y blancos recortados cuando la opción GAMA DE VÍDEO del monitor está definida con el valor LIMITADO si los niveles de color de la señal de vídeo original son RGB Full (RGB 0-255), lo que provoca una pérdida de detalle en las sombras y zonas resaltadas y la imagen se muestra con un contraste excesivamente alto.
	- **Los negros aparecen como gris oscuro y los blancos apagados**: cambie el valor de GAMA DE VÍDEO a LIMITADO.

Pueden aparecer blancos y negros apagados cuando la opción GAMA DE VÍDEO está definida con el valor COMPLETA si los niveles de color de la señal de vídeo original son RGB Limited (RGB 16-235), lo que impide que el monitor alcance la gama completa de brillo y la imagen se muestra con un contraste excesivamente bajo.

Pueden aparecer líneas luminosas verticales u horizontales, según el patrón de imagen específico. No se trata de un error del producto ni de una degradación.

## <span id="page-80-0"></span>**Problemas de hardware**

#### **El botón** ⏻ **no responde**

- Desconecte el cable de alimentación del monitor de la toma de corriente de CA para apagar el monitor y reiniciarlo.
- Compruebe el interruptor principal de encendido del monitor.

#### **No se reproduce el sonido**

- Compruebe que el cable de audio está conectado correctamente.
- Compruebe si está activada la función [SILENCIO]. Use el mando a distancia para activar o desactivar la función SILENCIO.
- Compruebe si el [VOLUMEN] está al mínimo.
- Compruebe que el ordenador admita una señal de audio a través de DisplayPort. En caso de duda, póngase en contacto con su proveedor.
- Si el dispositivo de audio HDMI CEC no está conectado, establezca [RECEPTOR DE AUDIO] en [DESACTIVADO].

• Compruebe el ajuste [SELECCIÓN DE PARLANTES]. Si se cambia el ajuste de los altavoces, el monitor debe apagarse y encenderse. Después de cambiar el ajuste de los altavoces, cierre el menú OSD y encienda el monitor con el interruptor principal.

#### **El mando a distancia no funciona**

- Las pilas pueden estar agotadas. Cambie las pilas y después compruebe si funciona el mando a distancia.
- Compruebe que las pilas estén colocadas correctamente.
- Compruebe que el mando a distancia apunta hacia el sensor de mando a distancia del monitor.
- Compruebe el estado de los [AJUSTES BLOQUEO].
- Puede que el sistema del mando a distancia no funcione cuando el sensor de control remoto del monitor recibe la luz directa del sol o está sometido a una fuerte iluminación o cuando hay algún objeto entre el mando a distancia y el sensor del monitor.

#### **La función PROGRAMA/TIEMPO DESACTIV. no funciona correctamente**

- La función [PROGRAMA] se desactiva al configurar [TIEMPO DESACTIV.].
- Si se activa la función [TIEMPO DESACTIV.] y la alimentación del monitor está desconectada, si la fuente de alimentación se interrumpe inesperadamente, se restablecerá la función [TIEMPO DESACTIV.].

#### **Imagen con nieve, sonido deficiente en el TV**

• Compruebe la antena/conexión de cables. Si es necesario, utilice un cable nuevo.

#### **El hub USB no funciona**

- Asegúrese de que el cable USB esté bien conectado. Consulte el manual de usuario de su dispositivo USB.
- Compruebe que el puerto USB upstream del monitor esté conectado al puerto USB downstream del ordenador. Asegúrese de que el monitor esté encendido o de que [POTENCIA USB] esté en [ENC].

#### **Interferencias en el televisor**

• Compruebe que los componentes estén apantallados; si es necesario, aléjelos del monitor.

#### **El control RS-232C o LAN o USB no está disponible**

- Compruebe RS-232C (de tipo inverso) o del cable de LAN. Debe utilizar un cable de LAN de categoría 5 o superior para la conexión.
- Compruebe el cable USB conectado al puerto USB-B. Compruebe que [CONTROL EXTERNO] esté establecido en [ACTIVADO] y luego que [FUENTE PC] esté establecido en [PC EXTERNO].

#### **El monitor entra en standby automáticamente**

- Compruebe el ajuste de [TIEMPO DESACTIV.].
- Establezca la función [CEC] en [APAG]. El monitor puede pasar al modo de espera cuando un dispositivo conectado compatible con HDMI-CEC entra en modo de espera.
- Compruebe [ALIMENT.] en [SCHEDULE INFORMATION].

### <span id="page-81-0"></span>**Patrones de los indicadores de corriente**

#### **El LED del monitor no está encendido (no aparece el color verde ni el rojo) (ver [página](#page-39-0) 36)**

- Asegúrese de que el cable de corriente esté bien conectado al monitor y a la pared, y que el interruptor de alimentación principal del monitor esté ENCENDIDO.
- Asegúrese de que el ordenador no se encuentra en el modo de ahorro de energía (toque el teclado o mueva el ratón).
- Verifique que el [INDICADOR DE CORRIENTE] esté ajustado en [ENC.] en [CONTROL] del menú OSD.

#### **LED intermitente o encendido en cualquier color excepto el azul**

- Si se ha producido un fallo, póngase en contacto con su proveedor.
- Si se apaga el monitor debido a que la temperatura interna es mayor que la temperatura normal de funcionamiento, el LED parpadeará seis veces en color verde, ámbar o rojo. Deje que el monitor se enfríe unos minutos y vuelva a encenderlo.
- Puede que el monitor esté en espera.

Pulse el botón de encendido del mando a distancia o el botón ⏻ del monitor.

## Este capítulo incluye:

- > ["Lista de señales compatibles" en la página](#page-83-0) 80
- > ["M981" en la página](#page-84-0) 81

## <span id="page-83-0"></span>**Lista de señales compatibles**

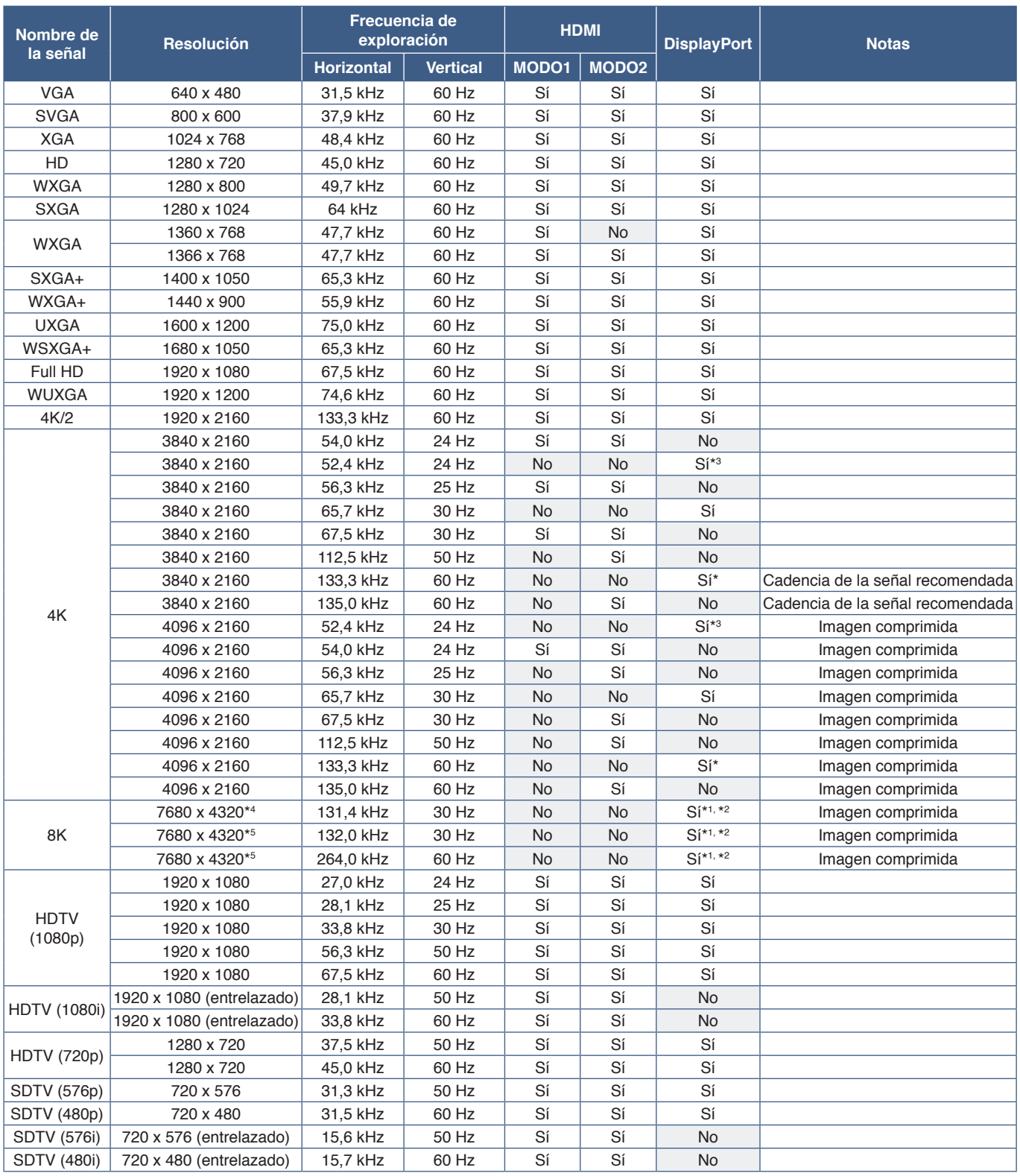

\*: Cuando [VERSIÓN DisplayPort] se establece en [1,2] o [1,4].<br>\*: Cuando [VERSIÓN DisplayPort] se establece en [DisplayPort1].<br>\*2: Cuando [VERSIÓN DisplayPort] se establece en [1,4].<br>\*3: Cuando [VERSIÓN DisplayPort] se est

**NOTA:** • Los caracteres y los números pueden aparecer borrosos dependiendo de la resolución de la señal de entrada.

• Dependiendo del controlador y la tarjeta de vídeo que se utilice, es posible que la imagen no se muestre correctamente.

## <span id="page-84-0"></span>**M981**

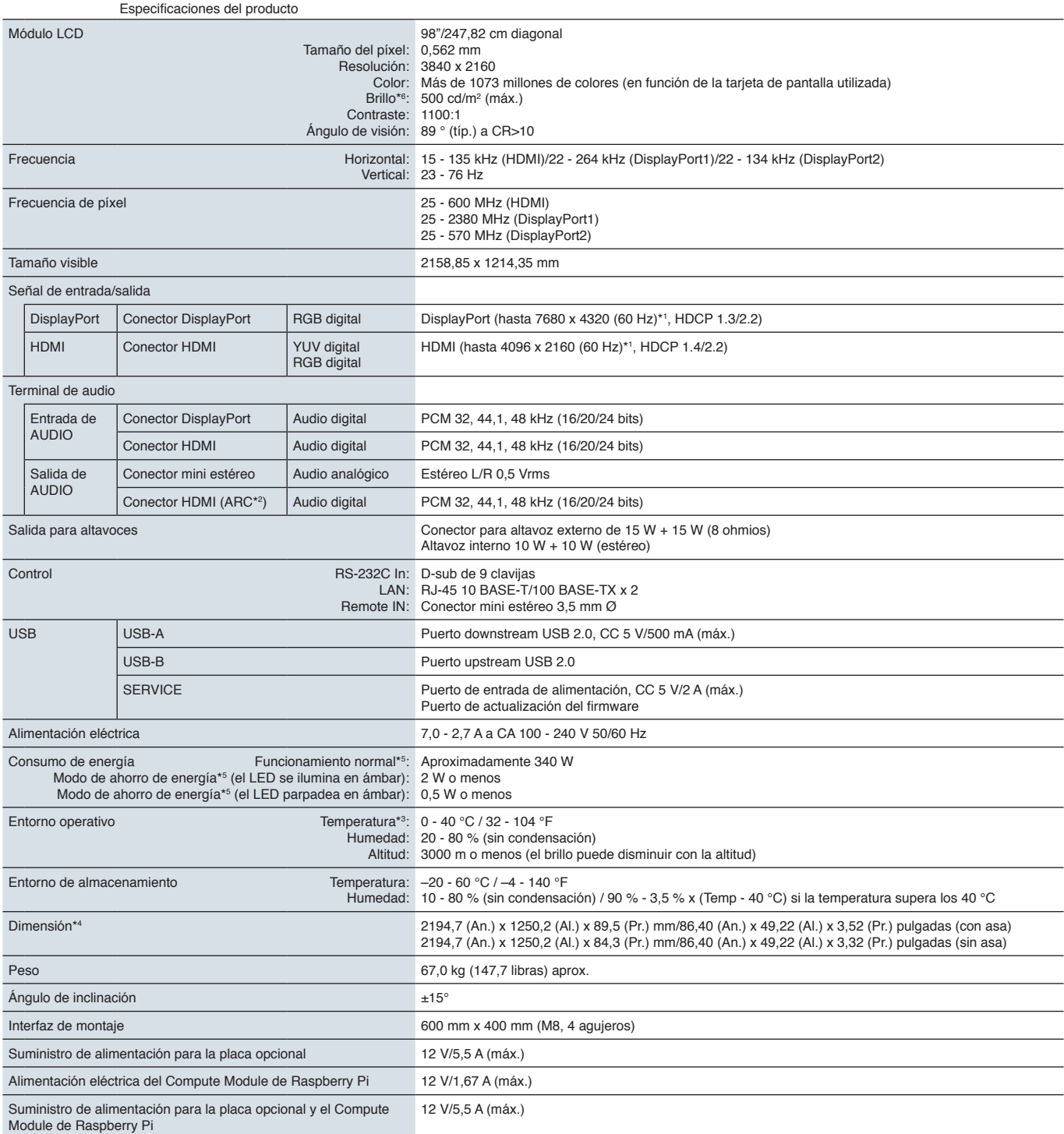

**NOTA:** Reservado el derecho a modificar las especificaciones técnicas sin previo aviso.

\*º: El nivel de brillo cambia en función de los ajustes de entrada, los ajustes de imagen, el entorno de instalación y las características de cada producto.<br>El brillo general disminuye a medida que el producto envejece de

<sup>\*1:</sup> Imagen comprimida.<br>\*<sup>2</sup>: Solo HDMI IN1.<br>\*<sup>3</sup>: Si utiliza accesorios para la placa opcional, póngase en contacto con el proveedor para obtener información detallada.

<sup>\*4</sup> : Las medidas solo hacen referencia al monitor y no incluyen las partes extraíbles que sobresalen. \*5 : Sin ninguna opción, con los valores de fábrica.

TILE COMP, MDSVSENSOR, MultiProfiler y TILE MATRIX son marcas comerciales o marcas comerciales registradas de Sharp NEC Display Solutions, Ltd. en Japón y en otros países.

Intel y el logotipo de Intel son marcas comerciales de Intel Corporation o sus subsidiarias

Todos los nombres de marca y de producto son marcas comerciales o marcas comerciales registradas de sus respectivas empresas.

#### **Marcas comerciales**

Microsoft® y Windows® son marcas comerciales registradas o marcas comerciales de Microsoft Corporation en EE. UU. y/o en otros países.

NEC es una marca comercial registrada de NEC Corporation.

DisplayPort™ y el logotipo de DisplayPort™ son marcas comerciales propiedad de la Video Electronics Standards Association (VESA®) en Estados Unidos y en otros países.

licencia de software

Adobe y el logotipo de Adobe son marcas comerciales registradas o marcas comerciales de Adobe Systems Incorporated en EE. UU. y/o en otros países.

MultiSync es una marca comercial o una marca comercial registrada de Sharp NEC Display Solutions, Ltd. en Japón y otros países.

Los términos HDMI, HDMI High-Definition Multimedia Interface (Interfaz multimedia de alta definición), HDMI Trade Dress (diseño e imagen comercial HDMI) y los logotipos HDMI son marcas comerciales o

Apéndice A Marca comercial y

marcas registradas de HDMI Licensing Administrator, Inc. La marca y el logotipo de PJLink son marcas comerciales que han solicitado el registro o ya están registradas en Japón,

los Estados Unidos de América y otros países y regiones.

Blu-ray es una marca comercial de la Blu-ray Disc Association.

CRESTRON y CRESTRON ROOMVIEW son marcas comerciales o marcas comerciales registradas de Crestron Electronics, Inc. en Estados Unidos y otros países.

NaViSet es una marca comercial o marca comercial registrada de Sharp NEC Display Solutions, Ltd. en Japón y otros países.

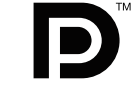

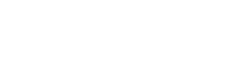

**JOU DEEINITION MULTIMEDIA INTERE.** 

## <span id="page-86-0"></span>Apéndice B Recursos externos

Los documentos de especificación y los accesorios adicionales, así como las aplicaciones de software opcionales a las que se hace referencia en este manual del producto se enumeran a continuación.

### **Sitios web regionales**

Global: https://www.sharp-nec-displays.com/global/ América del Norte: https://www.sharpnecdisplays.us/ Europa, Rusia, Oriente Medio y África: https://www.sharpnecdisplays.eu/p/hq/en/home.xhtml Japón: https://www.sharp-nec-displays.com/jp/

### **Documentación adicional**

#### **Documento PDF "Control externo"**

Este documento define el protocolo de comunicaciones relacionado con el control externo y las consultas al monitor a través de RS-232C o de LAN. El protocolo utiliza un código binario codificado y requiere el cálculo de las sumas de comprobación; la mayoría de las funciones del monitor se pueden controlar con estos comandos. Existe un protocolo más sencillo disponible para aplicaciones menos exigentes (ver abajo).

Este documento está disponible para su descarga desde nuestro sitio web de su región.

También está disponible un SDK (Kit de desarrollo de software) basado en el lenguaje de programación Python que encapsula este protocolo de comunicaciones en una biblioteca de Python, acelerando así el desarrollo.

https://github.com/SharpNECDisplaySolutions/necpdsdk

#### **Documento PDF "Comando de control ASCII común del proyector/monitor - Manual de referencia"**

Este documento define el protocolo de comunicaciones para controlar externamente las funciones básicas del monitor a través de LAN utilizando una sintaxis similar al inglés. Permite la fácil integración en los sistemas de control existentes. Algunas funciones disponibles son controlar y consultar el estado de energía, las entradas de vídeo, el volumen y el estado. El protocolo usa codificación ASCII y no requiere el cálculo de sumas de comprobación.

Este documento está disponible para su descarga desde nuestro sitio web de su región.

#### **Documento PDF "Raspberry Pi Compute Module: guía de configuración"**

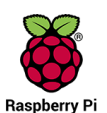

Este documento describe las características, la instalación, la conectividad y la configuración del Raspberry Pi Compute Module, que es un componente opcional disponible para este modelo. La placa de interfaz necesaria del Compute Module DS1-IF20CE y el Compute Module Raspberry Pi están disponibles por separado. Póngase en contacto con un distribuidor autorizado NEC o visite nuestro sitio web en su región para obtener información de compra y disponibilidad.

Este documento se puede descargar desde:

https://www.sharp-nec-displays.com/dl/en/manual/raspberrypi/

### **Software**

El software está disponible para su descarga en nuestro sitio web.

https://www.sharp-nec-displays.com/dl/en/dp\_soft/lineup.html

#### **Software Display Wall Calibrator**

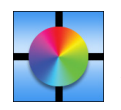

Este software proporciona una configuración avanzada para video wall y una coincidencia de color precisa calibrando los monitores con un sensor de color externo. Es útil para configurar instalaciones de varios monitores, como un video wall, para lograr la mejor combinación de brillo y color posible entre las pantallas y para configurar el video wall. El software, disponible para Microsoft Windows y macOS, se encuentra a la venta y puede requerir el uso de un

sensor de color externo compatible. Póngase en contacto con un distribuidor autorizado o visite nuestro sitio web en su región para obtener información de compra y disponibilidad.

#### **Software NaViSet Administrator**

Este software gratuito es un sistema de control, monitorización y gestión de activos avanzado y potente basado en red para monitores y proyectores NEC. El software está disponible para Microsoft Windows y macOS.

La última versión del software NaViSet Administrator está disponible en nuestro sitio web.

### **Hardware**

#### **Sensor de color MDSVSENSOR 3 USB**

Este sensor de color X-Rite personalizado puede utilizarse con el software Display Wall Calibrator que figura a continuación. Póngase en contacto con un distribuidor autorizado o visite nuestro sitio web en su región para obtener información de compra y disponibilidad.

# Apéndice c Lista de controles de OSD

### Este capítulo incluye

- > ["ENTRAD" en la página](#page-89-0) 86
- > ["IMAGEN" en la página](#page-92-0) 89
- > ["AUDIO" en la página](#page-99-0) 96
- > ["PROGRAMA" en la página](#page-100-0) 97
- > ["RANURA" en la página](#page-101-0) 98
- > ["RED" en la página](#page-103-0) 100
- > ["PROTEGER" en la página](#page-104-0) 101
- > ["SISTEMA" en la página](#page-106-0) 103

Los valores predeterminados pueden proporcionarse bajo pedido.

## <span id="page-89-0"></span>**ENTRAD**

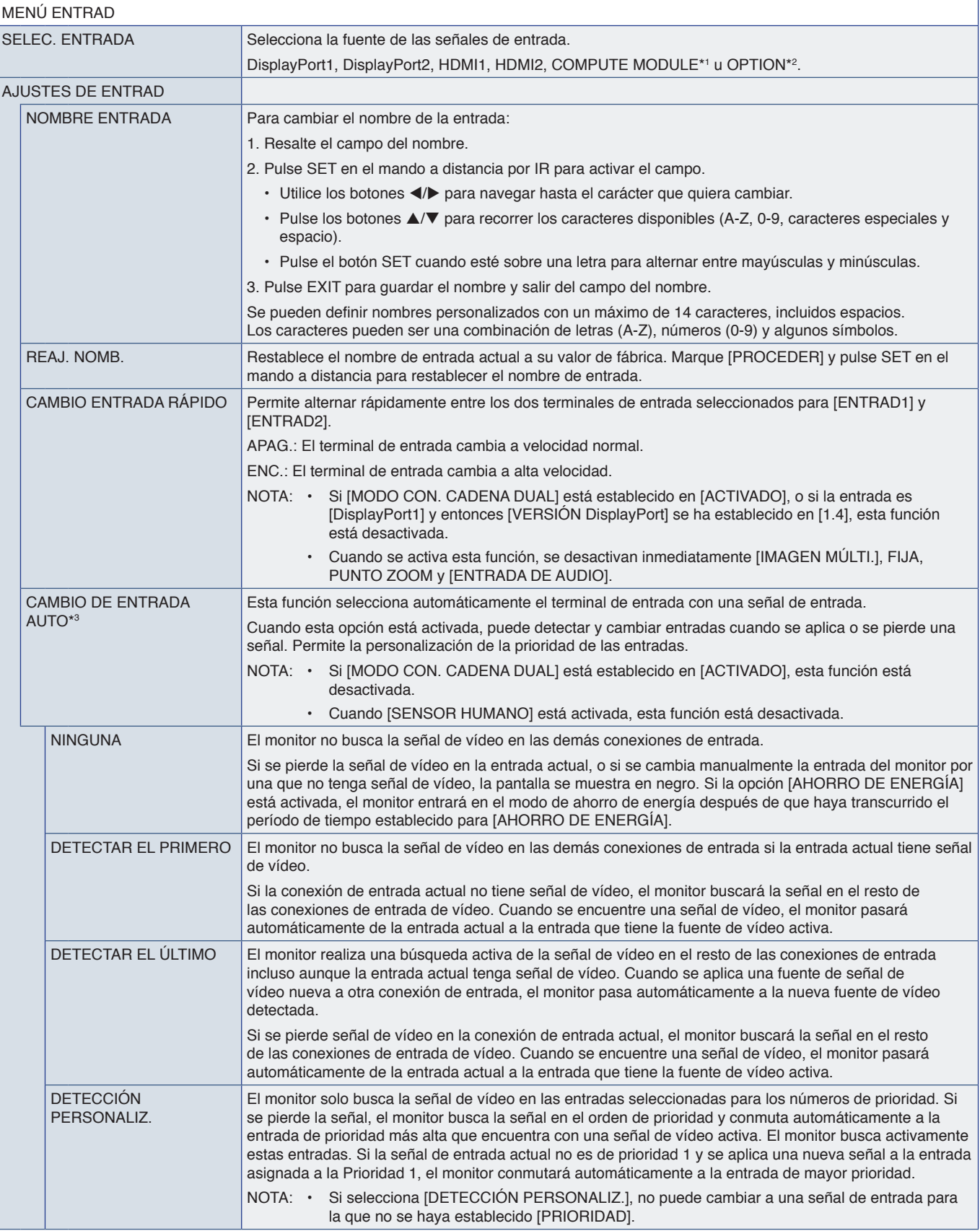

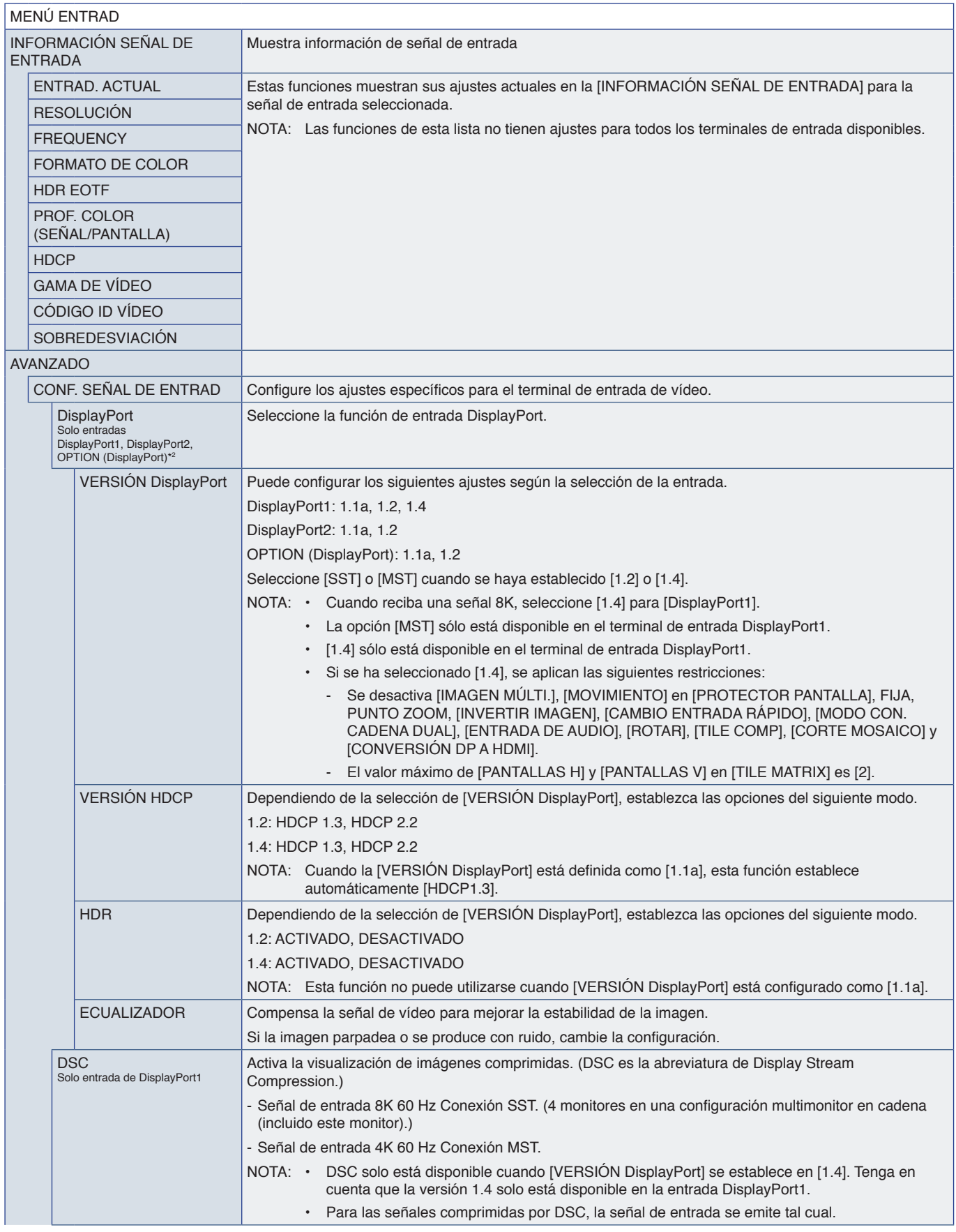

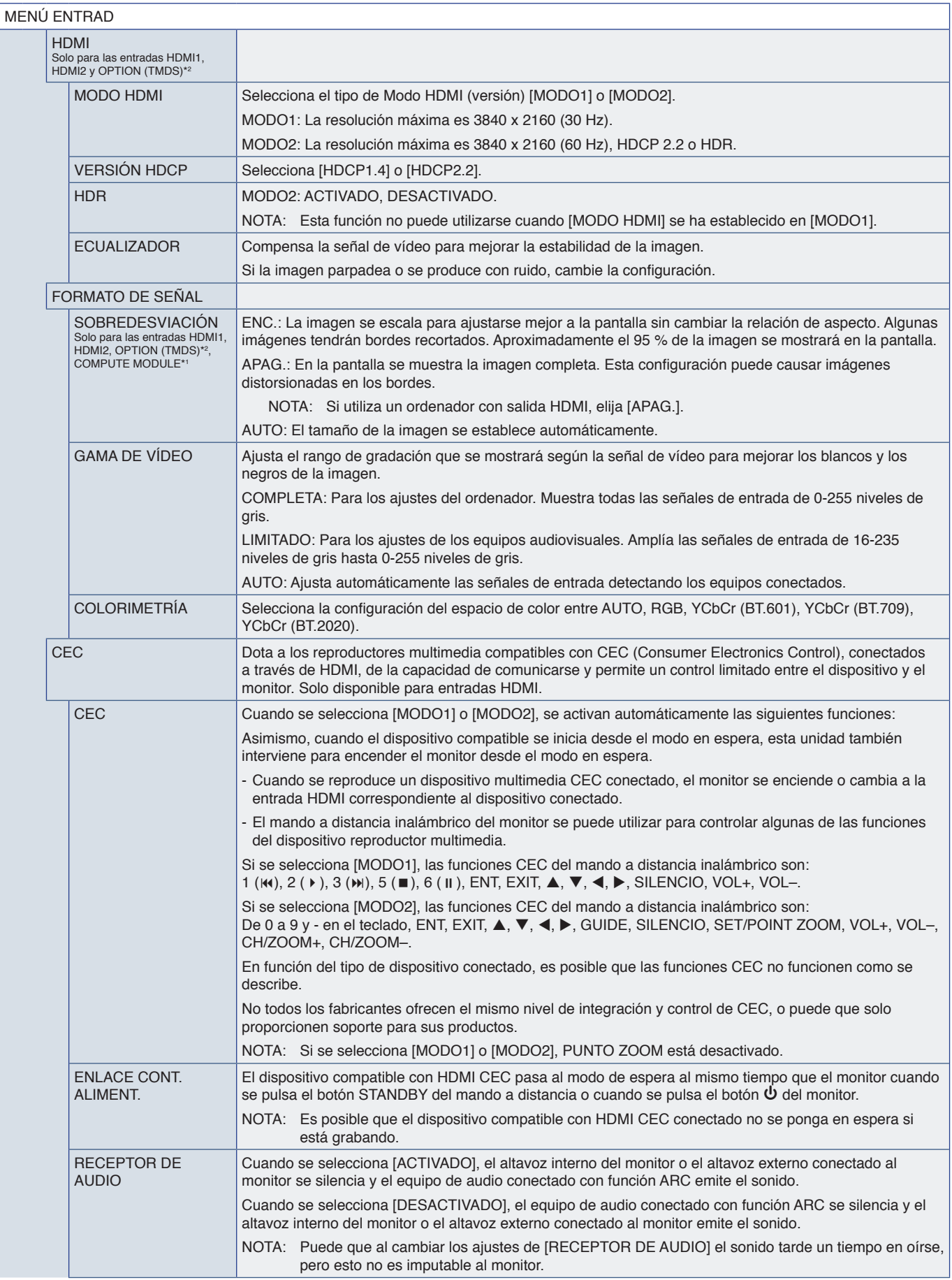

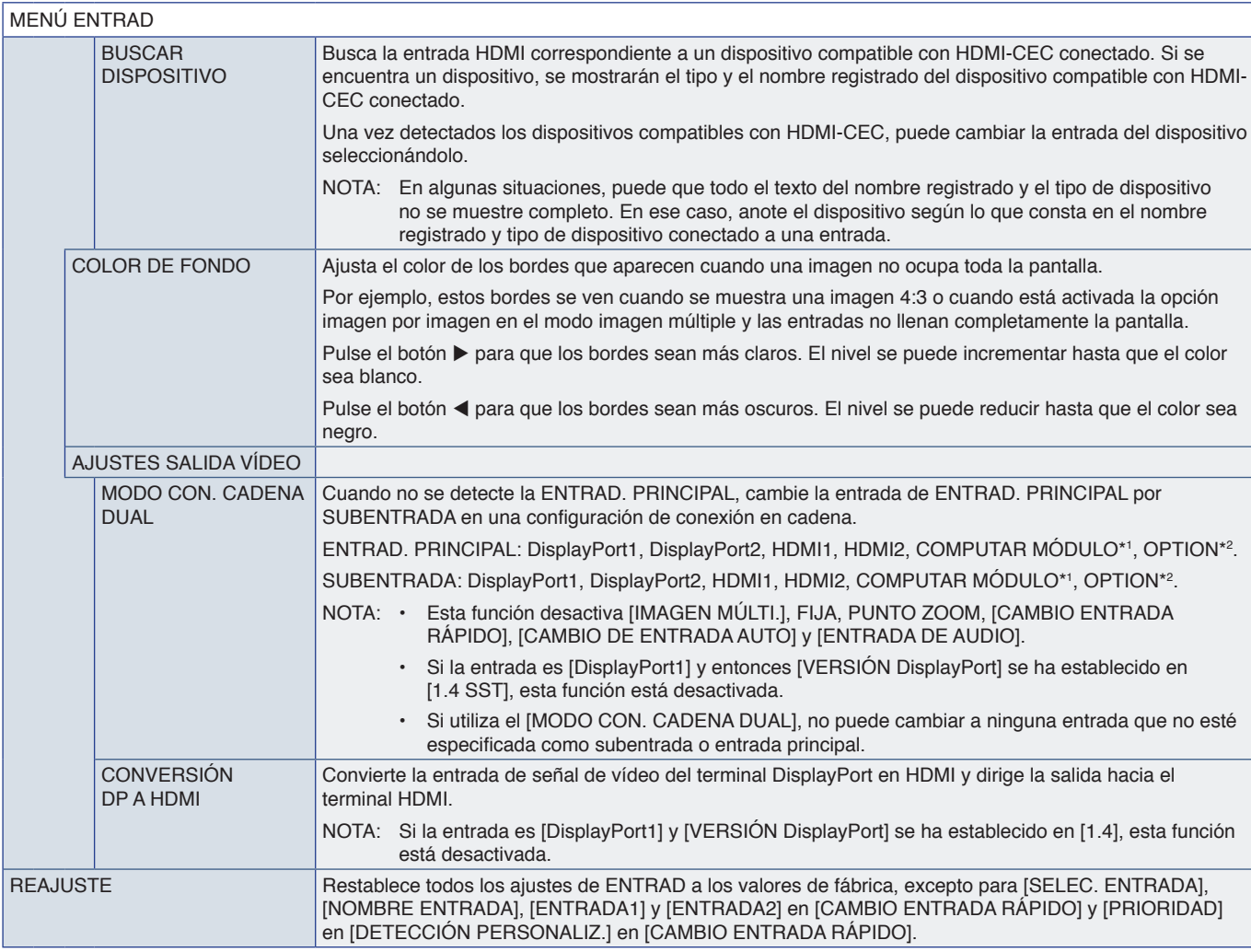

\*1: Esta función solo está disponible cuando la placa de interfaz del Compute Module de Raspberny Pi están instalados vestala [página](#page-86-0) 83.<br>\*\*: Esta función depende de la placa opcional que esté utilizando. Esta función solo

## <span id="page-92-0"></span>**IMAGEN**

<span id="page-92-1"></span>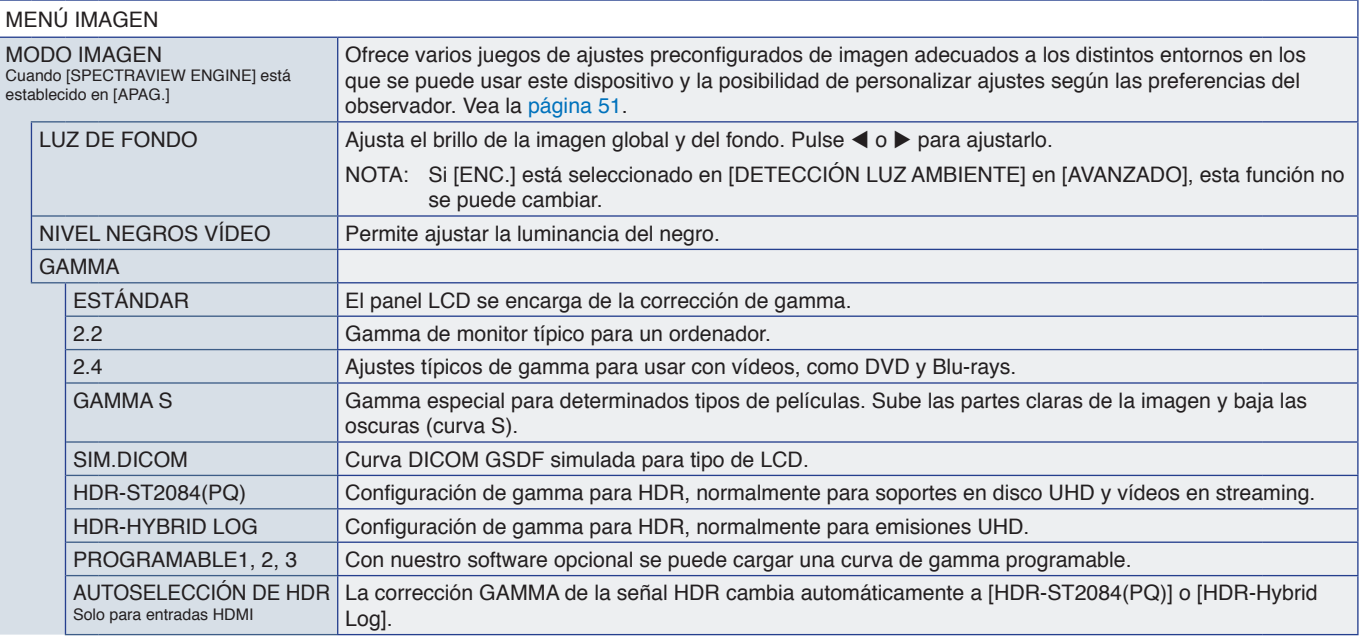

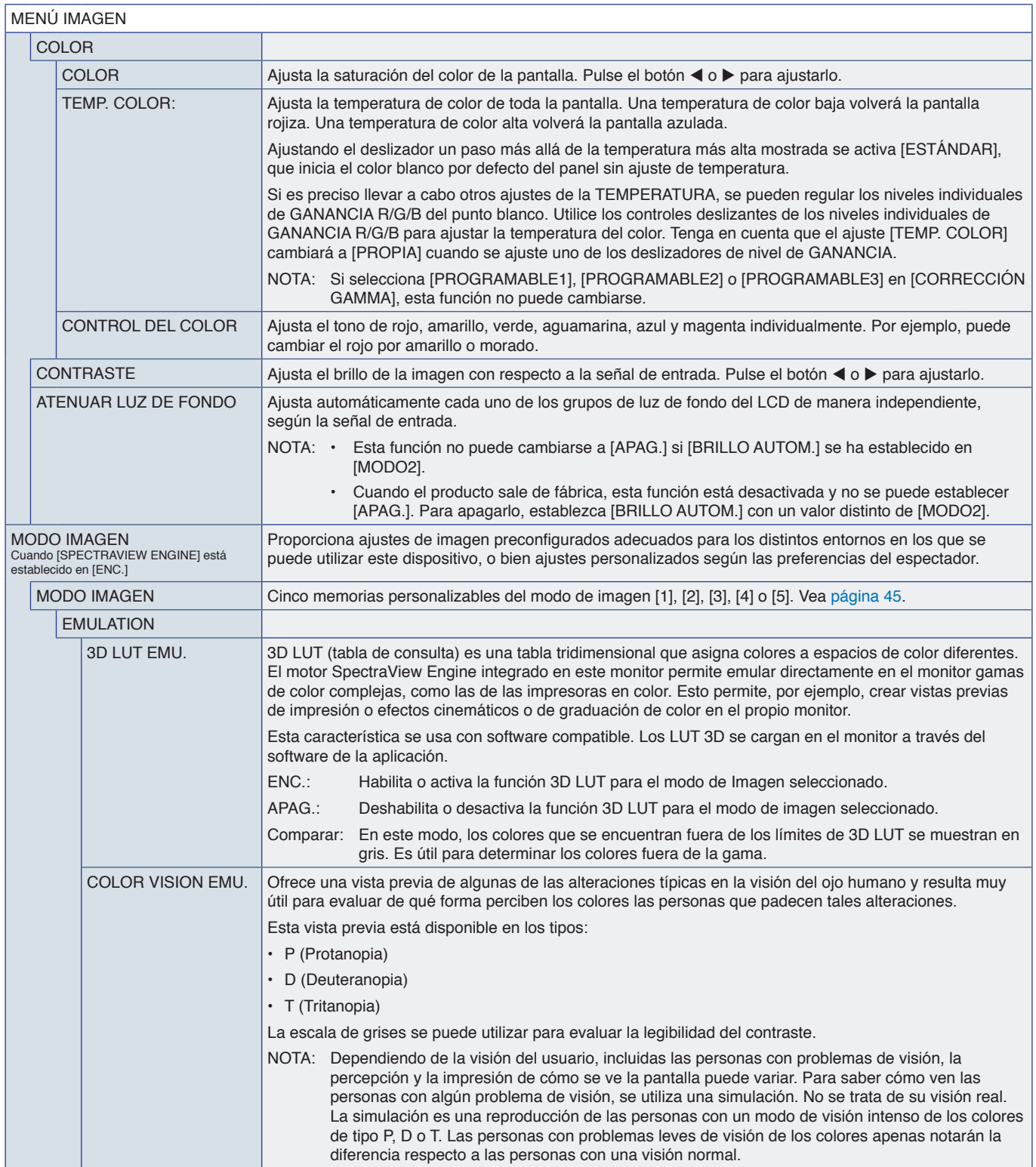

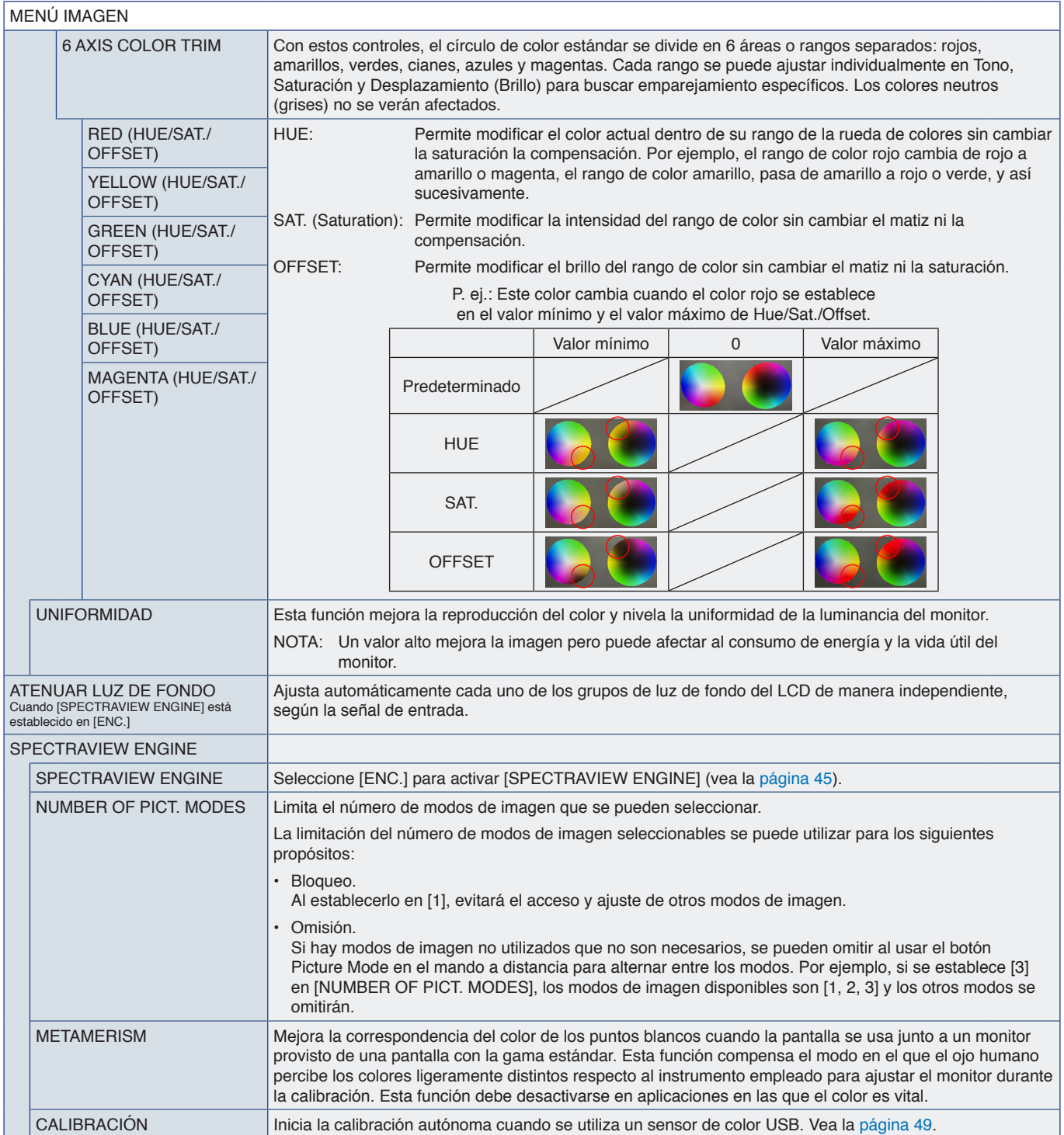

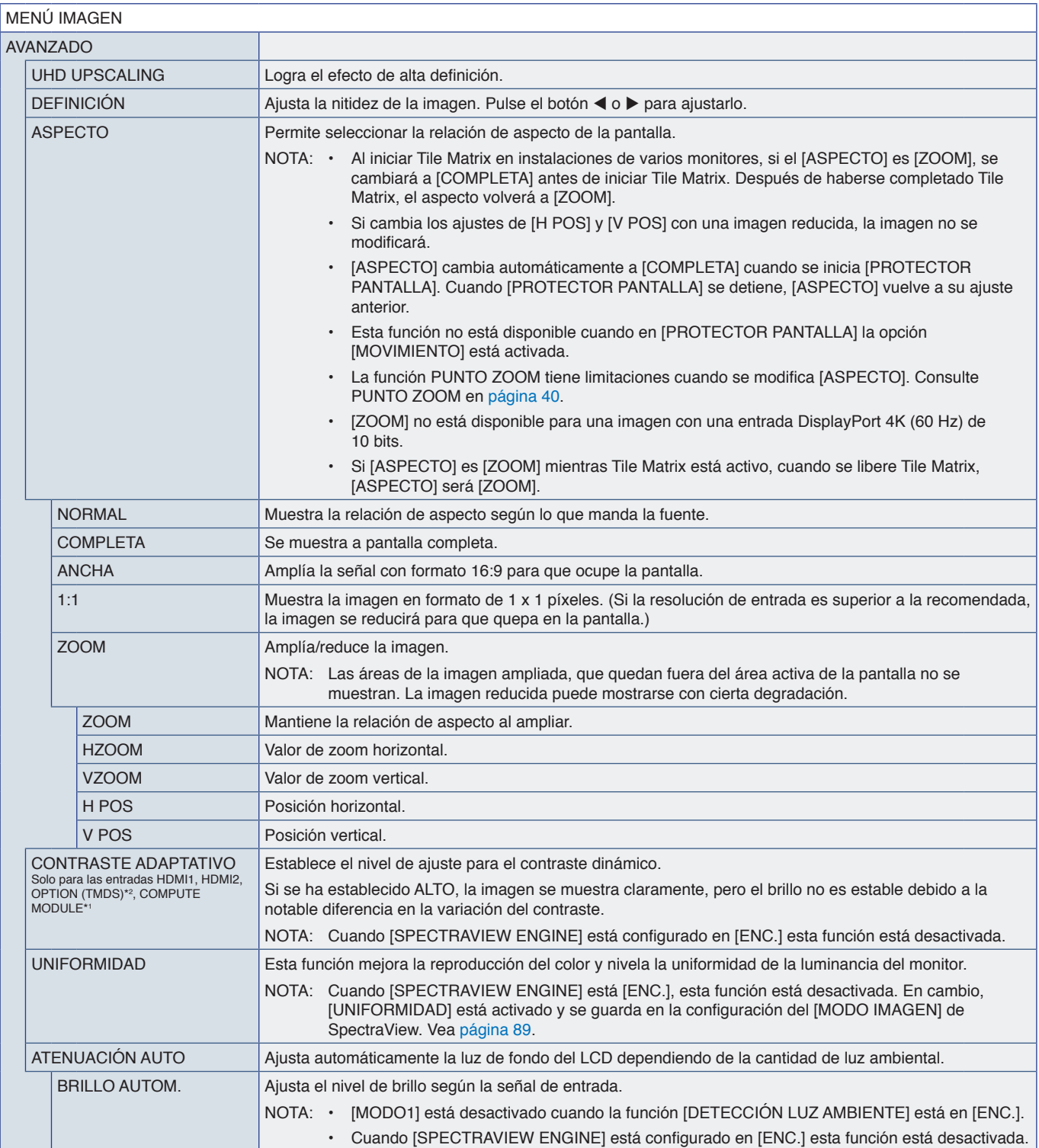

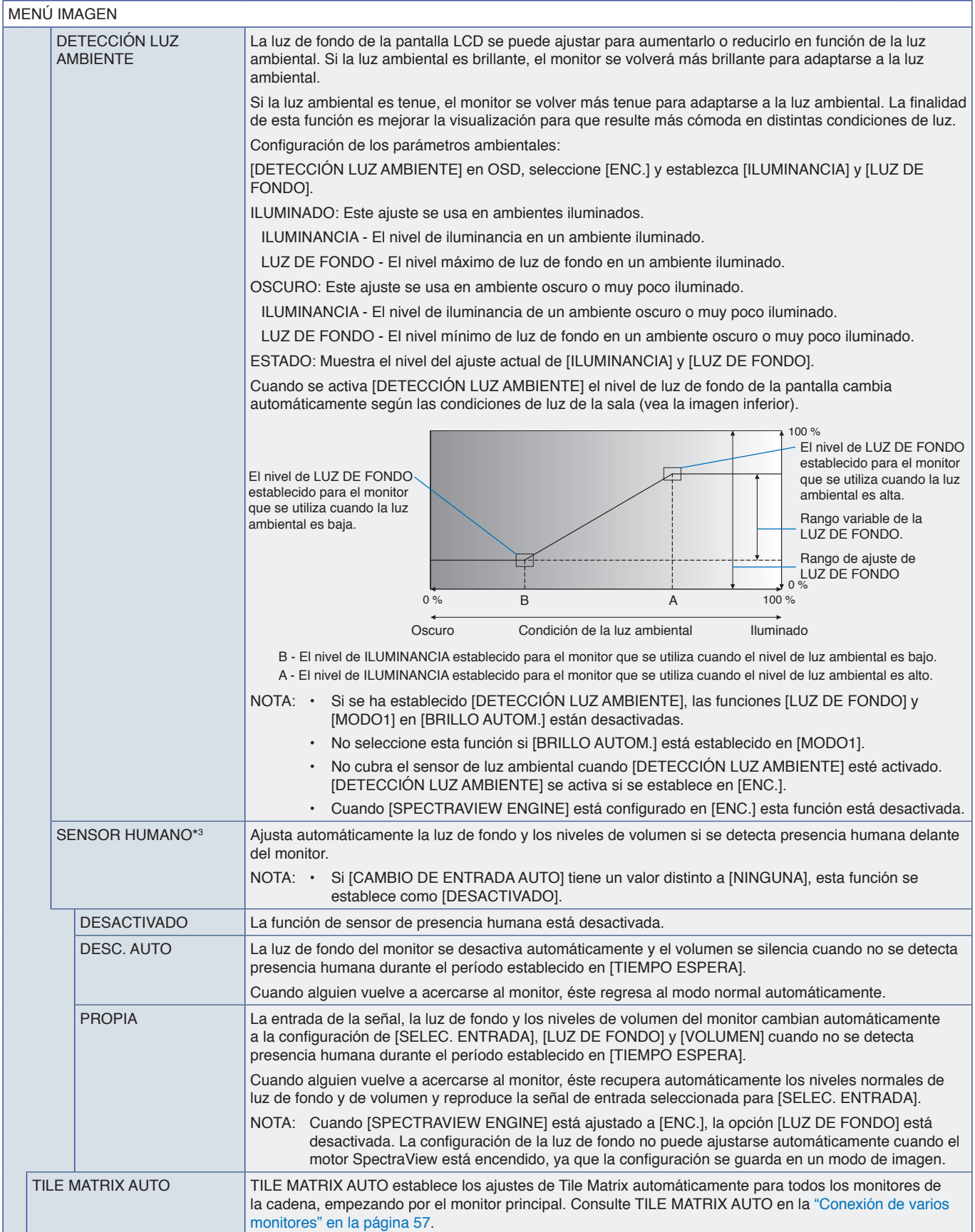

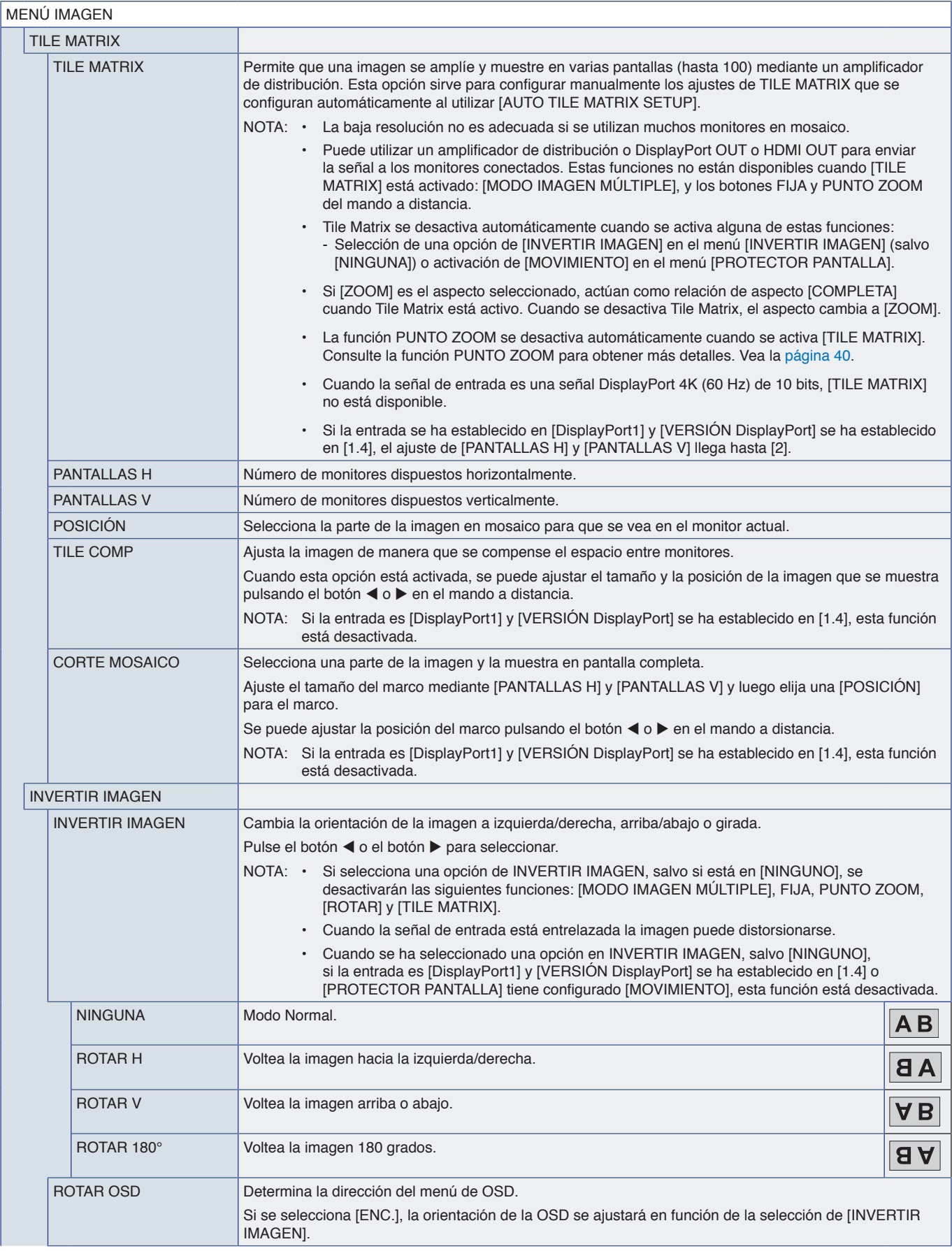

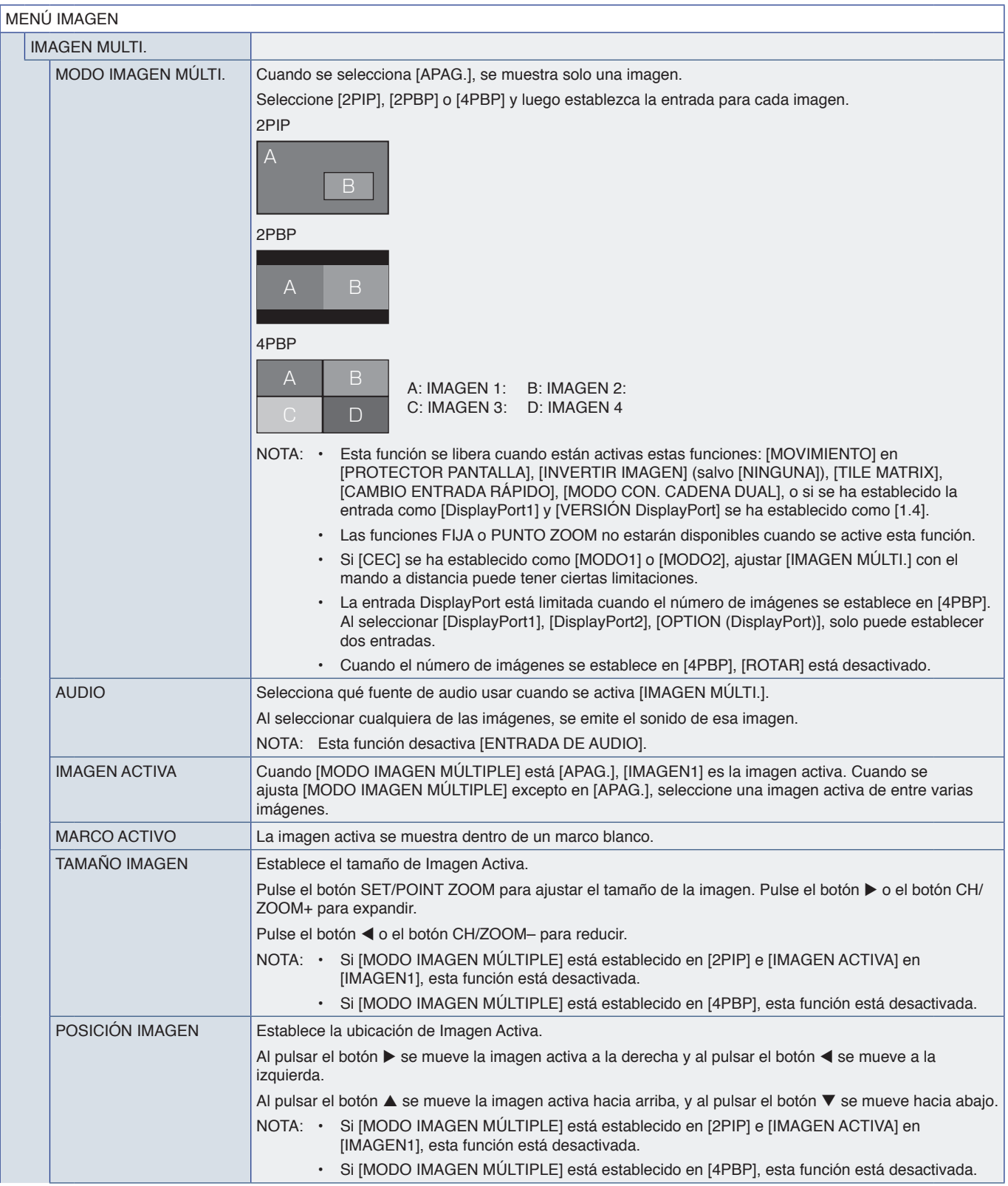

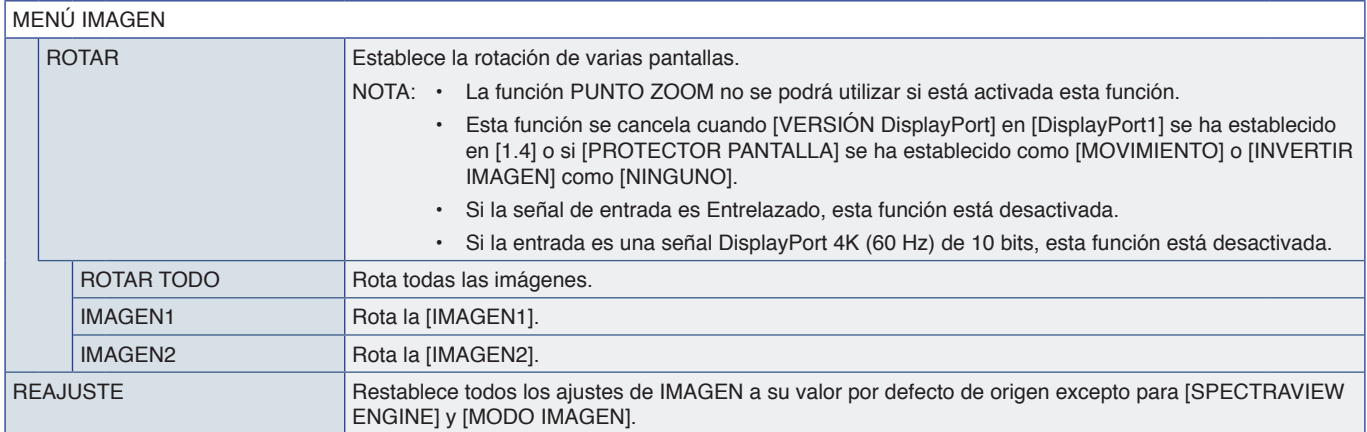

\*': Esta función solo está disponible cuando la placa de interfaz del Compute Module de Raspberry Pi están instalados versida la [página](#page-86-0) 83.<br>\*°: Esta función depende de la placa opcional que esté utilizando. Esta función s

## <span id="page-99-0"></span>**AUDIO**

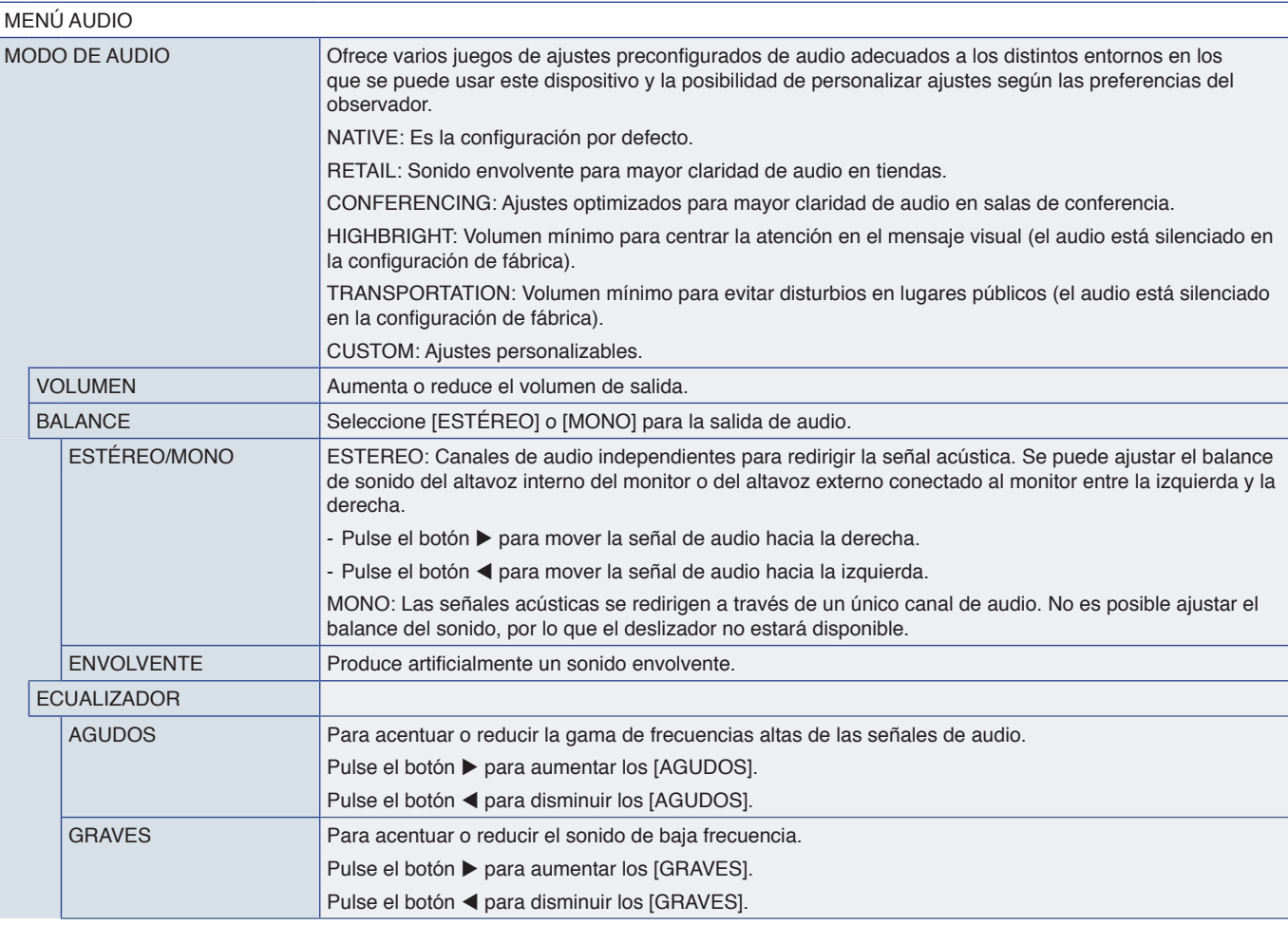

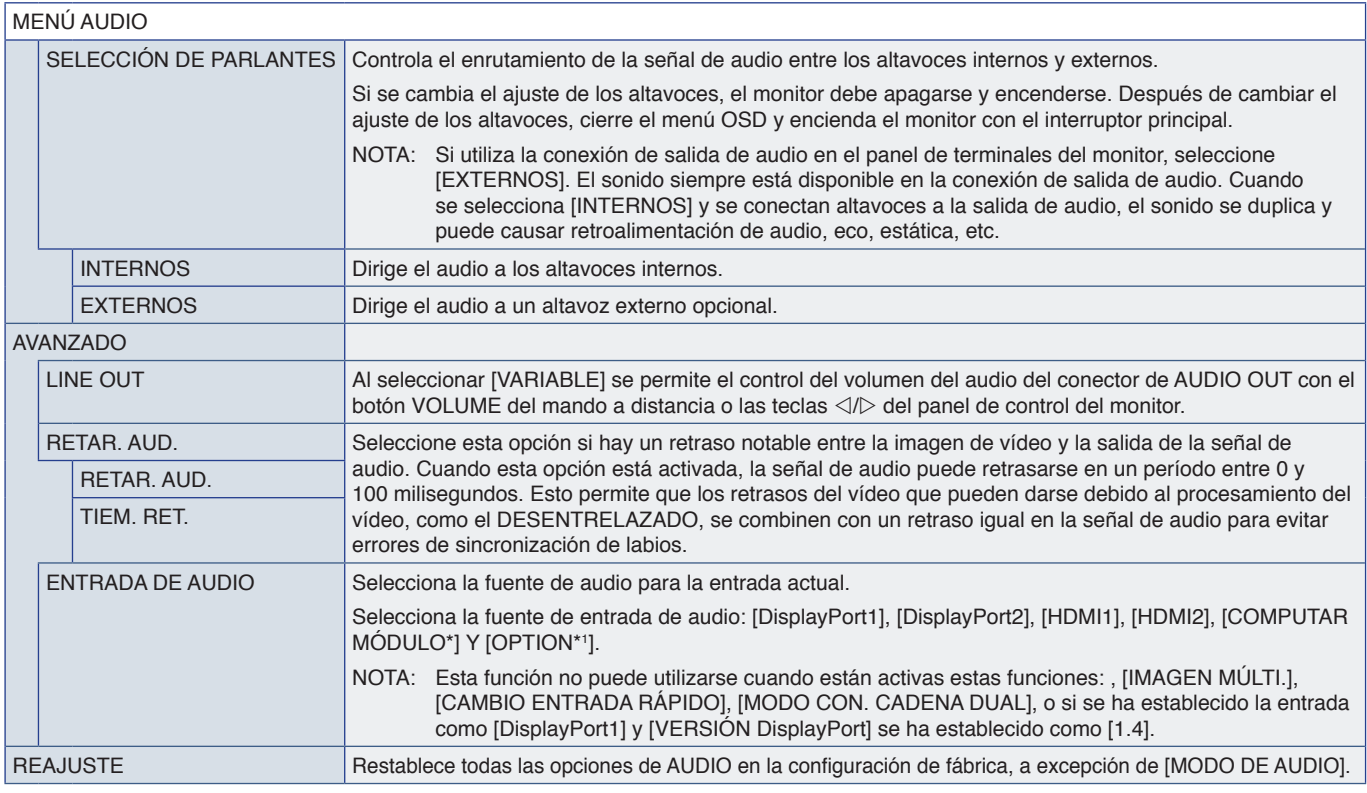

\*: Esta función solo está disponible cuando la placa de interfaz del Compute Module de Rompute Module de Raspberry Pi están instalados. Vea la [página](#page-86-0) 83.<br>\*': Esta función depende de la placa opcional que esté utilizando.

## <span id="page-100-0"></span>**PROGRAMA**

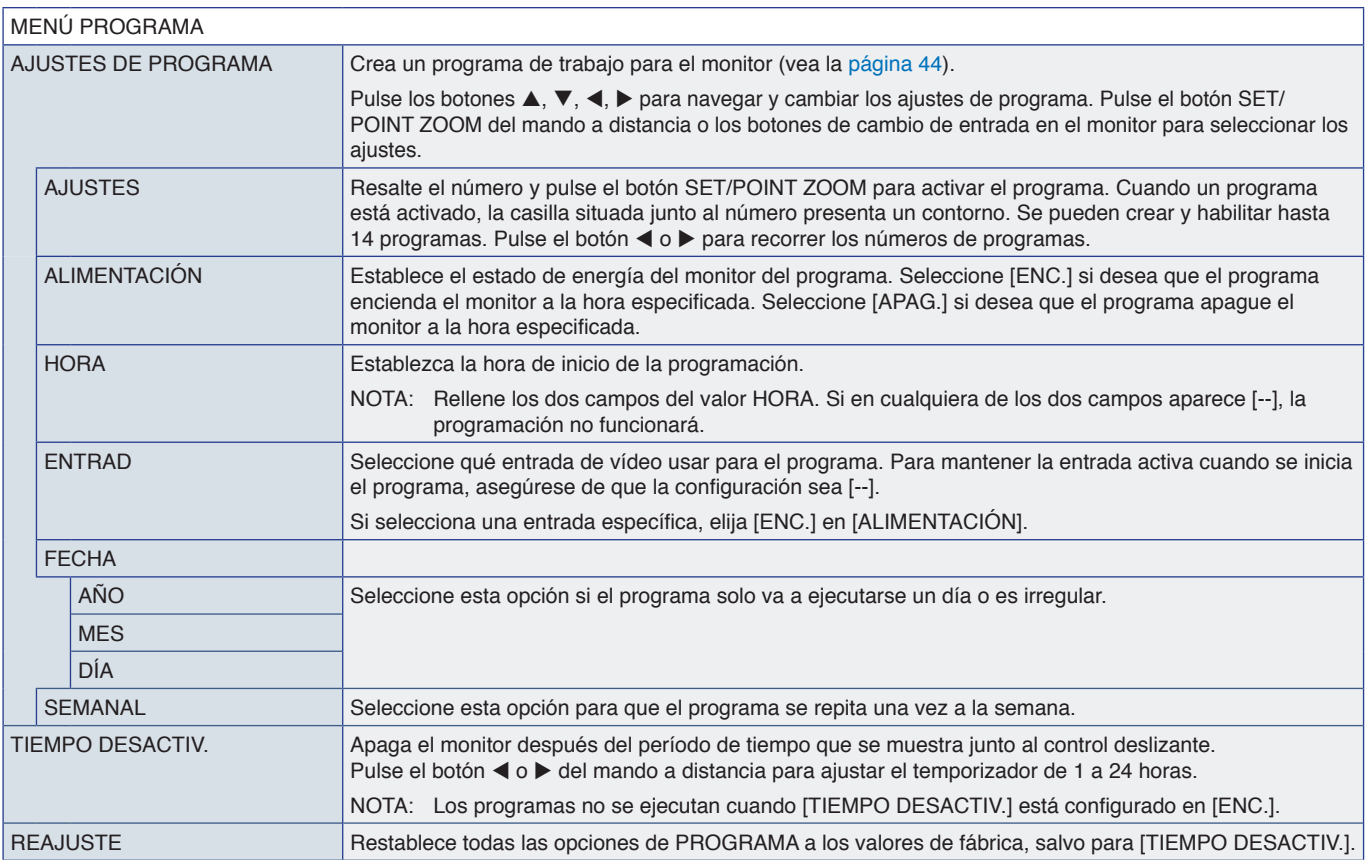

## <span id="page-101-0"></span>**RANURA**

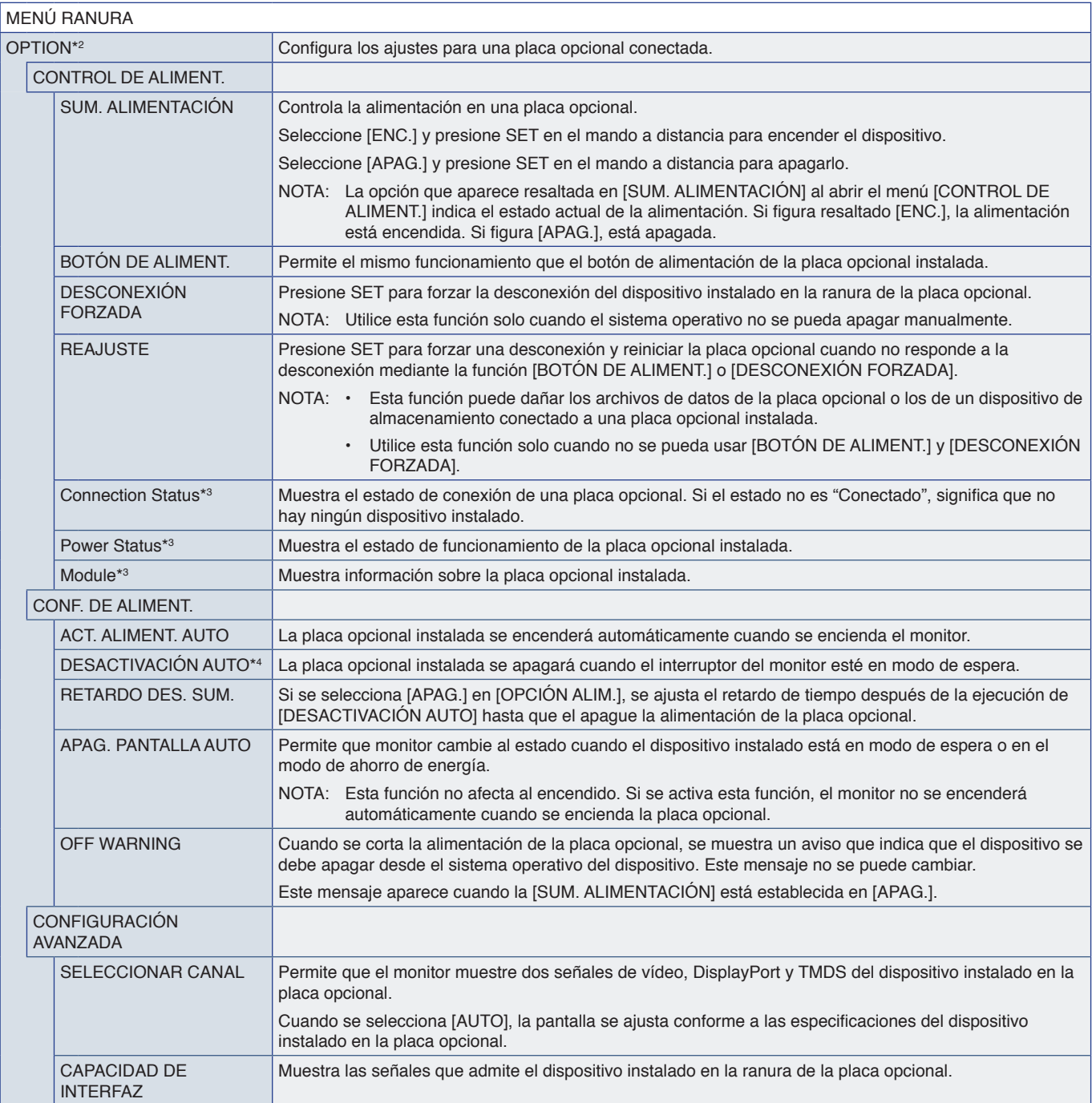

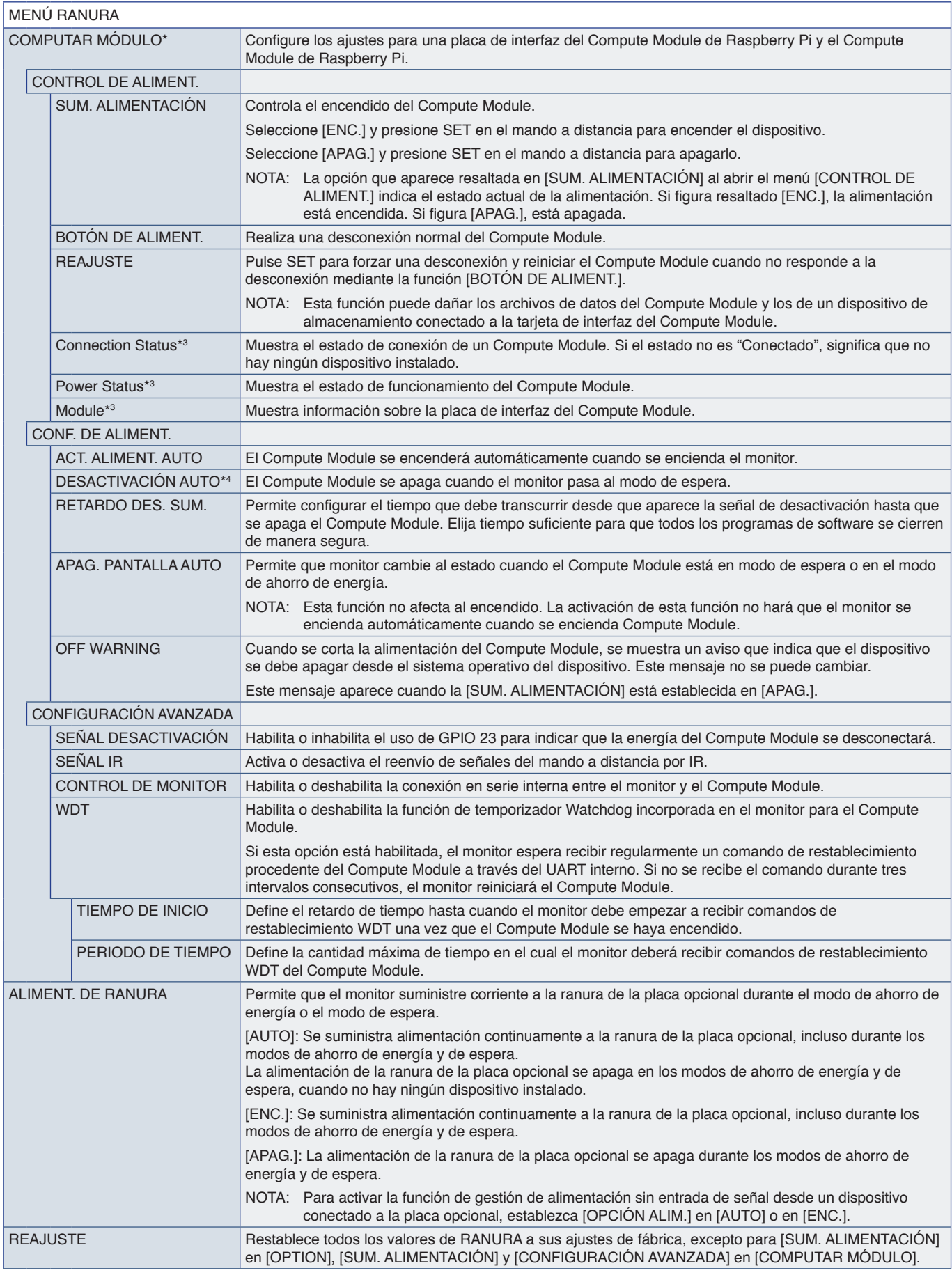

\*: Esta entrada está disponible cuando la placa de interfaz opcional del Compute Module de Raspberry Pi y el Compute Module de Raspberry Pi están instalados. Vea la [página](#page-86-0) 83.<br>\*<sup>2</sup>: Esta función depende de la placa opciona

<span id="page-103-0"></span>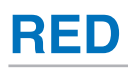

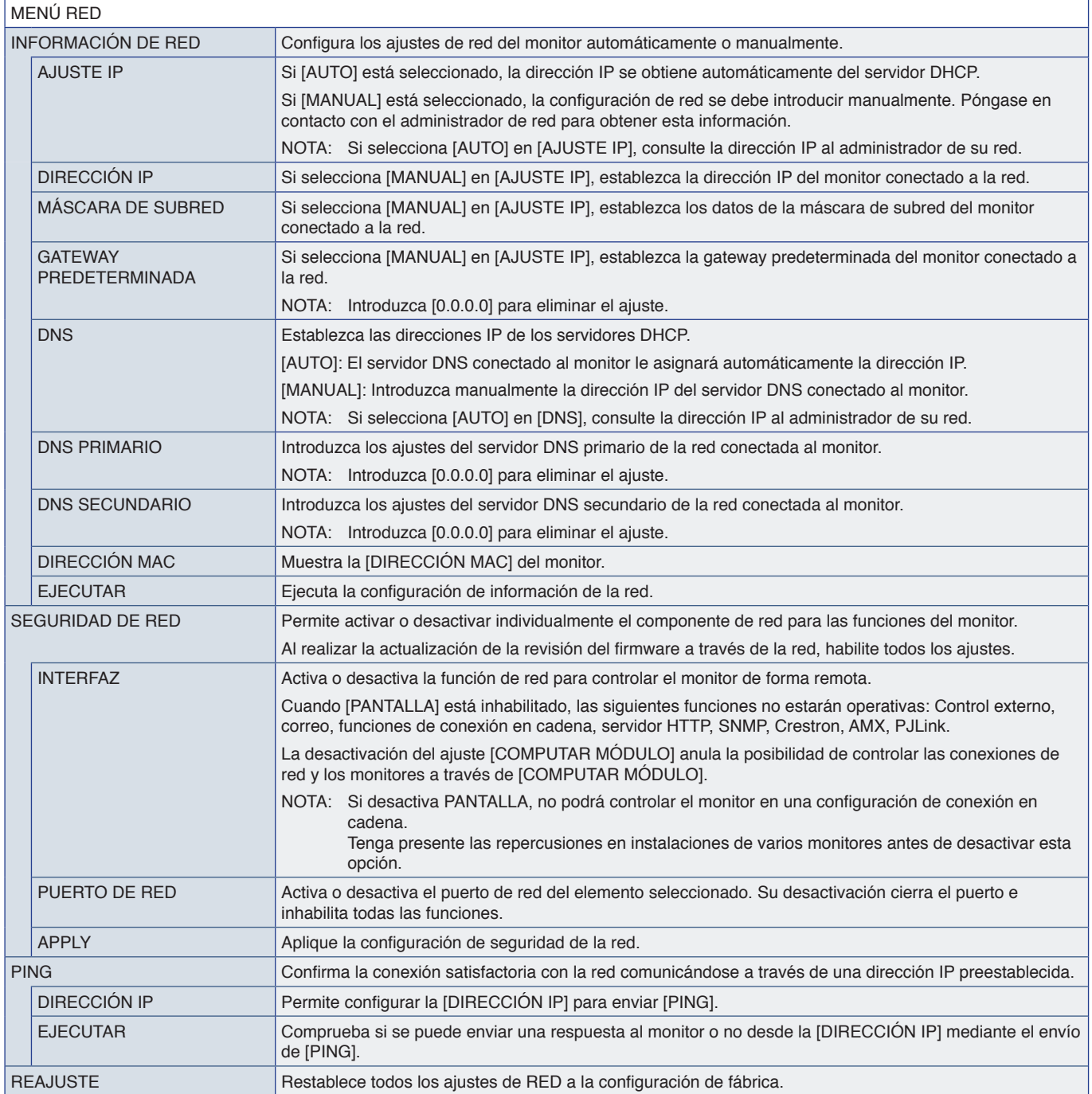

## <span id="page-104-0"></span>**PROTEGER**

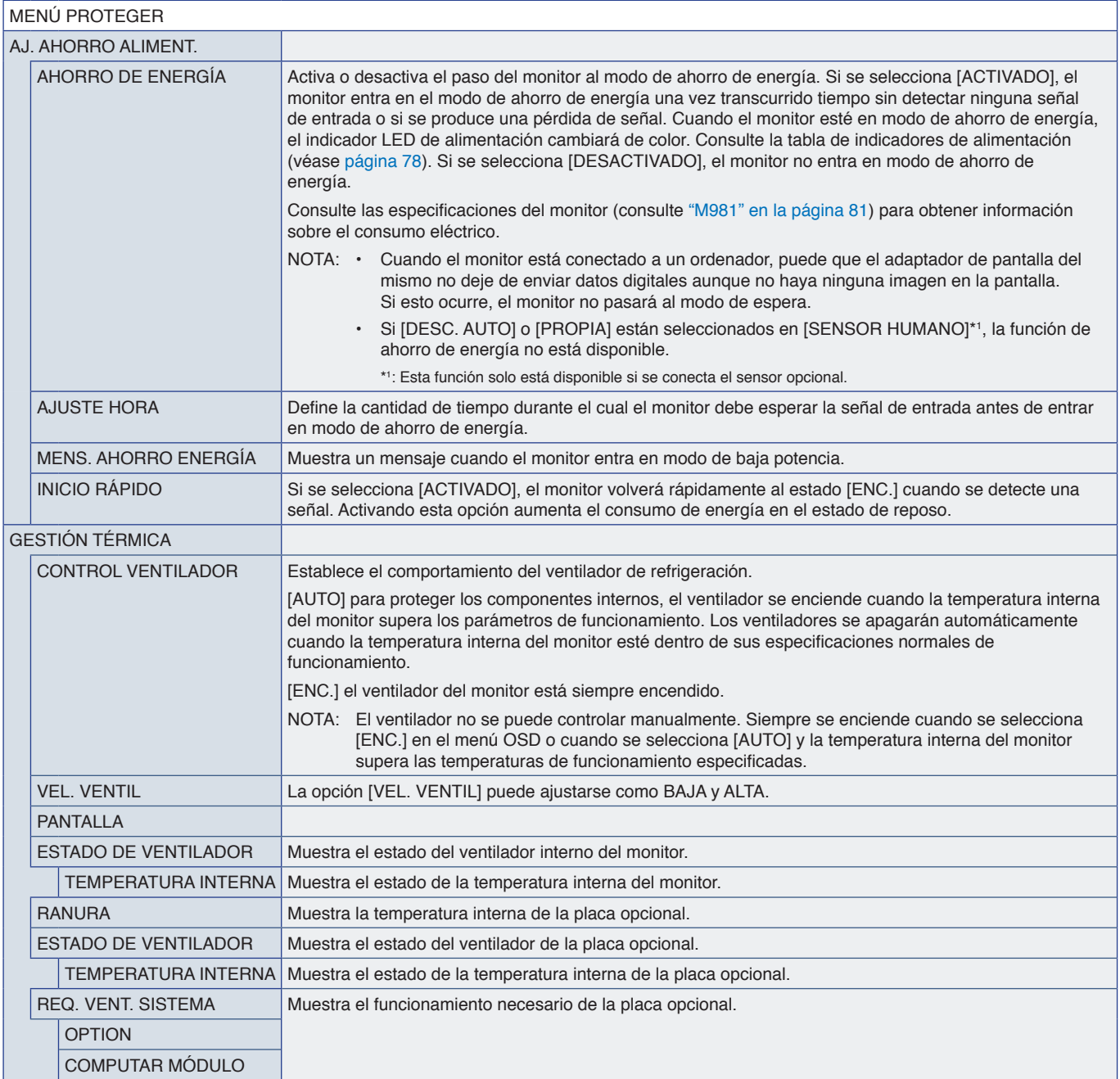

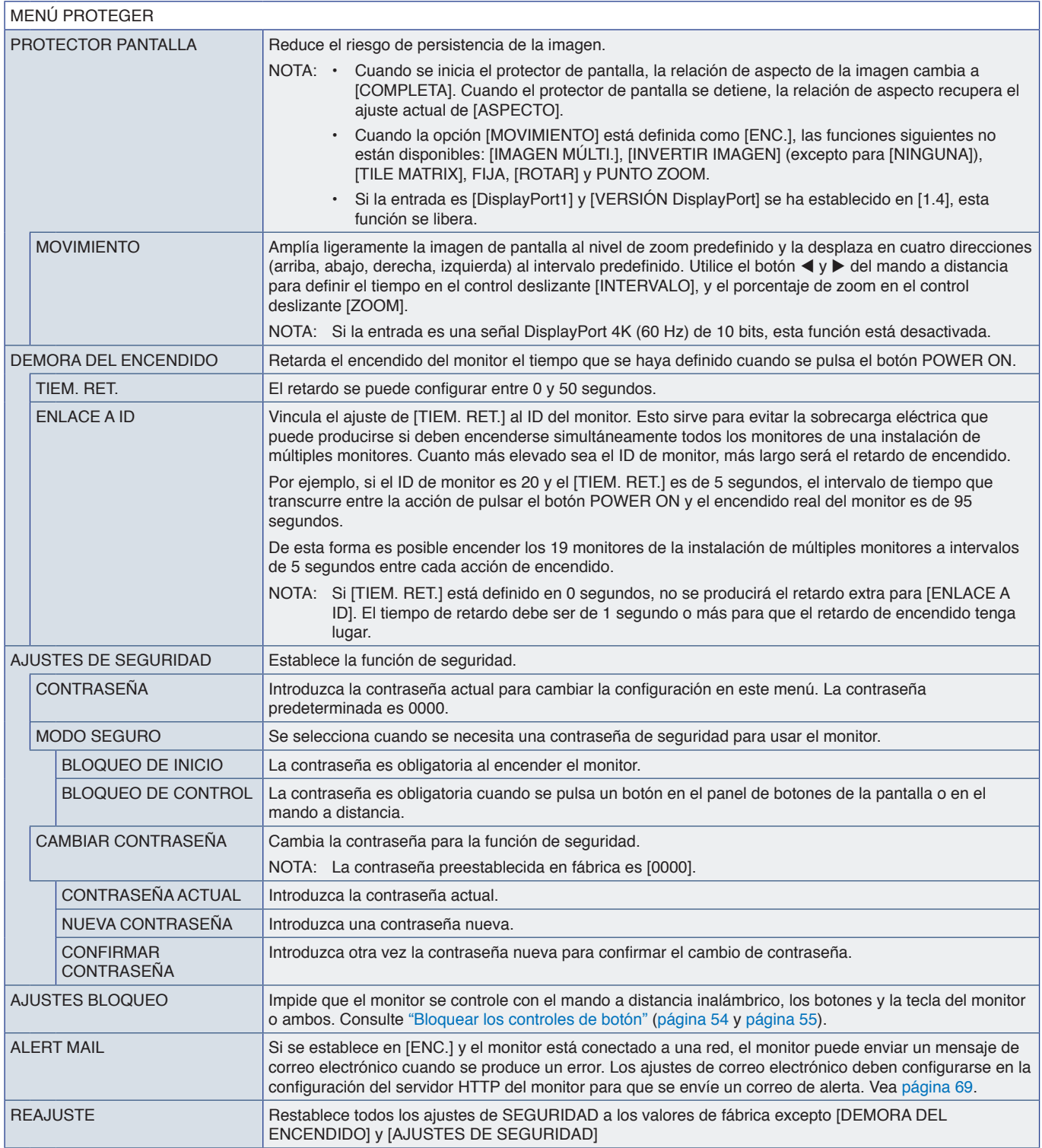

## <span id="page-106-0"></span>**SISTEMA**

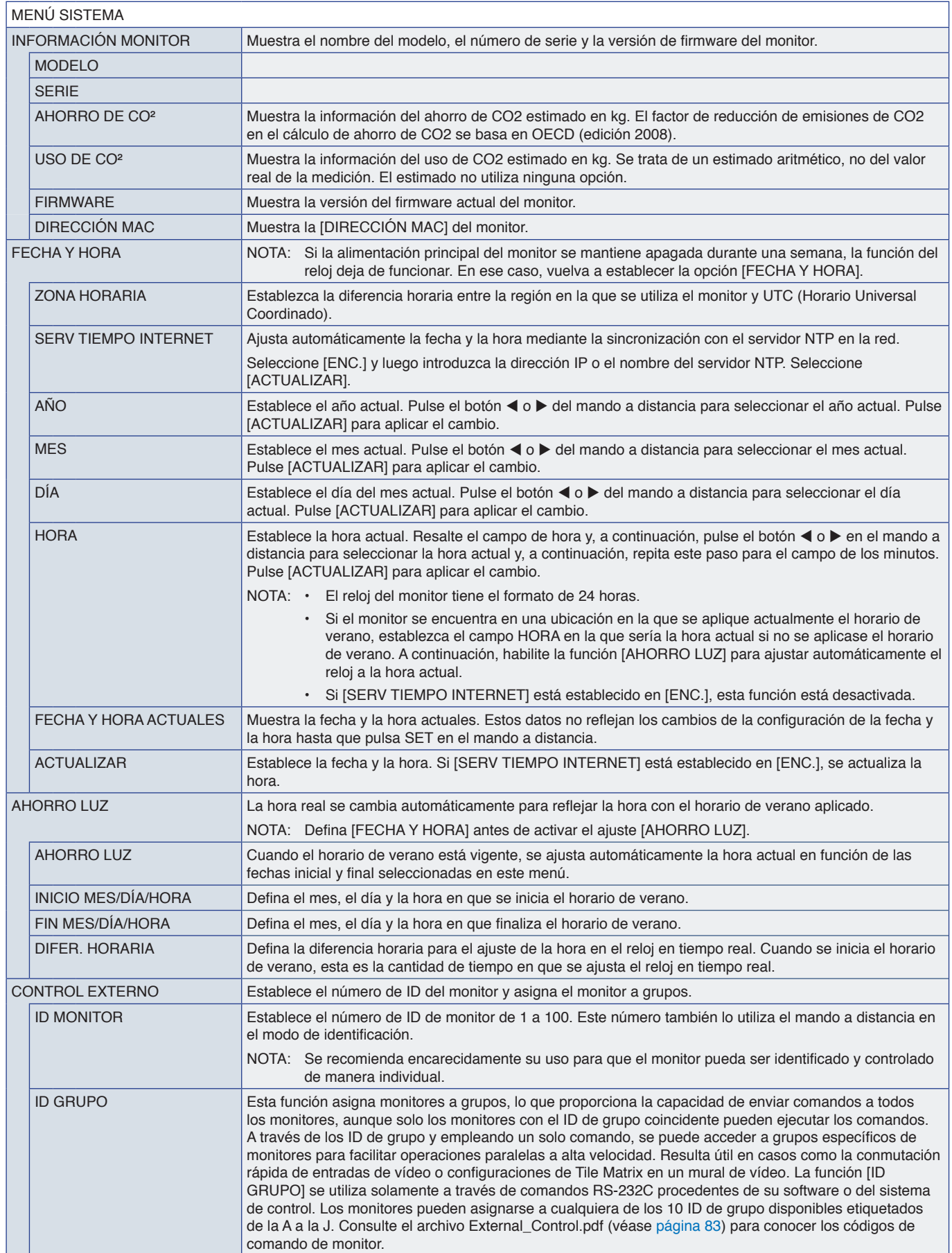

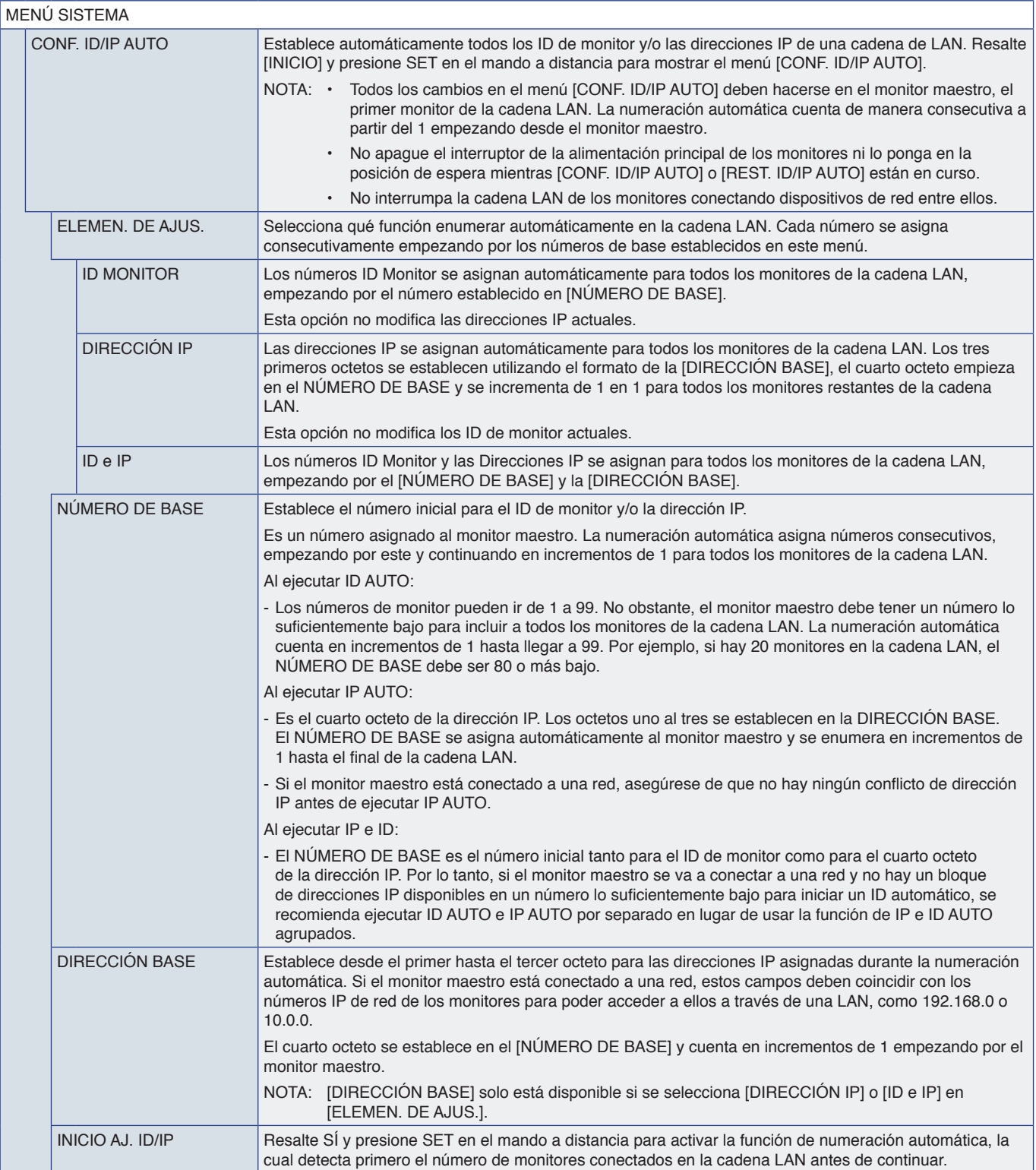
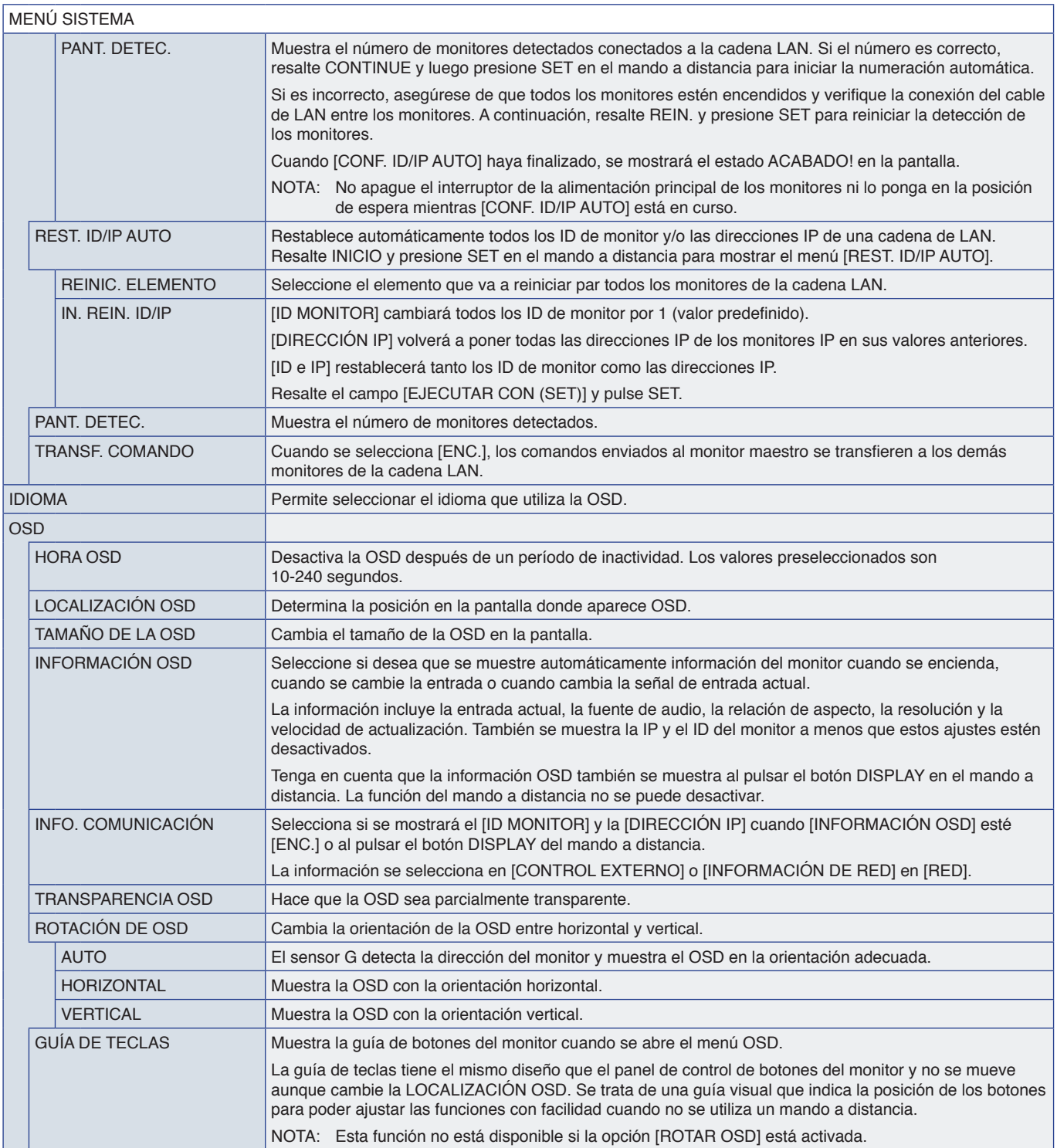

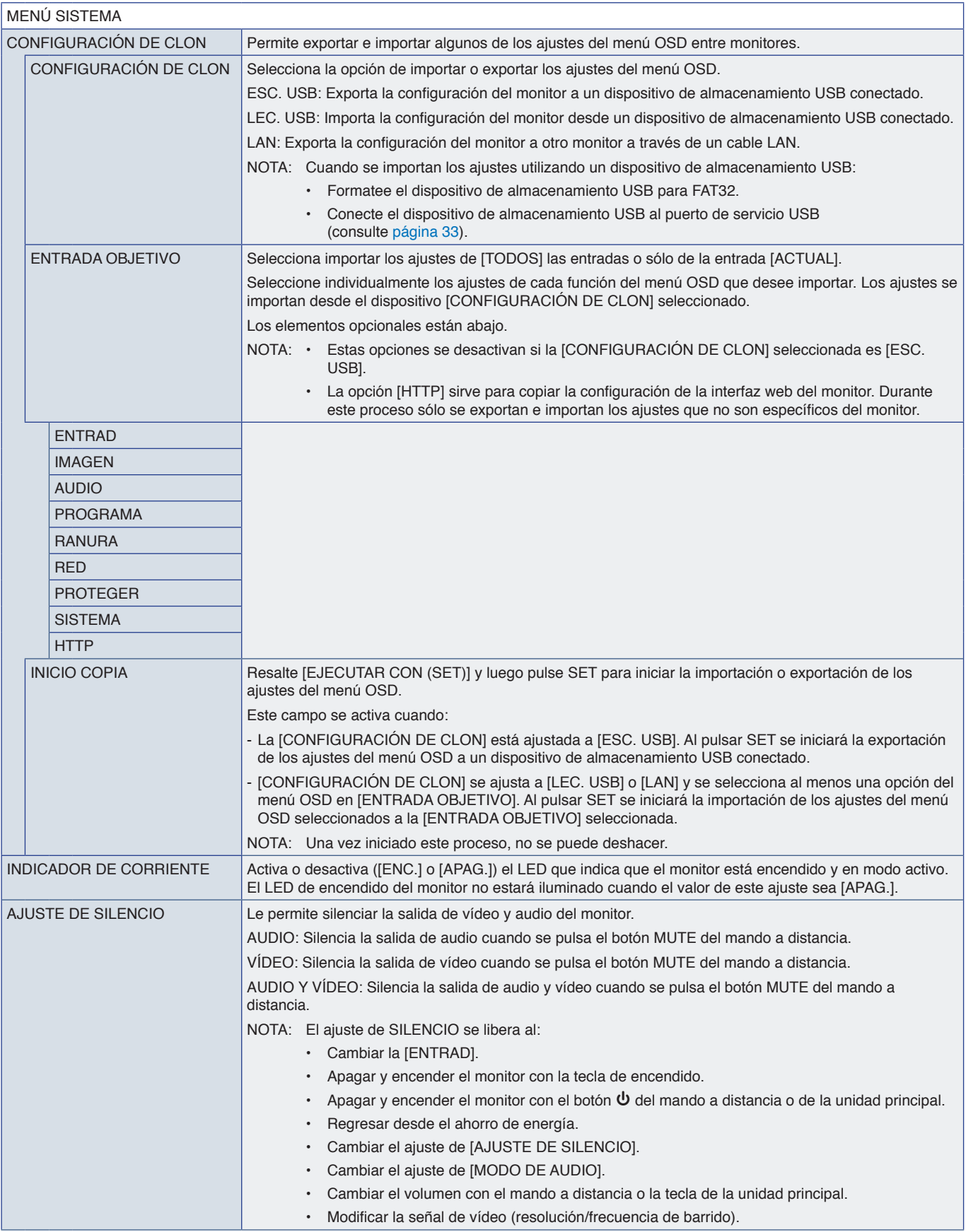

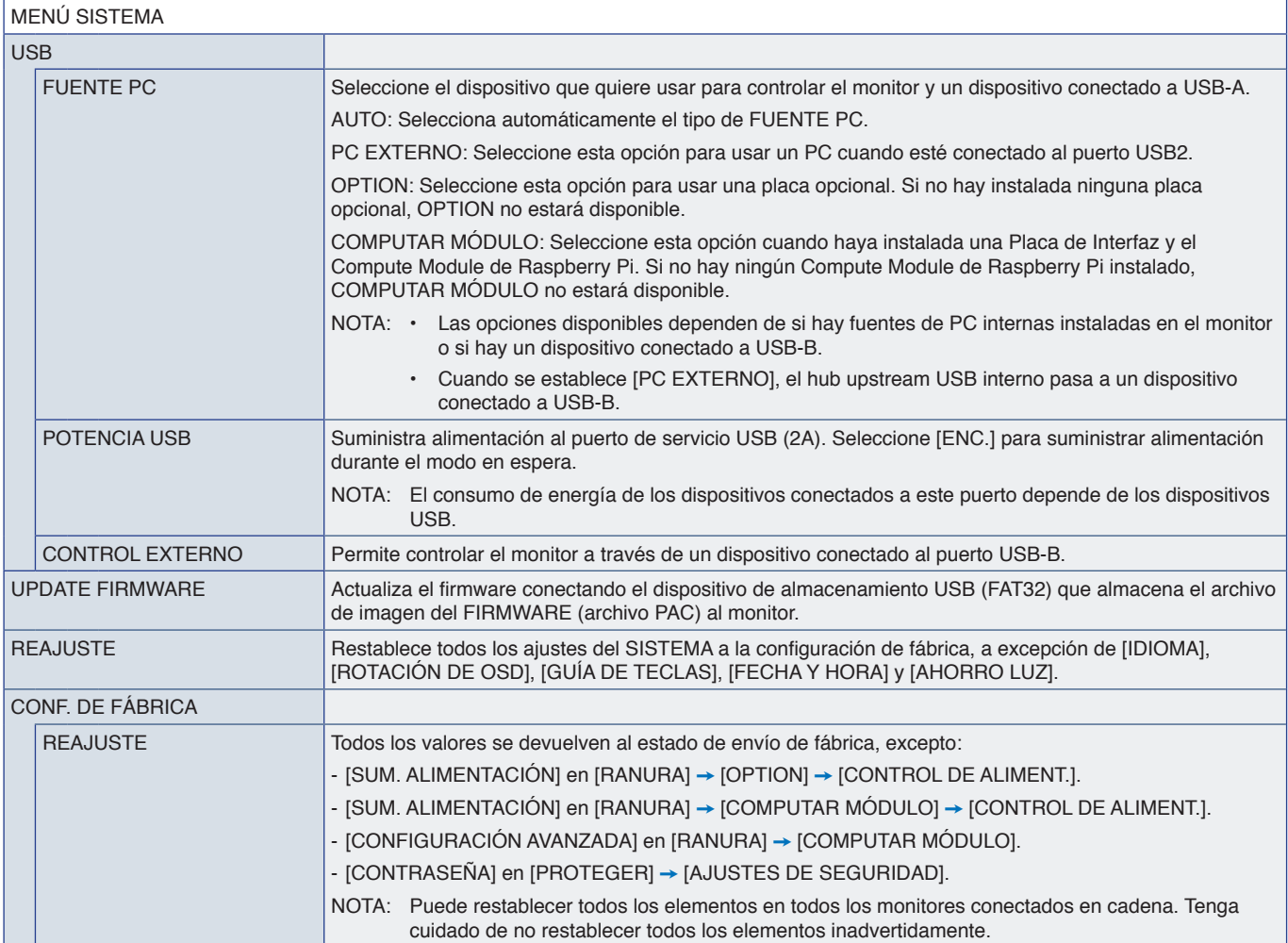

# Apéndice D Información del fabricante sobre reciclaje y energía

### Este capítulo incluye:

- > ["Cómo reciclar su producto NEC" en la página](#page-112-0) 109
- > ["Ahorro de energía" en la página](#page-112-1) 109
- > ["Marca de residuos de aparatos eléctricos y electrónicos \(Directiva Europea 2012/19/UE y enmiendas\)" en la](#page-112-2)  [página](#page-112-2) 109

Estamos muy comprometidos con la protección del medio ambiente y consideramos el reciclaje una de las máximas prioridades de la empresa para reducir los daños al medio ambiente. Nuestro objetivo es desarrollar productos respetuosos con el medio ambiente y poner nuestro máximo empeño en ayudar a definir y cumplir las últimas normativas de organismos independientes como ISO (Organización Internacional de Normalización) y TCO (Confederación Sueca de Trabajadores Profesionales).

# <span id="page-112-0"></span>**Cómo reciclar su producto NEC**

El objetivo del reciclado es mejorar el entorno mediante la reutilización, actualización, reacondicionamiento o recuperación de materiales. Los equipamientos dedicados al reciclaje garantizan que los componentes dañinos para el medio ambiente se manipulan y eliminan de la manera adecuada. Para asegurar que sus productos se reciclan de la forma más conveniente, ofrecemos una amplia variedad de procedimientos de reciclajes y consejos sobre la mejor forma de manipular sus productos para proteger el medio ambiente una vez que llegan al final de su vida útil.

Puede encontrar toda la información necesaria para desechar un producto y la información específica de cada país sobre los equipamientos de reciclaje disponibles en los siguientes sitios web:

https://www.sharpnecdisplays.eu/p/greenvision/en/greenvision.xhtml (en Europa)

https://www.sharp-nec-displays.com/jp/ (en Japón)

https://www.sharpnecdisplays.us/ (en EE. UU.).

**Proteger la información personal:** La información personal identificable, como las direcciones IP, puede guardarse en el monitor. Antes de transferir o desechar el monitor, borre estos datos con ayuda de la función CONF. DE FÁBRICA.

## <span id="page-112-1"></span>**Ahorro de energía**

Este monitor dispone de una función avanzada de ahorro de energía. Cuando se envía al monitor una señal DPM (administración de potencia de pantallas), se activa el modo de ahorro de energía. El monitor sólo dispone de un modo de ahorro de energía.

Para obtener más información, visite:

https://www.sharpnecdisplays.us/ (en EE. UU.)

https://www.sharpnecdisplays.eu/p/hq/en/home.xhtml (en Europa)

https://www.sharp-nec-displays.com/global/index.html (internacional)

### <span id="page-112-2"></span>**Marca de residuos de aparatos eléctricos y electrónicos (Directiva Europea 2012/19/UE y enmiendas)**

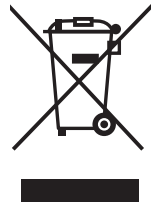

#### **Eliminación del producto usado: En la Unión Europea**

La transposición de esta directiva europea en cada estado miembro obliga a desechar el material eléctrico y electrónico que lleva la marca que se muestra a la izquierda por separado de los residuos domésticos comunes. En esta categoría se incluyen desde monitores hasta accesorios eléctricos, como cables de alimentación o de señal. Para desechar estos productos, siga las instrucciones de las autoridades locales, solicite información al respecto en el establecimiento donde haya adquirido el producto o, si corresponde, siga la normativa aplicable o los acuerdo que pudiera tener. Esta marca en productos eléctricos o electrónicos sólo se aplica a los estados miembros actuales de la Unión Europea.

#### **Fuera de la Unión Europea**

Para desechar productos eléctricos o electrónicos fuera de la Unión Europea, póngase en contacto con las autoridades locales o pregunte por el método de desechado adecuado.

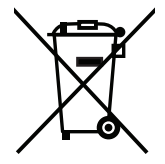

**Para la UE:** El símbolo del contenedor con ruedas tachado significa que las pilas usadas no deben depositarse en el contenedor para residuos domésticos habitual. En el caso de las pilas usadas, existe un sistema de recogida selectiva que permite el tratamiento y el reciclaje adecuados según la legislación vigente.

**La pila debe desecharse correctamente conforme a la directiva de la UE 2006/66/CE y sus modificaciones. La batería debe ser objeto de recogida selectiva por parte del servicio local correspondiente.**